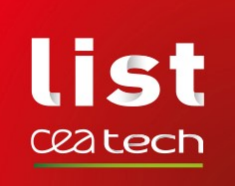

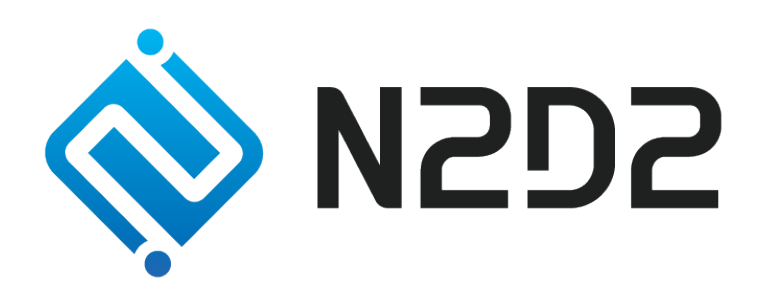

# Neural Network Design & Deployment

Olivier Bichler, David Briand, Victor Gacoin, Benjamin Bertelone, Thibault Allenet

Monday 21st January, 2019

Commissariat à l'Energie Atomique et aux Energies Alternatives Département Architecture Conception et Logiciels Embarqués Institut List | CEA Saclay Nano-INNOV | Bât. 861-PC142 91191 Gif-sur-Yvette Cedex - FRANCE Tel. :  $+33$  (0)1.69.08.49.67 | Fax :  $+33$ (0)1.69.08.83.95 [www-list.cea.fr](http://www-list.cea.fr/) Établissement Public à caractère Industriel et Commercial | RCS Paris B 775 685 019

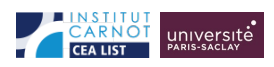

# **Contents**

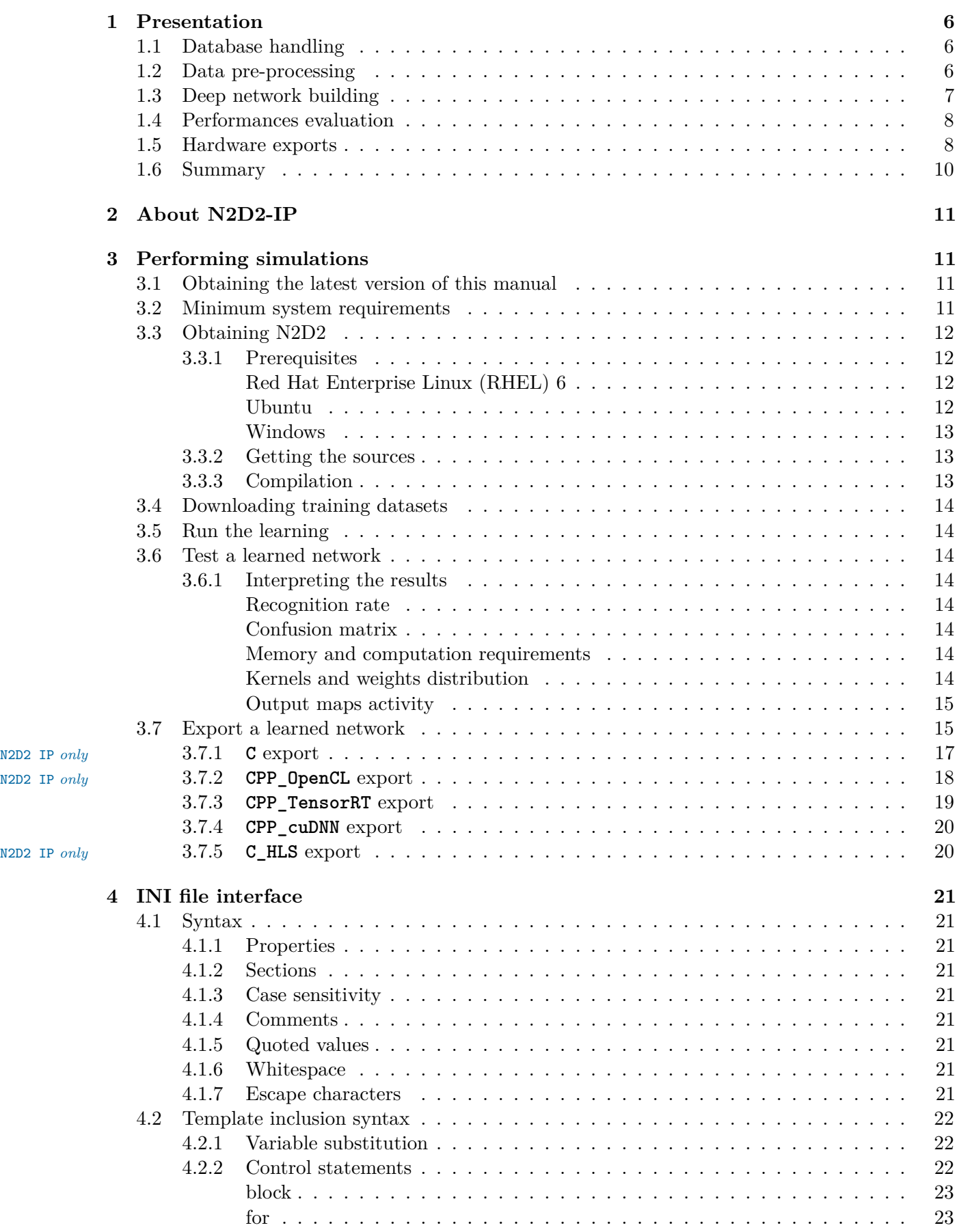

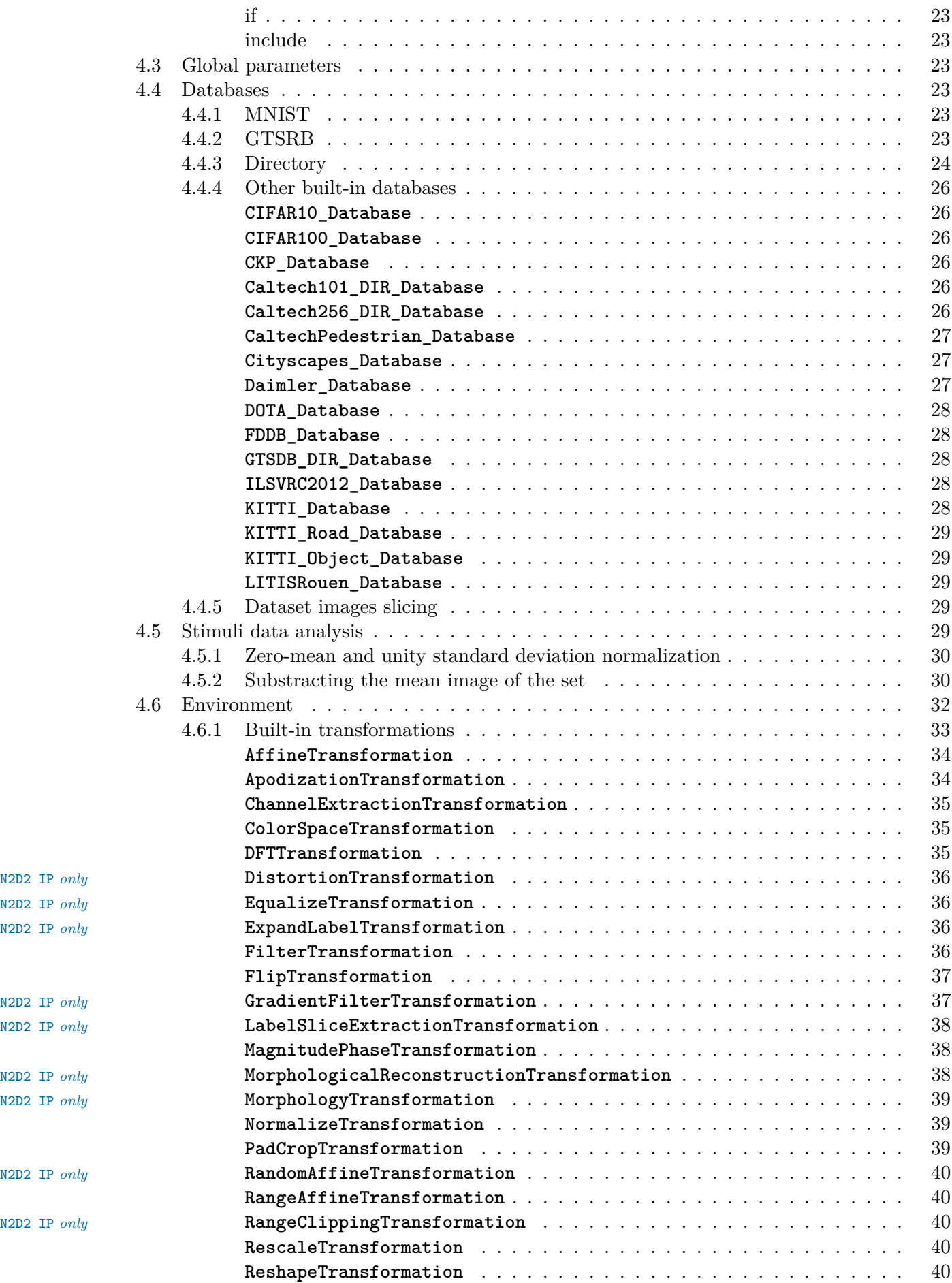

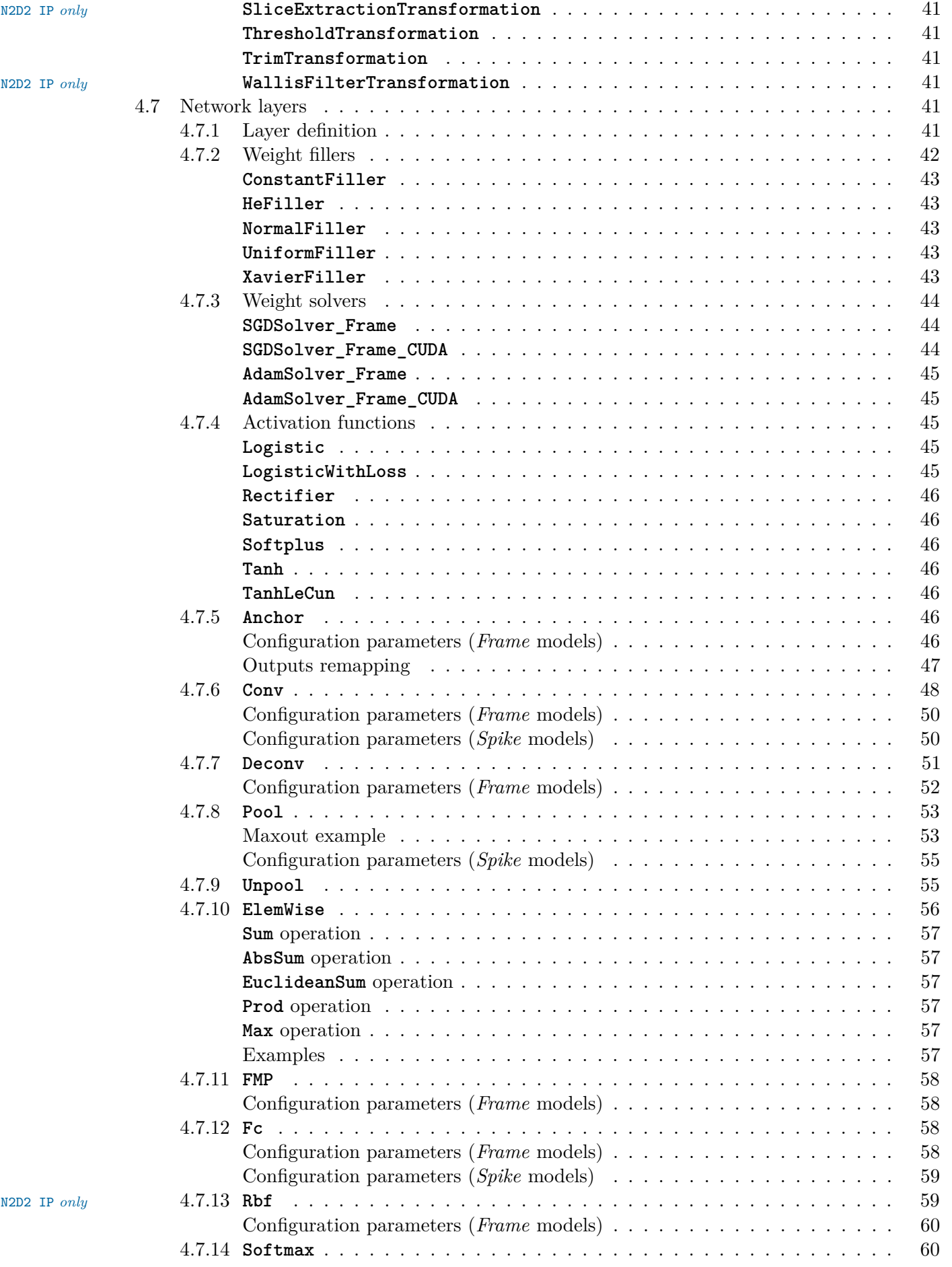

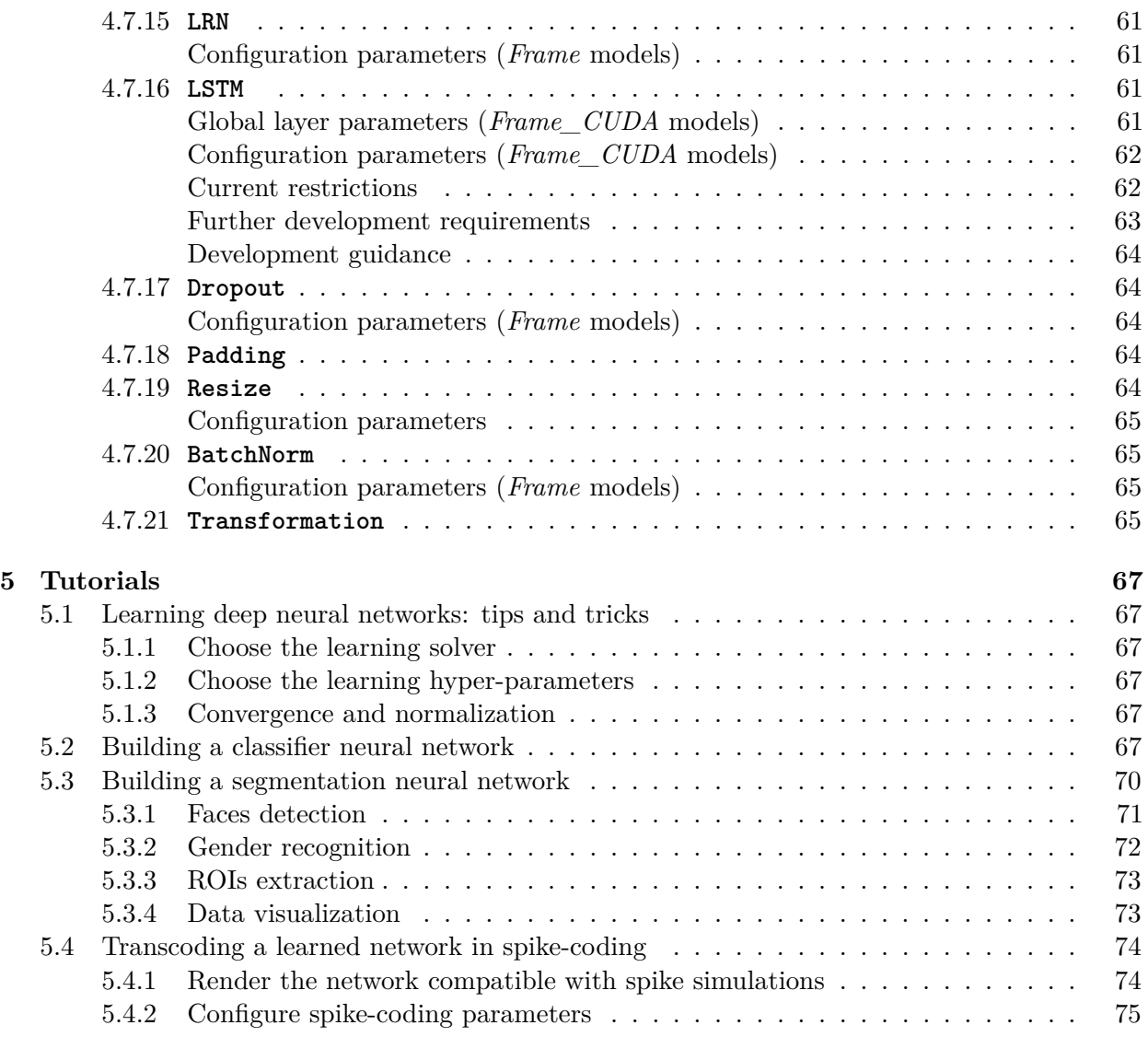

# <span id="page-5-0"></span>**1 Presentation**

The N2D2 platform is a comprehensive solution for fast and accurate Deep Neural Network (DNN) simulation and full and automated DNN-based applications building. The platform integrates database construction, data pre-processing, network building, benchmarking and hardware export to various targets. It is particularly useful for DNN design and exploration, allowing simple and fast prototyping of DNN with different topologies. It is possible to define and learn multiple network topology variations and compare the performances (in terms of recognition rate and computationnal cost) automatically. Export targets include CPU, DSP and GPU with OpenMP, OpenCL, Cuda, cuDNN and TensorRT programming models as well as custom hardware IP code generation with High-Level Synthesis for FPGA and dedicated configurable DNN accelerator IP<sup>[1](#page-5-3)</sup>.

In the following, the first section describes the database handling capabilities of the tool, which can automatically generate learning, validation and testing data sets from any hand made database (for example from simple files directories). The second section briefly describes the data pre-processing capabilites built-in the tool, which does not require any external pre-processing step and can handle many data transformation, normalization and augmentation (for example using elastic distortion to improve the learning). The third section show an example of DNN building using a simple INI text configuration file. The fourth section show some examples of metrics obtained after the learning and testing to evaluate the performances of the learned DNN. Next, the fifth section introduces the DNN hardware export capabilities of the toolflow, which can automatically generate ready to use code for various targets such as embedded GPUs or full custom dedicated FPGA IP. Finally, we conclude by summarising the main features of the tool.

## <span id="page-5-1"></span>**1.1 Database handling**

The tool integrates everything needed to handle custom or hand made databases:

- Genericity: load image and sound, 1D, 2D or 3D data;
- Associate a label for each data point (useful for scene labeling for example) or a single label to each data file (one object/class per image for example), 1D or 2D labels;
- Advanced Region of Interest (ROI) handling:
	- Support arbitrary ROI shapes (circular, rectangular, polygonal or pixelwise defined); Convert ROIs to data point (pixelwise) labels;

Extract one or multiple ROIs from an initial dataset to create as many corresponding additional data to feed the DNN;

- Native support of file directory-based databases, where each sub-directory represents a different label. Most used image file formats are supported (JPEG, PNG, PGM...);
- Possibility to add custom datafile format in the tool without any change in the code base;
- Automatic random partitionning of the database into learning, validation and testing sets.

#### <span id="page-5-2"></span>**1.2 Data pre-processing**

Data pre-processing, such as image rescaling, normalization, filtering... is directly integrated into the toolflow, with no need for external tool or pre-processing. Each pre-processing step is called a *transformation*.

The full sequence of transformations can be specified easily in a INI text configuration file. For example:

```
; First step: convert the image to grayscale
[env.Transformation-1]
Type=ChannelExtractionTransformation
CSChannel=Gray
```
<span id="page-5-3"></span><sup>1</sup>Ongoing work

```
; Second step: rescale the image to a 29x29 size
[env.Transformation-2]
Type=RescaleTransformation
Width=29
Height=29
; Third step: apply histogram equalization to the image
[env.Transformation-3]
Type=EqualizeTransformation
; Fourth step (only during learning): apply random elastic distortions to the images to extent the
     learning set
[env.OnTheFlyTransformation]
Type=DistortionTransformation
ApplyTo=LearnOnly
ElasticGaussianSize=21
ElasticSigma=6.0
ElasticScaling=20.0
Scaling=15.0
Rotation=15.0
```
Example of pre-processing transformations built-in in the tool are:

- Image color space change and color channel extraction;
- Elastic distortion;
- Histogram equalization (including CLAHE);
- Convolutional filtering of the image with custom or pre-defined kernels (Gaussian, Gabor...);
- (Random) image flipping:
- (Random) extraction of fixed-size slices in a given label (for multi-label images)
- Normalization:
- Rescaling, padding/cropping, triming;
- Image data range clipping;
- (Random) extraction of fixed-size slices.

#### <span id="page-6-0"></span>**1.3 Deep network building**

The building of a deep network is straightforward and can be done withing the same INI configuration file. Several layer types are available: convolutional, pooling, fully connected, Radial-basis function (RBF) and softmax. The tool is highly modular and new layer types can be added without any change in the code base. Parameters of each layer type are modifiable, for example for the convolutional layer, one can specify the size of the convolution kernels, the stride, the number of kernels per input map and the learning parameters (learning rate, initial weights value...). For the learning, the data dynamic can be chosen between 16 bits (with NVIDIA® cuDNN<sup>[2](#page-6-1)</sup>), 32 bit and 64 bit floating point numbers.

The following example, which will serve as the use case for the rest of this presentation, shows how to build a DNN with 5 layers: one convolution layer, followed by one MAX pooling layer, followed by two fully connected layers and a softmax output layer.

```
; Specify the input data format
[env]
SizeX=24
SizeY=24
BatchSize=12
; First layer: convolutional with 3x3 kernels
[conv1]
Input=env
Type=Conv
```
<span id="page-6-1"></span><sup>2</sup>On future GPUs

```
KernelWidth=3
KernelHeight=3
NbOutputs=32
Stride=1
; Second layer: MAX pooling with pooling area 2x2
[pool1]
Input=conv1
Type=Pool
Pooling=Max
PoolWidth=2
PoolHeight=2
NbOutputs=32
Stride=2
Mapping.Size=1 ; one to one connection between convolution output maps and pooling input maps
; Third layer: fully connected layer with 60 neurons
[fc1]
Input=pool1
Type=Fc
NbOutputs=60
; Fourth layer: fully connected with 10 neurons
[fc2]
Input=fc1
Type=Fc
NbOutputs=10
; Final layer: softmax
[softmax]
Input=fc2
Type=Softmax
NbOutputs=10
WithLoss=1
[softmax.Target]
TargetValue=1.0
DefaultValue=0.0
```
The resulting DNN is shown in figure [1.](#page-8-0)

The learning is accelerated in GPU using the NVIDIA® cuDNN framework, integrated into the toolflow. Using GPU acceleration, learning times can be reduced typically by two orders of magnitude, enabling the learning of large databases within tens of minutes to a few hours instead of several days or weeks for non-GPU accelerated learning.

#### <span id="page-7-0"></span>**1.4 Performances evaluation**

The software automatically outputs all the information needed for the network applicative performances analysis, such as the recognition rate and the validation score during the learning; the confusion matrix during learning, validation and test; the memory and computation requirements of the network; the output maps activity for each layer, and so on, as shown in figure [2.](#page-8-1)

#### <span id="page-7-1"></span>**1.5 Hardware exports**

Once the learned DNN recognition rate performances are satisfying, an optimized version of the network can be automatically exported for various embedded targets. An automated network computation performances benchmarking can also be performed among different targets.

The following targets are currently supported by the toolflow:

• Plain C code (no dynamic memory allocation, no floating point processing);

<span id="page-8-0"></span>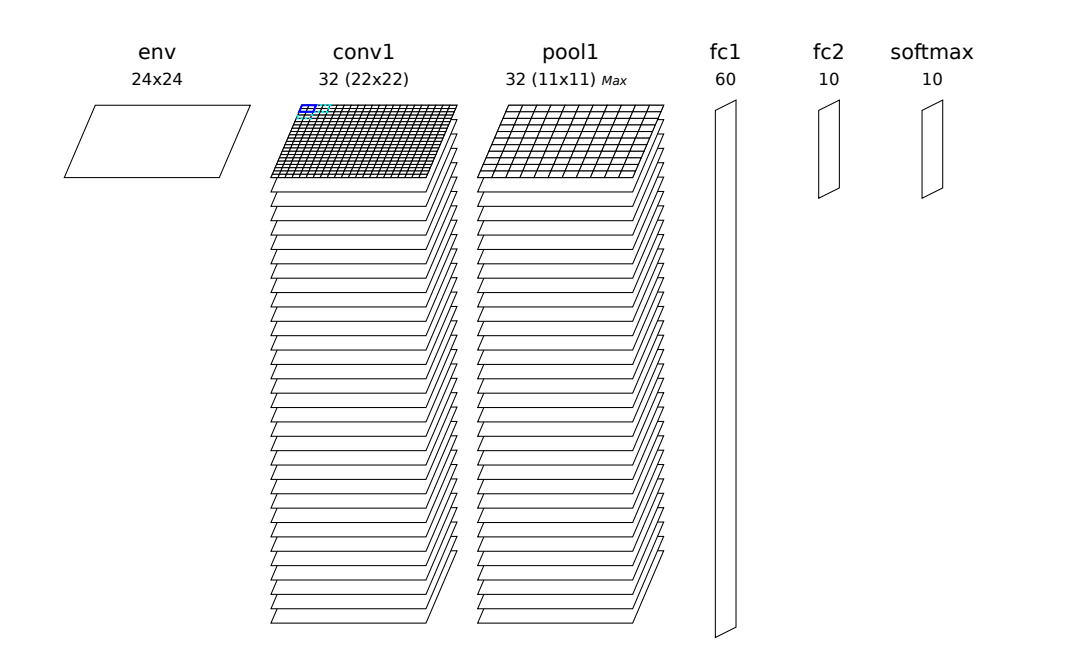

Figure 1: Automatically generated and ready to learn DNN from the INI configuration file example.

<span id="page-8-1"></span>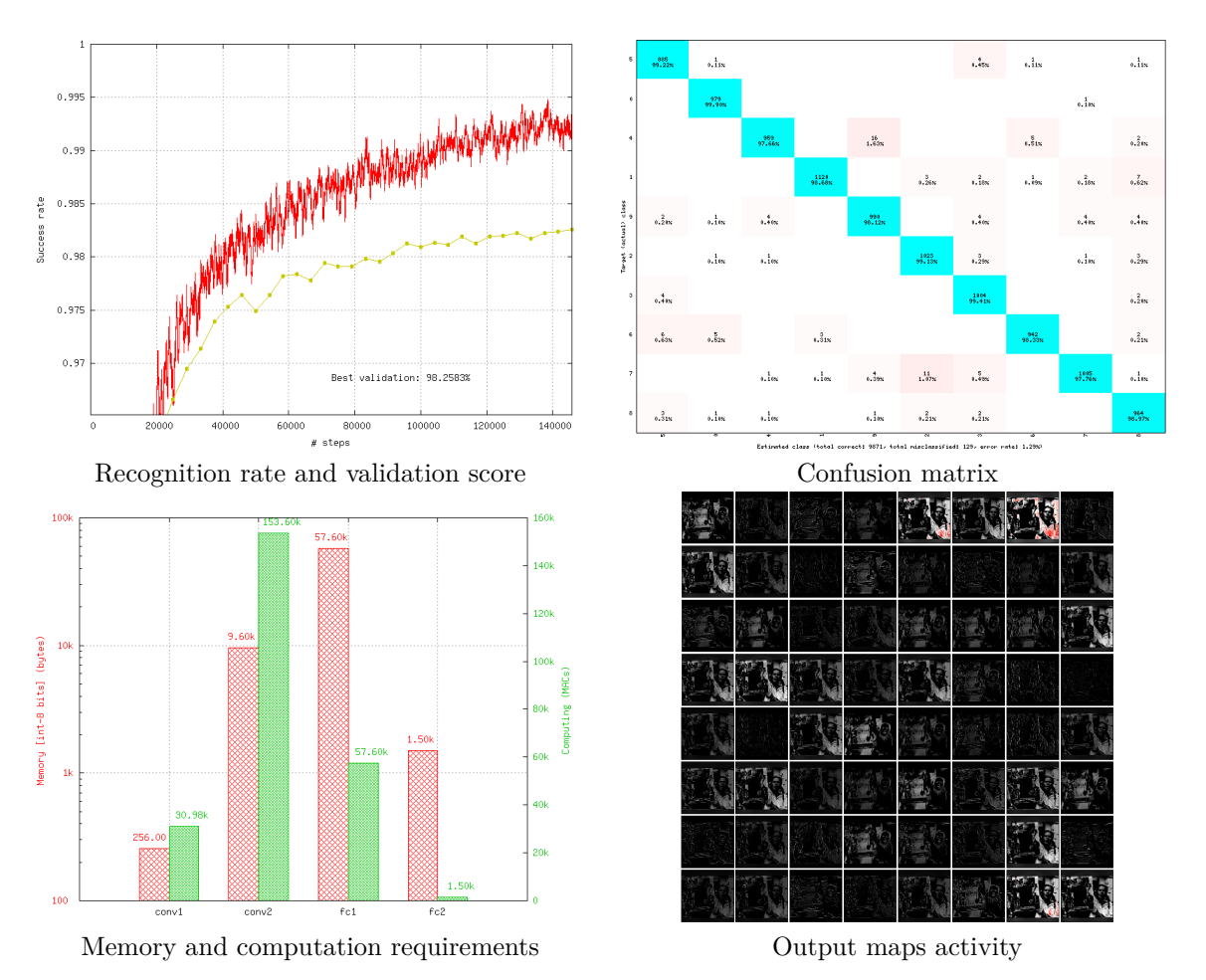

Figure 2: Example of information automatically generated by the software during and after learning.

- C code accelerated with OpenMP;
- C code tailored for High-Level Synthesis (HLS) with Xilinx® Vivado® HLS; Direct synthesis to FPGA, with timing and utilization after routing;

Possibility to constrain the maximum number of clock cycles desired to compute the whole network;

FPGA utilization vs number of clock cycle trade-off analysis;

- OpenCL code optimized for either CPU/DSP or GPU;
- Cuda kernels, cuDNN and TensorRT code optimized for NVIDIA® GPUs.

Different automated optimizations are embedded in the exports:

- DNN weights and signal data precision reduction (down to 8 bit integers or less for custom FPGA IPs);
- Non-linear network activation functions approximations;
- Different weights discretization methods.

The exports are generated automatically and come with a Makefile and a working testbench, including the pre-processed testing dataset. Once generated, the testbench is ready to be compiled and executed on the target platform. The applicative performance (recognition rate) as well as the computing time per input data can then be directly mesured by the testbench.

<span id="page-9-1"></span>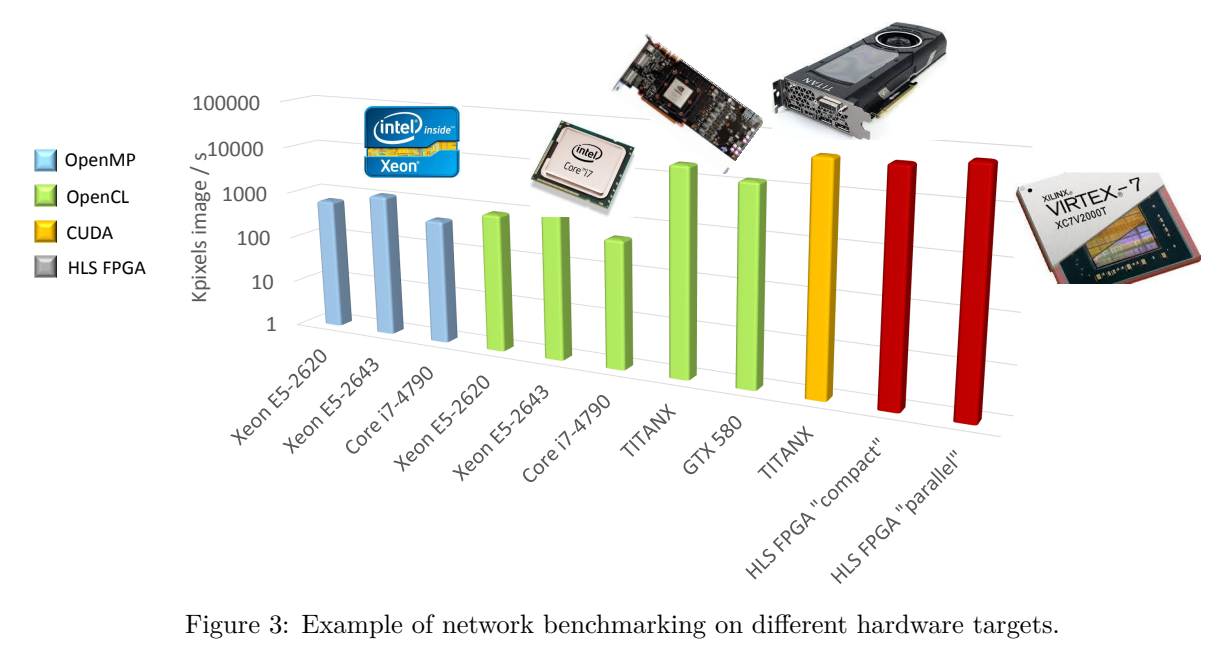

The figure [3](#page-9-1) shows an example of benchmarking results of the previous DNN on different targets (in log scale). Compared to desktop CPUs, the number of input image pixels processed per second is more than one order of magnitude higher with GPUsand at least two orders of magnitude better with synthesized DNN on FPGA.

#### <span id="page-9-0"></span>**1.6 Summary**

The N2D2 platform is today a complete and production ready neural network building tool, which does not require advanced knownledges in deep learning to be used. It is tailored for fast neural network applications generation and porting with minimum overhead in terms of database creation and management, data pre-processing, networks configuration and optimized code generation, which can save months of manual porting and verification effort to a single automated step in the tool.

# <span id="page-10-0"></span>**2 About N2D2-IP**

While N2D2 is our deep learning open-source core framework, some modules referred as "N2D2-IP" in the manual, are only available through custom license agreement with CEA LIST.

If you are interested in obtaining some of these modules, please contact our business developer for more information on available licensing options:

Sandrine VARENNE [\(Sandrine.VARENNE@cea.fr\)](mailto:Sandrine.VARENNE@cea.fr?subject=[N2D2-IP inquiry]&body=I am interested in obtaining [...] N2D2-IP module(s).%0A%0A[please describe briefly the intended usage].%0A%0A[your affiliation and contact information].)

In addition to N2D2-IP modules, we can also provide our expertise to design specific solutions for integrating DNN in embedded hardware systems, where power, latency, form factor and/or cost are constrained. We can target CPU/DSP/GPU CoTS hardware as well as our own PNeuro (programmable) and DNeuro (dataflow) dedicated hardware accelerator IPs for DNN on FPGA or ASIC.

# <span id="page-10-1"></span>**3 Performing simulations**

## <span id="page-10-2"></span>**3.1 Obtaining the latest version of this manual**

Before going further, please make sure you are reading the latest version of this manual. It is located in the manual sub-directory. To compile the manual in PDF, just run the following command:

cd manual && make

In order to compile the manual, you must have pdflatex and bibtex installed, as well as some common LaTeX packages.

- On Ubuntu, this can be done by installing the texlive and texlive-latex-extra software packages.
- On Windows, you can install the MiKTeX software, which includes everything needed and will install the required LaTeX packages on the fly.

#### <span id="page-10-3"></span>**3.2 Minimum system requirements**

• Supported processors:

ARM Cortex A15 (tested on Tegra K1)

ARM Cortex A53/A57 (tested on Tegra X1)

Pentium-compatible PC (Pentium III, Athlon or more-recent system recommended)

• Supported operating systems:

Windows  $> 7$  or Windows Server  $> 2012$ , 64 bits with Visual Studio  $> 2015.2$  (2015) Update 2)

GNU/Linux with GCC  $> 4.4$  (tested on RHEL  $> 6$ , Debian  $> 6$ , Ubuntu  $> 14.04$ )

- At least 256 MB of RAM (1 GB with GPU/CUDA) for MNIST dataset processing
- At least 150 MB available hard disk space  $+350$  MB for MNIST dataset processing

For CUDA acceleration:

- CUDA  $\geq 6.5$  and CuDNN  $\geq 1.0$
- NVIDIA GPU with CUDA compute capability ≥ 3 (starting from *Kepler* micro-architecture)
- At least 512 MB GPU RAM for MNIST dataset processing

# <span id="page-11-0"></span>**3.3 Obtaining N2D2**

## <span id="page-11-1"></span>**3.3.1 Prerequisites**

<span id="page-11-2"></span>**Red Hat Enterprise Linux (RHEL) 6** Make sure you have the following packages installed:

- cmake
- gnuplot
- opencv
- opencv-devel (may require the rhel-x86\_64-workstation-optional-6 repository channel)

Plus, to be able to use GPU acceleration:

• Install the CUDA repository package:

```
rpm -Uhv http://developer.download.nvidia.com/compute/cuda/repos/rhel6/x86_64/cuda-repo-
    rhel6-7.5-18.x86_64.rpm
yum clean expire-cache
yum install cuda
```
- Install cuDNN from the NVIDIA website: register to [NVIDIA Developer](https://developer.nvidia.com/cudnn) and download the latest version of cuDNN. Simply copy the header and library files from the cuDNN archive to the corresponding directories in the CUDA installation path (by default: /usr/local/cuda/include and /usr/local/cuda/lib64, respectively).
- Make sure the CUDA library path (e.g. /usr/local/cuda/lib64) is added to the LD LIBRARY PATH environment variable.

<span id="page-11-3"></span>**Ubuntu** Make sure you have the following packages installed, if they are available on your Ubuntu version:

- cmake
- gnuplot
- libopencv-dev
- libcv-dev
- libhighgui-dev

Plus, to be able to use GPU acceleration:

• Install the CUDA repository package matching your distribution. For example, for Ubuntu 14.04 64 bits:

```
wget http://developer.download.nvidia.com/compute/cuda/repos/ubuntu1404/x86_64/cuda-repo-
    ubuntu1404_7.5-18_amd64.deb
dpkg -i cuda-repo-ubuntu1404_7.5-18_amd64.deb
```
• Install the cuDNN repository package matching your distribution. For example, for Ubuntu 14.04 64 bits:

```
wget http://developer.download.nvidia.com/compute/machine-learning/repos/ubuntu1404/x86_64/
    nvidia-machine-learning-repo-ubuntu1404_4.0-2_amd64.deb
dpkg -i nvidia-machine-learning-repo-ubuntu1404_4.0-2_amd64.deb
```
Note that the cuDNN repository package is provided by NVIDIA for Ubuntu starting from version 14.04.

- Update the package lists: apt-get update
- Install the CUDA and cuDNN required packages: apt-get install cuda-core-7-5 cuda-cudart-dev-7-5 cuda-cublas-dev-7-5 cuda-curand-dev-7-5 libcudnn5-dev
- Make sure there is a symlink to /usr/local/cuda:

```
ln -s /usr/local/cuda-7.5 /usr/local/cuda
```
• Make sure the CUDA library path (e.g. /usr/local/cuda/lib64) is added to the LD\_LIBRARY\_PATH environment variable.

<span id="page-12-0"></span>**Windows** On Windows 64 bits, Visual Studio  $\geq 2015.2$  (2015 Update 2) is required. Make sure you have the following software installed:

- CMake (<http://www.cmake.org/>): download and run the Windows installer.
- dirent.h  $C++$  header  $(htts://github.com/tronkko/dirent)$ : to be put in the Visual Studio include path.
- Gnuplot (<http://www.gnuplot.info/>): the bin sub-directory in the install path needs to be added to the Windows PATH environment variable.
- OpenCV (<http://opencv.org/>): download the latest 2.x version for Windows and extract it to, for example, C:\OpenCV\. Make sure to define the environment variable OpenCV\_DIR to point to C:\OpenCV\opencv\build. Make sure to add the bin sub-directory (C:\OpenCV\opencv\build\x64 \vc12\bin) to the Windows PATH environment variable.

Plus, to be able to use GPU acceleration:

• Download and install CUDA toolkit 8.0 located at [https://developer.nvidia.com/compute/](https://developer.nvidia.com/compute/cuda/8.0/prod/local_installers/cuda_8.0.44_windows-exe) [cuda/8.0/prod/local\\_installers/cuda\\_8.0.44\\_windows-exe](https://developer.nvidia.com/compute/cuda/8.0/prod/local_installers/cuda_8.0.44_windows-exe):

```
rename cuda_8.0.44_windows-exe cuda_8.0.44_windows.exe
cuda_8.0.44_windows.exe -s compiler_8.0 cublas_8.0 cublas_dev_8.0 cudart_8.0 curand_8.0
    curand_dev_8.0
```
• Update the PATH environment variable:

```
set PATH=%ProgramFiles%\NVIDIA GPU Computing Toolkit\CUDA\v8.0\bin;%ProgramFiles%\NVIDIA GPU
     Computing Toolkit\CUDA\v8.0\libnvvp;%PATH%
```
• Download and install cuDNN 8.0 located at [http://developer.download.nvidia.com/](http://developer.download.nvidia.com/compute/redist/cudnn/v5.1/cudnn-8.0-windows7-x64-v5.1.zip) [compute/redist/cudnn/v5.1/cudnn-8.0-windows7-x64-v5.1.zip](http://developer.download.nvidia.com/compute/redist/cudnn/v5.1/cudnn-8.0-windows7-x64-v5.1.zip) (the following command assumes that you have 7-Zip installed):

```
7z x cudnn-8.0-windows7-x64-v5.1.zip
copy cuda\include\*.* ^
 "%ProgramFiles%\NVIDIA GPU Computing Toolkit\CUDA\v8.0\include\"
copy cuda\lib\x64\*.* ^
 "%ProgramFiles%\NVIDIA GPU Computing Toolkit\CUDA\v8.0\lib\x64\"
copy cuda\bin\*.* ^
 "%ProgramFiles%\NVIDIA GPU Computing Toolkit\CUDA\v8.0\bin\"
```
#### <span id="page-12-1"></span>**3.3.2 Getting the sources**

Use the following command:

git clone git@github.com:CEA-LIST/N2D2.git

#### <span id="page-12-2"></span>**3.3.3 Compilation**

To compile the program:

mkdir build cd build cmake .. && make

On Windows, you may have to specify the generator, for example:

cmake .. -G"Visual Studio 14"

Then open the newly created N2D2 project in Visual Studio 2015. Select "Release" for the build target. Right click on ALL\_BUILD item and select "Build".

## <span id="page-13-0"></span>**3.4 Downloading training datasets**

A python script located in the repository root directory allows you to select and automatically download some well-known datasets, like MNIST and GTSRB (the script requires Python 2.x with bindings for GTK 2 package):

./tools/install\_stimuli\_gui.py

By default, the datasets are downloaded in the path specified in the N2D2 DATA environment variable, which is the root path used by the N2D2 tool to locate the databases. If the N2D2\_DATA variable is not set, the default value used is /local/\$USER/n2d2\_data/ (or /local/n2d2\_data/ if the USER environment variable is not set) on Linux and  $C:\n2d2 \text{ data}\ on Windows.$ 

Please make sure you have write access to the N2D2\_DATA path, or if not set, in the default /local/\$USER/n2d2\_data/ path.

## <span id="page-13-1"></span>**3.5 Run the learning**

The following command will run the learning for 600,000 image presentations/steps and log the performances of the network every 10,000 steps:

./n2d2 "mnist24\_16c4s2\_24c5s2\_150\_10.ini" -learn 600000 -log 10000

Note: you may want to check the gradient computation using the -check option. Note that it can be extremely long and can occasionally fail if the required precision is too high.

## <span id="page-13-2"></span>**3.6 Test a learned network**

After the learning is completed, this command evaluate the network performances on the test data set:

./n2d2 "mnist24\_16c4s2\_24c5s2\_150\_10.ini" -test

#### <span id="page-13-3"></span>**3.6.1 Interpreting the results**

<span id="page-13-4"></span>**Recognition rate** The recognition rate and the validation score are reported during the learning in the *TargetScore\_\*/Success\_validation.png* file, as shown in figure [4.](#page-14-2)

<span id="page-13-5"></span>**Confusion matrix** The software automatically outputs the confusion matrix during learning, validation and test, with an example shown in figure [5.](#page-14-3) Each row of the matrix contains the number of occurrences estimated by the network for each label, for all the data corresponding to a single actual, target label. Or equivalently, each column of the matrix contains the number of actual, target label occurrences, corresponding to the same estimated label. Idealy, the matrix should be diagonal, with no occurrence of an estimated label for a different actual label (network mistake).

The confusion matrix reports can be found in the simulation directory:

- *TargetScore\_\*/ConfusionMatrix\_learning.png*;
- *TargetScore\_\*/ConfusionMatrix\_validation.png*;
- *TargetScore\_\*/ConfusionMatrix\_test.png*.

<span id="page-13-6"></span>**Memory and computation requirements** The software also report the memory and computation requirements of the network, as shown in figure [6.](#page-15-0) The corresponding report can be found in the *stats* sub-directory of the simulation.

<span id="page-13-7"></span>**Kernels and weights distribution** The synaptic weights obtained during and after the learning can be analyzed, in terms of distribution (*weights* sub-directory of the simulation) or in terms of kernels (*kernels* sub-directory of the simulation), as shown in [7.](#page-16-1)

<span id="page-14-2"></span>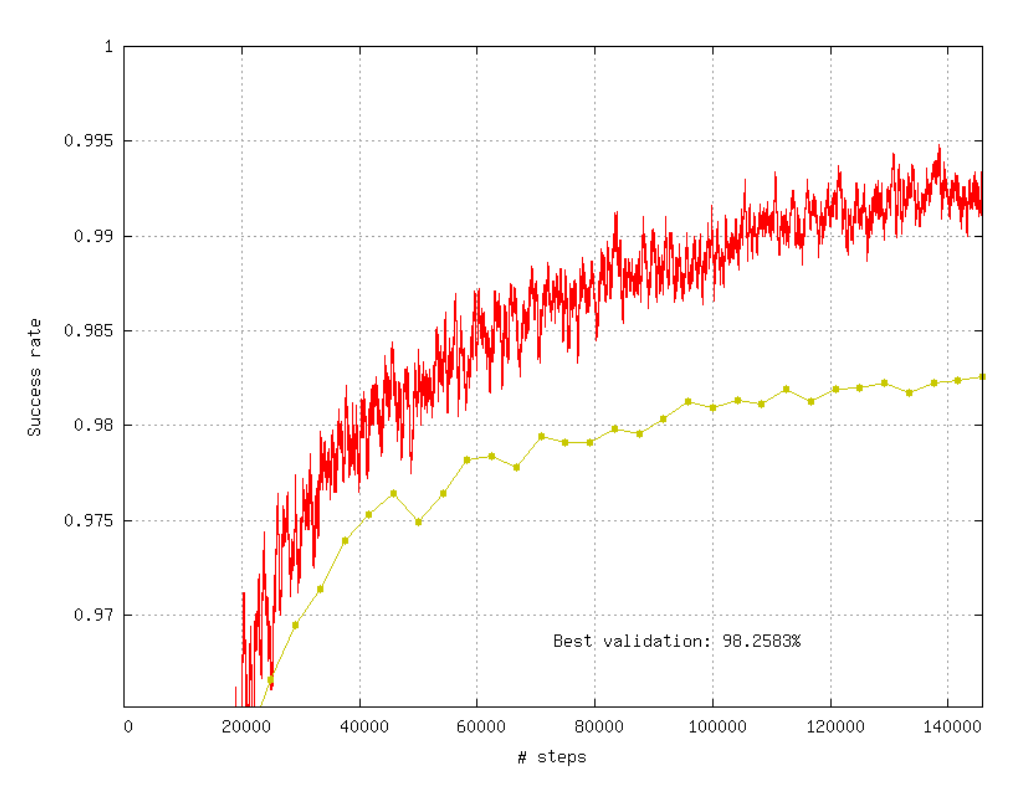

Figure 4: Recognition rate and validation score during learning.

<span id="page-14-3"></span>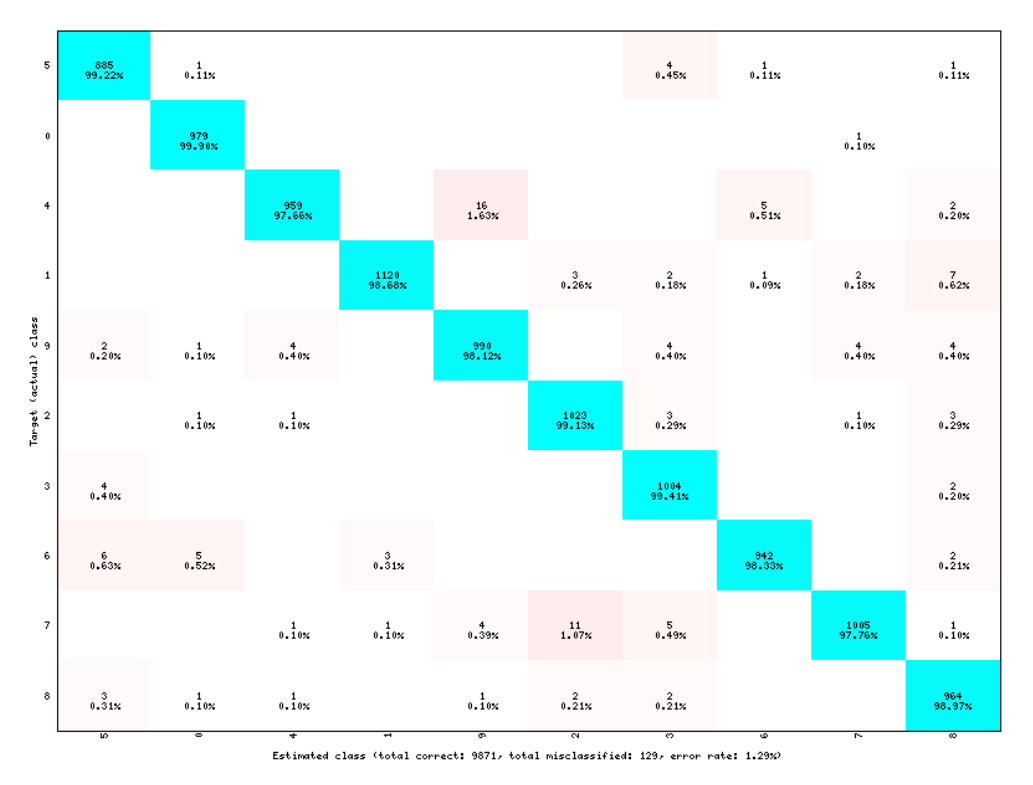

Figure 5: Example of confusion matrix obtained after the learning.

<span id="page-14-0"></span>**Output maps activity** The initial output maps activity for each layer can be visualized in the *outputs\_init* sub-directory of the simulation, as shown in figure [8.](#page-17-1)

## <span id="page-14-1"></span>**3.7 Export a learned network**

<span id="page-15-0"></span>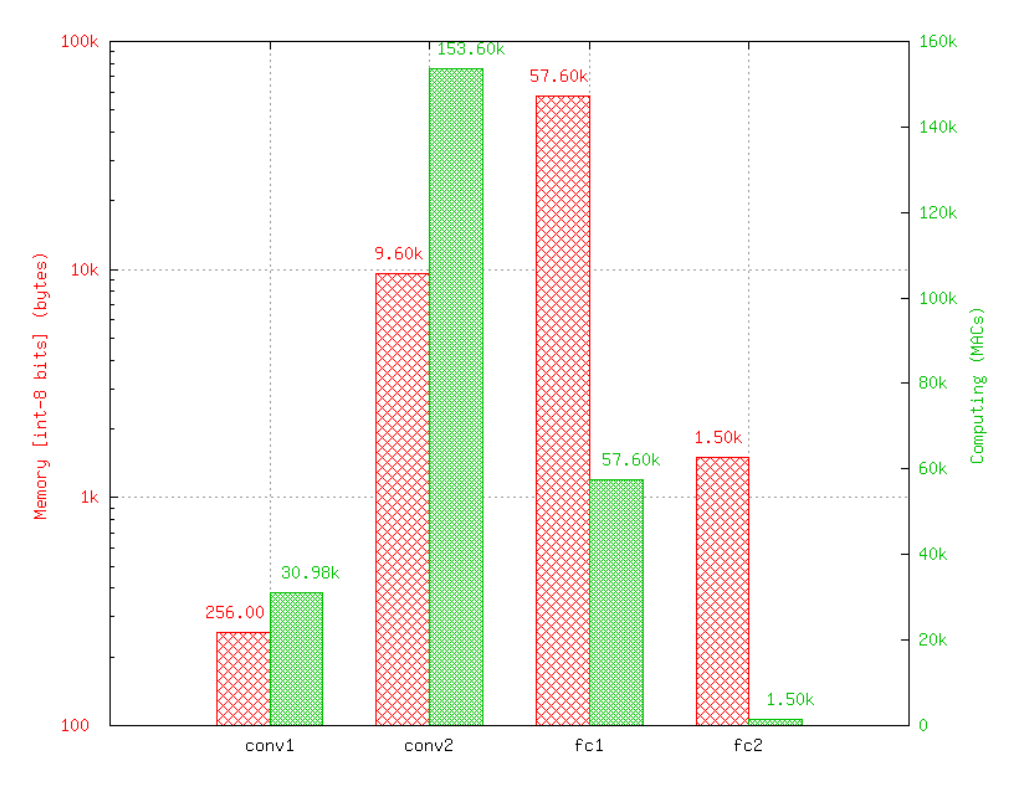

Figure 6: Example of memory and computation requirements of the network.

./n2d2 "mnist24\_16c4s2\_24c5s2\_150\_10.ini" -export CPP\_OpenCL

Export types:

- C C export using OpenMP;
- C\_HLS C export tailored for HLS with Vivado HLS;
- CPP\_OpenCL  $C++$  export using OpenCL;
- CPP\_Cuda  $C++$  export using Cuda;
- CPP\_cuDNN C++ export using cuDNN;
- CPP\_TensorRT C++ export using tensorRT 2.1 API;
- SC\_Spike SystemC spike export.

Other program options related to the exports:

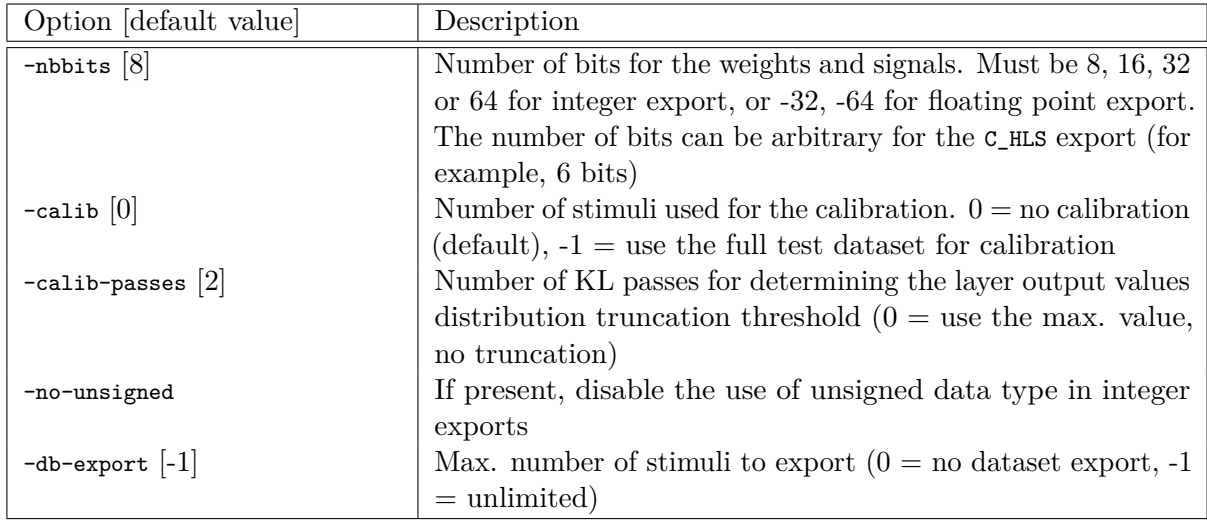

<span id="page-16-1"></span>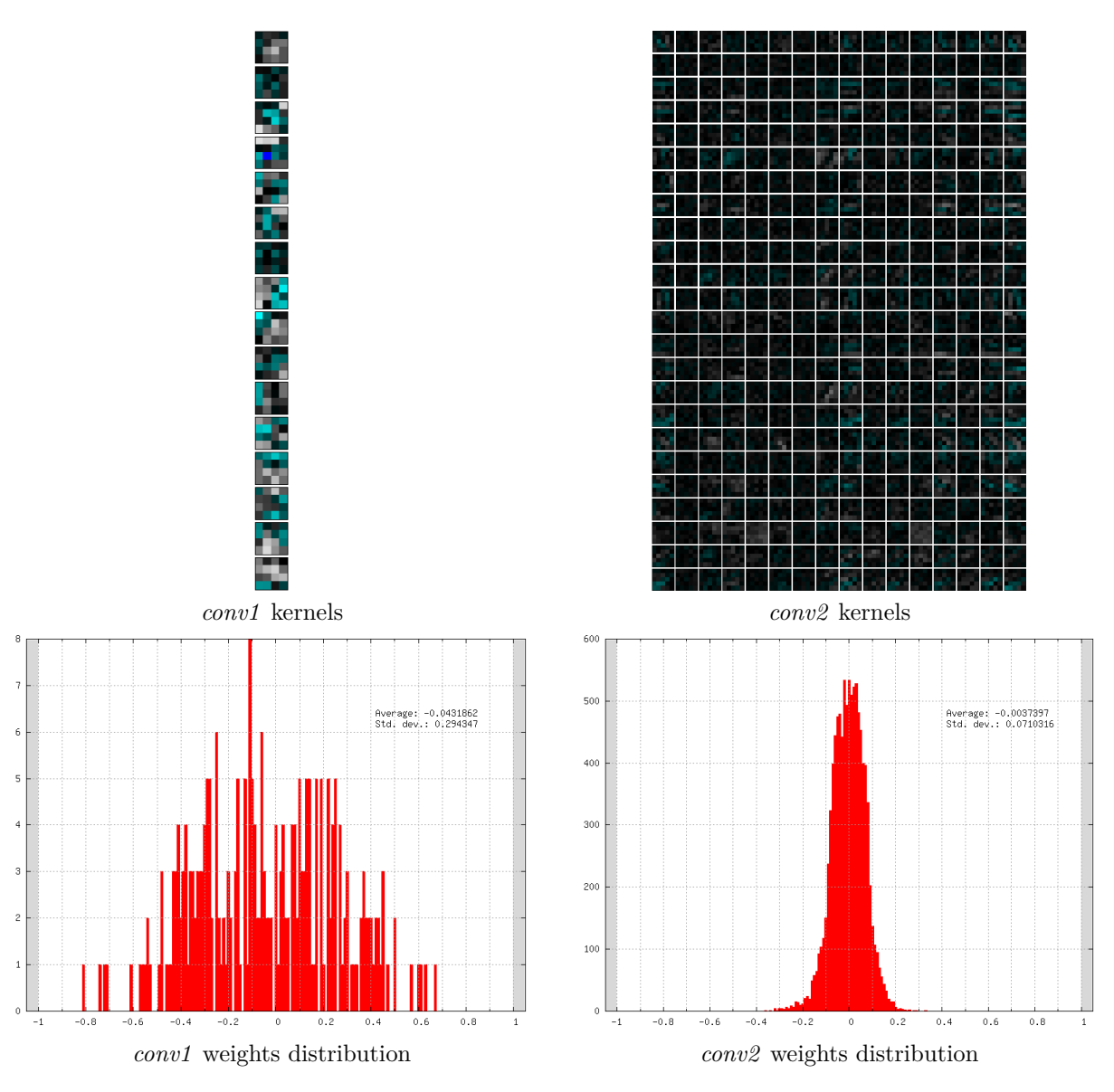

Figure 7: Example of kernels and weights distribution analysis for two convolutional layers.

#### [N2D2 IP](#page-10-0) *only* **3.7.1 C export**

<span id="page-16-0"></span>Test the exported network:

```
cd export_C_int8
make
./bin/n2d2_test
```
The result should look like:

```
\frac{1}{1652.00}{\frac{1762}{1762}}(avg = 93.757094\%)1 6 5 3 . 0 0 / 1 7 6 3 ( avg = 93 .760635%)
1 6 5 4 . 0 0 / 1 7 6 4 ( avg = 93 .764172%)
Te s te d 1764 s t i m u l i
S u c c e s s r a t e = 93 .764172%
Process time per stimulus = 187.548186 us (12 threads)
\emph{Confusion matrix}:
−−−−−−−−−−−−−−−−−−−−−−−−−−−−−−−−−−−−−−−−−−−−−−−−−
```
*| T \ E | 0 | 1 | 2 | 3 |* −−−−−−−−−−−−−−−−−−−−−−−−−−−−−−−−−−−−−−−−−−−−−−−−−

<span id="page-17-1"></span>

|  |  |  | ۵ |
|--|--|--|---|
|  |  |  |   |
|  |  |  |   |
|  |  |  |   |
|  |  |  |   |
|  |  |  | а |

Figure 8: Output maps activity example of the first convolutional layer of the network.

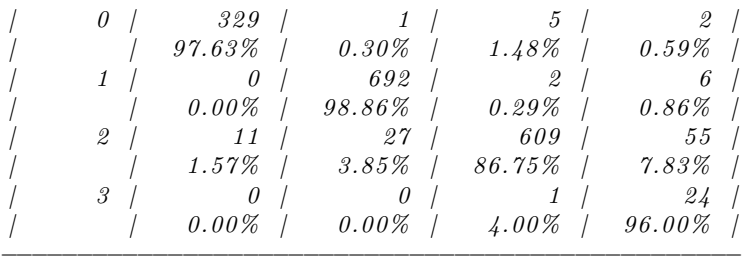

*T : T a rge t E : E s t im a t e d*

#### [N2D2 IP](#page-10-0) *only* **3.7.2 CPP\_OpenCL export**

<span id="page-17-0"></span>The OpenCL export can run the generated program in GPU or CPU architectures. Compilation features:

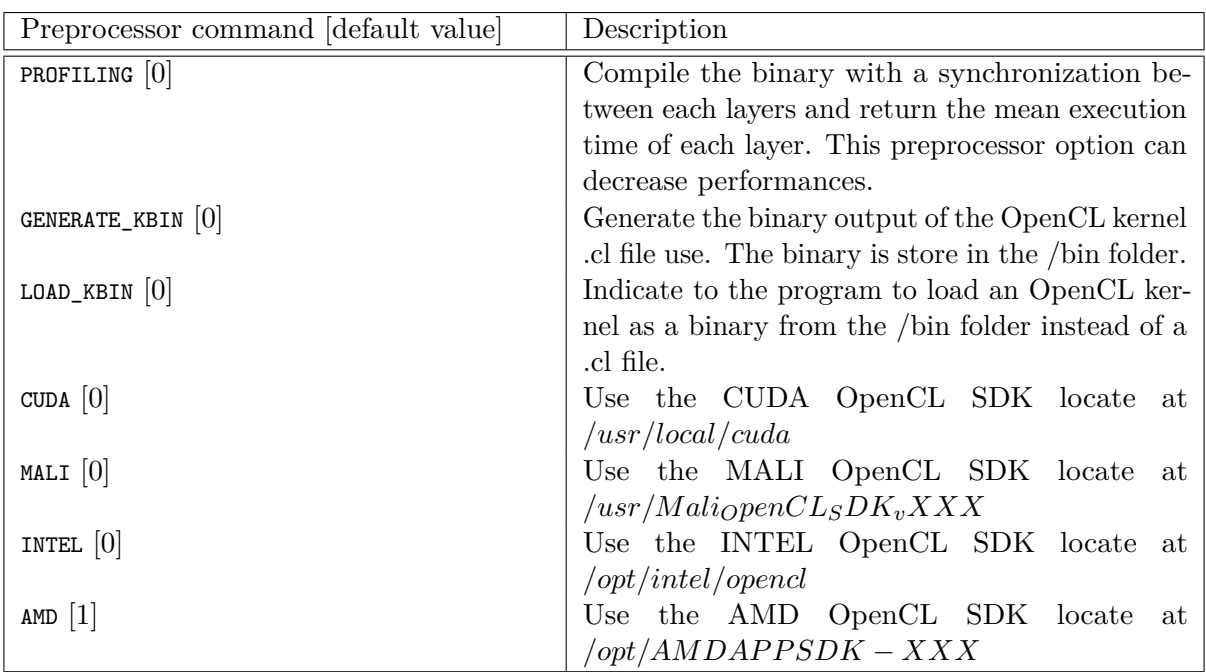

Program options related to the OpenCL export:

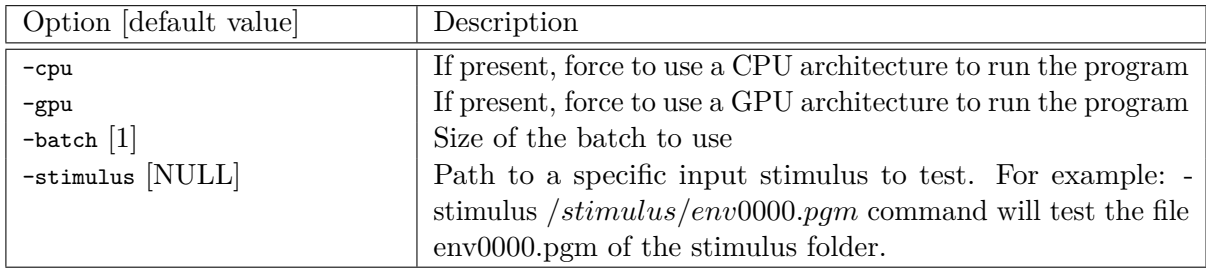

Test the exported network:

cd export\_CPP\_OpenCL\_float32 make ./bin/n2d2\_opencl\_test -gpu

## <span id="page-18-0"></span>**3.7.3 CPP\_TensorRT export**

The tensorRT 2.1 API export can run the generated program in NVIDIA GPU architecture. It use CUDA and tensorRT 2.1 API library. The currently supported layers by the tensorRT 2.1 export are : Convolutional, Pooling, Concatenation, Fully-Connected, Softmax and all activations type. Custom layers implementation through the plugin factory and generic 8-bits calibrations inference features are under development.

Program options related to the tensorRT 2.1 API export:

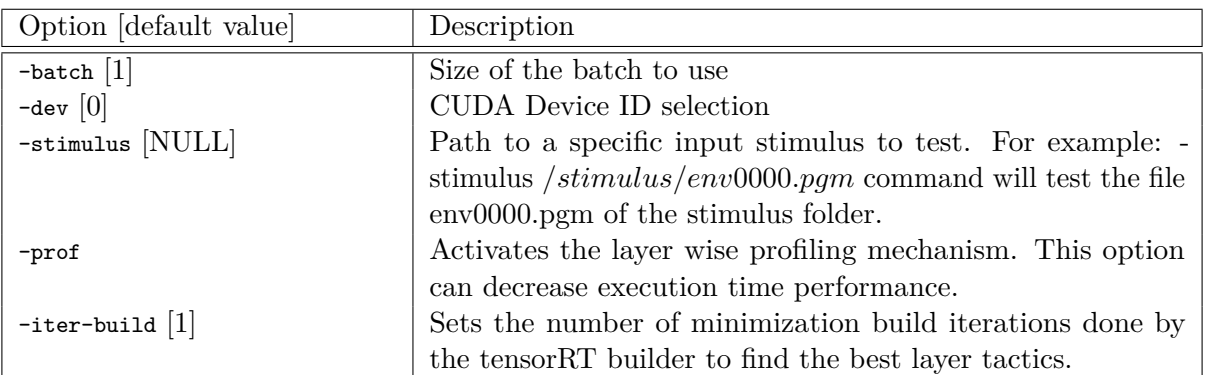

Test the exported network with layer wise profiling:

```
cd export_CPP_TensorRT_float32
make
./bin/n2d2_tensorRT_test -prof
```
The results of the layer wise profiling should look like:

```
(19%) ∗∗∗∗∗∗∗∗∗∗∗∗∗∗∗∗∗∗∗∗∗∗∗∗∗∗∗∗∗∗∗∗∗∗∗∗∗∗∗∗ CONV1 + CONV1_ACTIVATION :
    0 . 0 2 1 9 4 6 7 ms
(05%) ∗∗∗∗∗∗∗∗∗∗∗∗ POOL1 : 0 . 0 0 6 7 5 5 7 3 ms
(13%) ∗∗∗∗∗∗∗∗∗∗∗∗∗∗∗∗∗∗∗∗∗∗∗∗∗∗∗∗ CONV2 + CONV2_ACTIVATION : 0 . 0 1 5 9 0 8 9 ms
(05%) ∗∗∗∗∗∗∗∗∗∗∗∗ POOL2 : 0 . 0 0 6 1 6 0 4 7 ms
(14%) ∗∗∗∗∗∗∗∗∗∗∗∗∗∗∗∗∗∗∗∗∗∗∗∗∗∗∗∗∗∗ CONV3 + CONV3_ACTIVATION : 0 . 0 1 5 9 7 1 3 ms
(19%) ∗∗∗∗∗∗∗∗∗∗∗∗∗∗∗∗∗∗∗∗∗∗∗∗∗∗∗∗∗∗∗∗∗∗∗∗∗∗∗∗ FC1 + FC1_ACTIVATION : 0 . 0 2 2 2 2 4 2 ms
(13%) ∗∗∗∗∗∗∗∗∗∗∗∗∗∗∗∗∗∗∗∗∗∗∗∗∗∗∗∗ FC2 : 0 . 0 1 4 9 0 1 3 ms
(08%) ∗∗∗∗∗∗∗∗∗∗∗∗∗∗∗∗∗∗ SOFTMAX: 0 . 0 1 0 0 6 3 3 ms
Average profiled tensorRT process time per stimulus = 0.113932 ms
```
#### <span id="page-19-0"></span>**3.7.4 CPP\_cuDNN export**

The cuDNN export can run the generated program in NVIDIA GPU architecture. It use CUDA and cuDNN library. Compilation features:

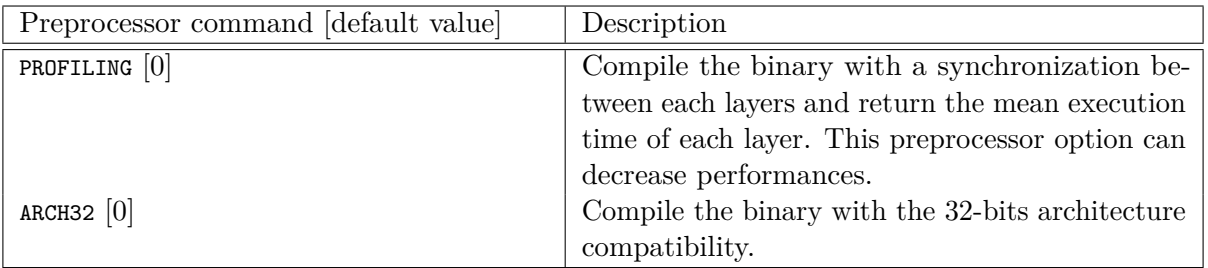

Program options related to the cuDNN export:

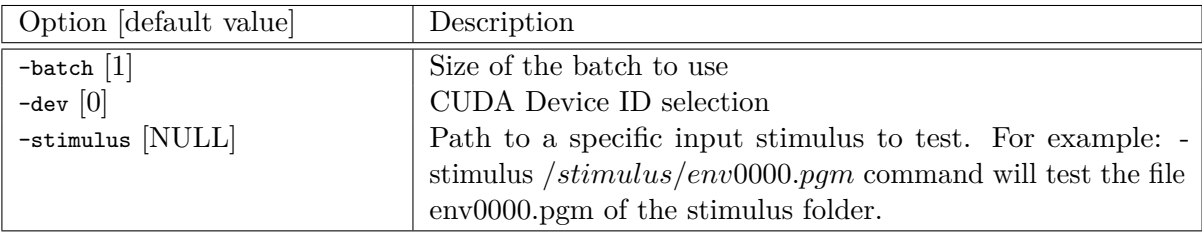

Test the exported network:

cd export\_CPP\_cuDNN\_float32 make ./bin/n2d2\_cudnn\_test

```
N2D2 IP only 3.7.5 C_HLS export
```
<span id="page-19-1"></span>Test the exported network:

```
cd export_C_HLS_int8
make
./bin/n2d2_test
```
Run the High-Level Synthesis (HLS) with Xilinx® Vivado® HLS:

vivado\_hls -f run\_hls.tcl

# <span id="page-20-0"></span>**4 INI file interface**

The INI file interface is the primary way of using N2D2. It is a simple, lightweight and user-friendly format for specifying a complete DNN-based application, including dataset instanciation, data pre-processing, neural network layers instanciation and post-processing, with all its hyperparameters.

## <span id="page-20-1"></span>**4.1 Syntax**

INI files are simple text files with a basic structure composed of sections, properties and values.

## <span id="page-20-2"></span>**4.1.1 Properties**

The basic element contained in an INI file is the property. Every property has a name and a value, delimited by an equals sign  $(=)$ . The name appears to the left of the equals sign.

name=value

#### <span id="page-20-3"></span>**4.1.2 Sections**

Properties may be grouped into arbitrarily named sections. The section name appears on a line by itself, in square brackets ([ and ]). All properties after the section declaration are associated with that section. There is no explicit "end of section" delimiter; sections end at the next section declaration, or the end of the file. Sections may not be nested.

**[section]** a=a b=b

#### <span id="page-20-4"></span>**4.1.3 Case sensitivity**

Section and property names are case sensitive.

#### <span id="page-20-5"></span>**4.1.4 Comments**

Semicolons (;) or number sign  $(*)$  at the beginning or in the middle of the line indicate a comment. Comments are ignored.

```
; comment text
a=a # comment text
a="a ; not a comment" ; comment text
```
#### <span id="page-20-6"></span>**4.1.5 Quoted values**

Values can be quoted, using double quotes. This allows for explicit declaration of whitespace, and/or for quoting of special characters (equals, semicolon, etc.).

#### <span id="page-20-7"></span>**4.1.6 Whitespace**

Leading and trailing whitespace on a line are ignored.

#### <span id="page-20-8"></span>**4.1.7 Escape characters**

A backslash (\) followed immediately by EOL (end-of-line) causes the line break to be ignored.

## <span id="page-21-0"></span>**4.2 Template inclusion syntax**

Is is possible to recursively include templated INI files. For example, the main INI file can include a templated file like the following:

```
[inception@inception_model.ini.tpl]
INPUT=layer_x
SIZE=32
ARRAY=2 ; Must be the number of elements in the array
ARRAY[0].P1=Conv
ARRAY[0].P2=32
ARRAY[1].P1=Pool
ARRAY[1].P2=64
```
If the inception\_model.ini.tpl template file content is:

```
[{{SECTION_NAME}}_layer1]
Input={{INPUT}}
Type=Conv
NbOutputs={{SIZE}}
```

```
[{{SECTION_NAME}}_layer2]
Input={{SECTION_NAME}}_layer1
Type=Fc
NbOutputs={{SIZE}}
```

```
{% block ARRAY %}
[{{SECTION_NAME}}_array{{#}}]
Prop1=Config{{.P1}}
Prop2={{.P2}}
{% endblock %}
```
The resulting equivalent content for the main INI file will be:

```
[inception_layer1]
Input=layer_x
Type=Conv
NbOutputs=32
[inception_layer2]
```

```
Input=inception_layer1
Type=Fc
NbOutputs=32
```

```
[inception_array0]
Prop1=ConfigConv
Prop2=32
```

```
[inception_array1]
Prop1=ConfigPool
Prop2=64
```
The SECTION\_NAME template parameter is automatically generated from the name of the including section (before @).

## <span id="page-21-1"></span>**4.2.1 Variable substitution**

{{VAR}} is replaced by the value of the VAR template parameter.

#### <span id="page-21-2"></span>**4.2.2 Control statements**

Control statements are between  $\{\%$  and  $\%$  delimiters.

<span id="page-22-0"></span>**block** {%block ARRAY %} ... {%endblock %}

The # template parameter is automatically generated from the {%block ... %} template control statement and corresponds to the current item position, starting from 0.

```
for {%for VAR in range([START, ]END])%} ... {%endfor %}
   If START is not specified, the loop begins at 0 (first value of VAR). The last value of VAR is END-1.
```

```
if {%if VAR OP [VALUE] %} ... [{%else %}] ... {%endif %}
   OP may be ==, !=, exists or not_exists.
```
<span id="page-22-3"></span>**include** {%include FILENAME %}

<span id="page-22-4"></span>**4.3 Global parameters**

| Option [default value]       | Description                                                  |
|------------------------------|--------------------------------------------------------------|
| DefaultModel Transcode       | Default layers model. Can be Frame, Frame_CUDA, Transcode or |
|                              | Spike                                                        |
| DefaultDataType Float32      | Default layers data type. Can be Float16, Float32 or Float64 |
| SignalsDiscretization $[0]$  | Number of levels for signal discretization                   |
| FreeParametersDiscretization | Number of levels for weights discretization                  |
| [0]                          |                                                              |

# <span id="page-22-5"></span>**4.4 Databases**

The tool integrates pre-defined modules for several well-known database used in the deep learning community, such as MNIST, GTSRB, CIFAR10 and so on. That way, no extra step is necessary to be able to directly build a network and learn it on these database.

## <span id="page-22-6"></span>**4.4.1 MNIST**

MNIST [\(LeCun et al.,](#page-76-0) [1998\)](#page-76-0) is already fractionned into a learning set and a testing set, with:

- 60,000 digits in the learning set;
- 10,000 digits in the testing set.

Example:

```
[database]
Type=MNIST_IDX_Database
Validation=0.2 ; Fraction of learning stimuli used for the validation [default: 0.0]
```
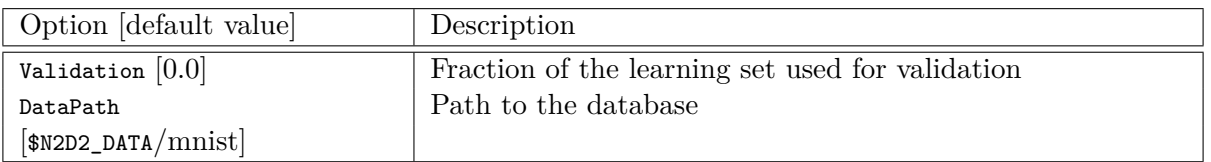

## <span id="page-22-7"></span>**4.4.2 GTSRB**

GTSRB [\(Stallkamp et al.,](#page-77-1) [2012\)](#page-77-1) is already fractionned into a learning set and a testing set, with:

- 39,209 digits in the learning set;
- 12,630 digits in the testing set.

Example:

**[database]** Type=GTSRB\_DIR\_Database Validation=0.2 ; Fraction of learning stimuli used for the validation [default: 0.0]

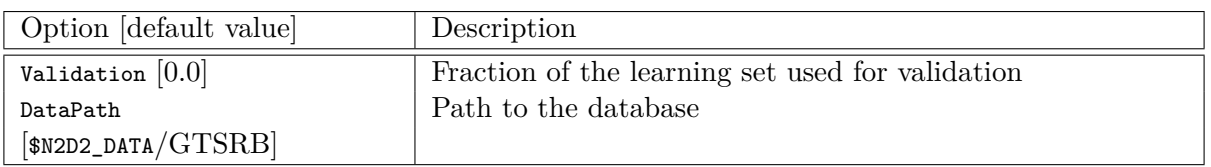

#### <span id="page-23-0"></span>**4.4.3 Directory**

Hand made database stored in files directories are directly supported with the DIR\_Database module. For example, suppose your database is organized as following (in the path specified in the N2D2\_DATA environment variable):

- GST/airplanes: 800 images
- GST/car\_side: 123 images
- GST/Faces: 435 images
- GST/Motorbikes: 798 images

You can then instanciate this database as input of your neural network using the following parameters:

```
[database]
Type=DIR_Database
DataPath=${N2D2_DATA}/GST
Learn=0.4 : 40\% of images of the smallest category = 49 (0.4x123) images for each category will be
     used for learning
Validation=0.2 ; 20% of images of the smallest category = 25 (0.2x123) images for each category
    will be used for validation
; the remaining images will be used for testing
```
Each subdirectory will be treated as a different label, so there will be 4 different labels, named after the directory name.

The stimuli are equi-partitioned for the learning set and the validation set, meaning that the same number of stimuli for each category is used. If the learn fraction is 0.4 and the validation fraction is 0.2, as in the example above, the partitioning will be the following:

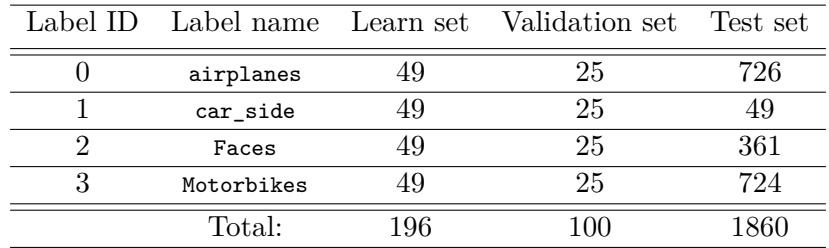

#### *Mandatory option*

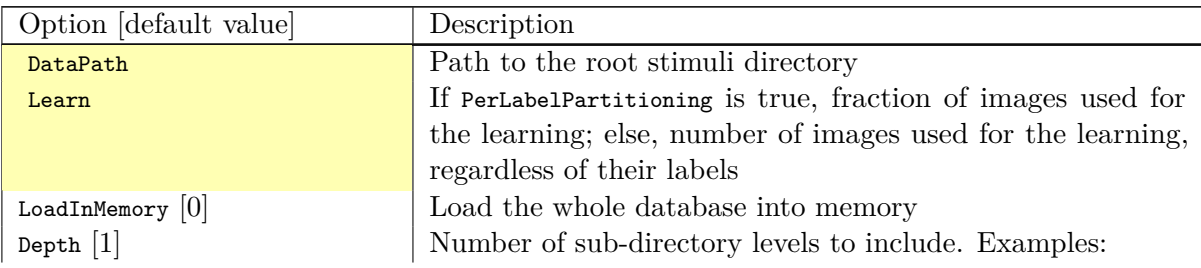

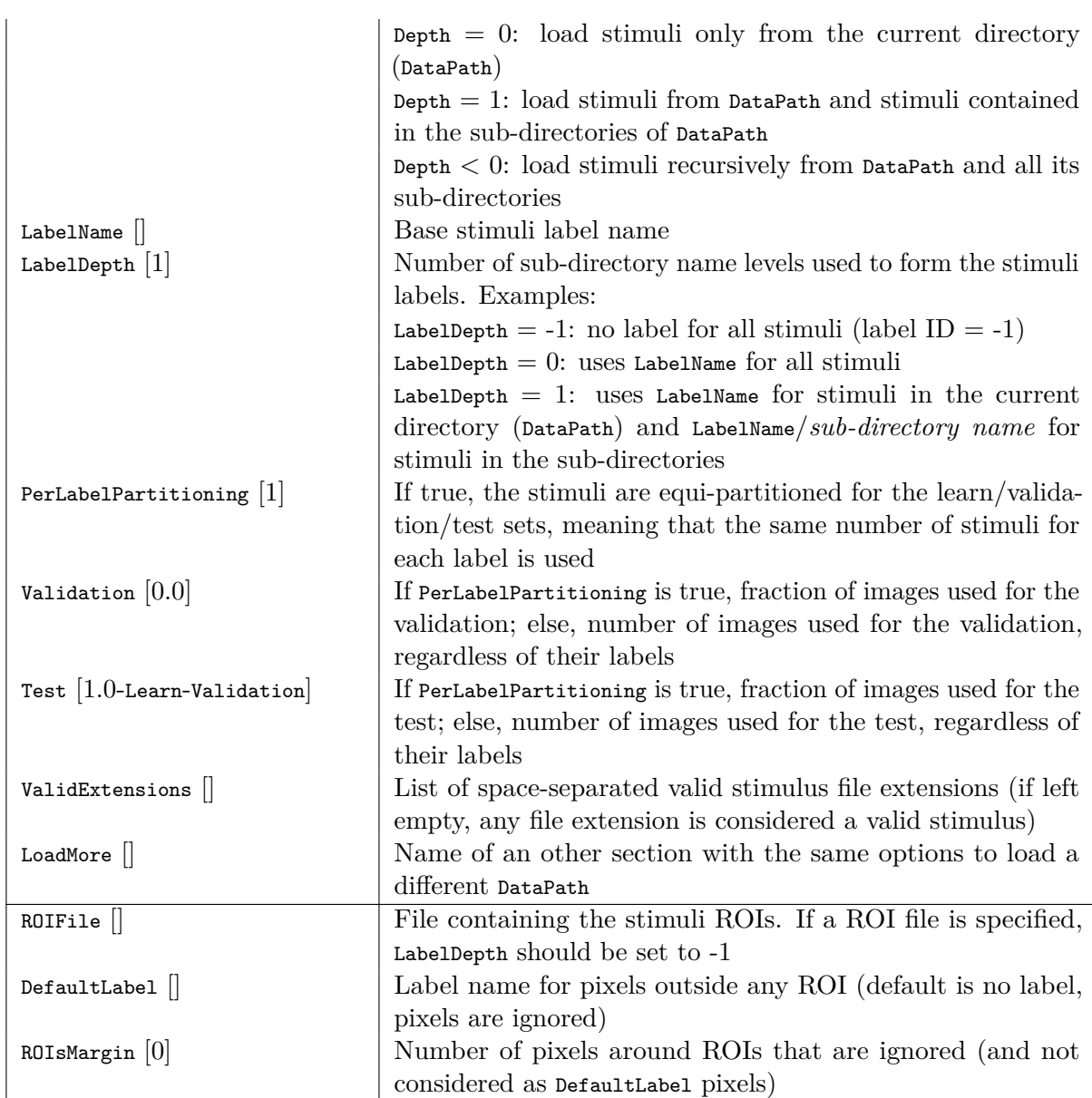

To load and partition more than one DataPath, one can use the LoadMore option:

```
[database]
Type=DIR_Database
DataPath=${N2D2_DATA}/GST
Learn=0.6
Validation=0.4
LoadMore=database.test
; Load stimuli from the "GST_Test" path in the test dataset
[database.test]
DataPath=${N2D2_DATA}/GST_Test
Learn=0.0
Test=1.0
; The LoadMore option is recursive:
; LoadMore=database.more
; [database.more]
; Load even more data here
```
### <span id="page-25-0"></span>**4.4.4 Other built-in databases**

<span id="page-25-1"></span>**CIFAR10\_Database** CIFAR10 database [\(Krizhevsky,](#page-76-1) [2009\)](#page-76-1).

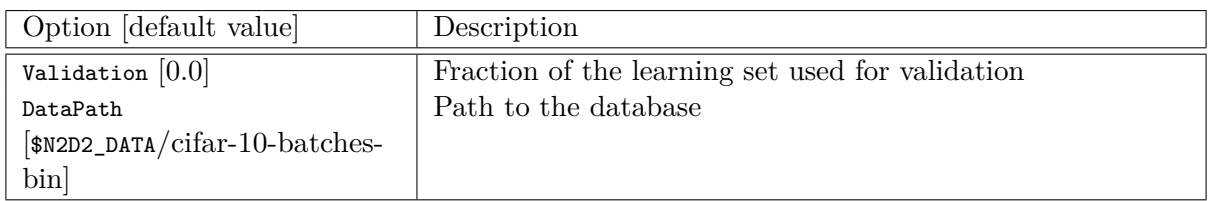

<span id="page-25-2"></span>**CIFAR100\_Database** CIFAR100 database [\(Krizhevsky,](#page-76-1) [2009\)](#page-76-1).

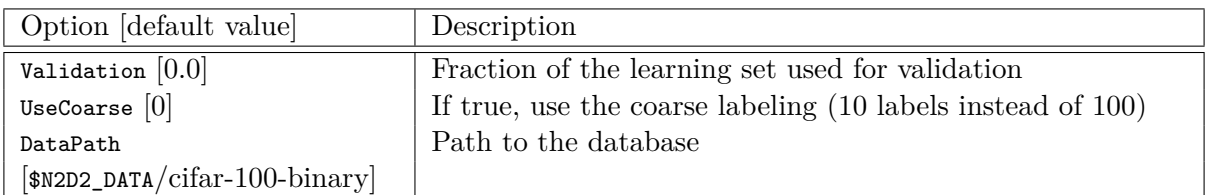

<span id="page-25-3"></span>**CKP\_Database** The Extended Cohn-Kanade (CK+) database for expression recognition [\(Lucey](#page-76-2) [et al.,](#page-76-2) [2010\)](#page-76-2).

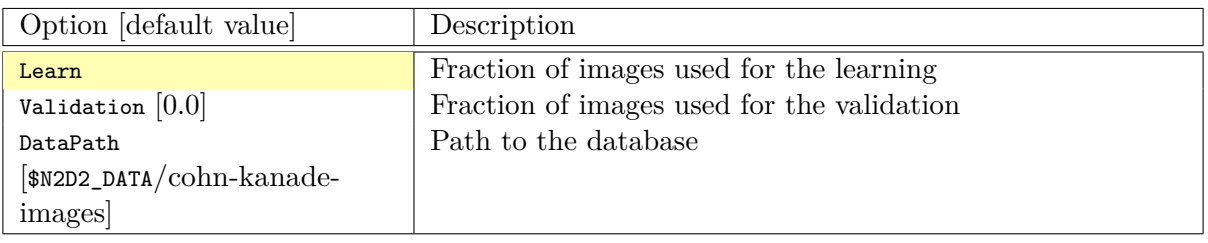

#### <span id="page-25-4"></span>**Caltech101\_DIR\_Database** Caltech 101 database [\(Fei-Fei et al.,](#page-76-3) [2004\)](#page-76-3).

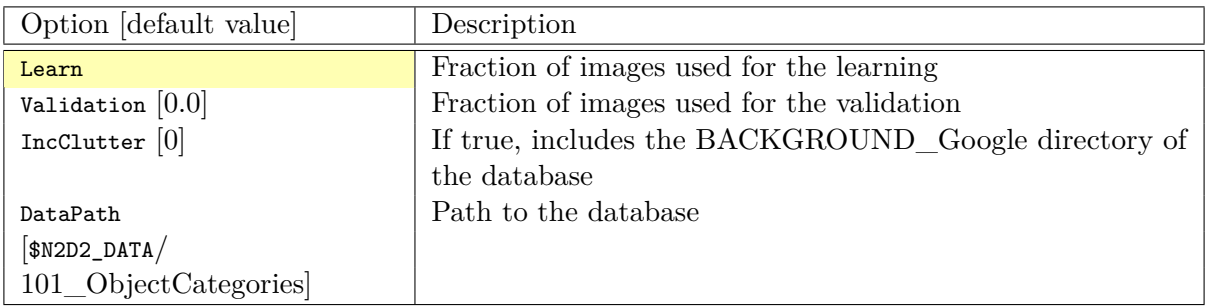

<span id="page-25-5"></span>**Caltech256\_DIR\_Database** Caltech 256 database [\(Griffin et al.,](#page-76-4) [2007\)](#page-76-4).

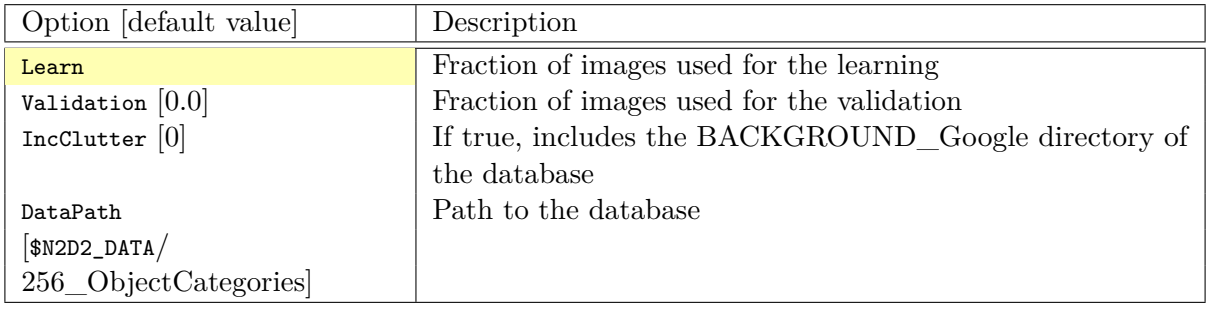

<span id="page-26-0"></span>**CaltechPedestrian\_Database** Caltech Pedestrian database [\(Dollár et al.,](#page-76-5) [2009\)](#page-76-5).

Note that the images and annotations must first be extracted from the seq video data located in the *videos* directory using the dbExtract.m Matlab tool provided in the "Matlab evaluation/labeling code" downloadable on the dataset website.

Assuming the following directory structure (in the path specified in the N2D2\_DATA environment variable):

- CaltechPedestrians/data-USA/videos/... (from the *setxx.tar* files)
- CaltechPedestrians/data-USA/annotations/... (from the *setxx.tar* files)
- CaltechPedestrians/tools/piotr\_toolbox/toolbox (from the Piotr's Matlab Toolbox archive)
- CaltechPedestrians/\*.m including dbExtract.m (from the Matlab evaluation/labeling code)

Use the following command in Matlab to generate the images and annotations:

```
cd([getenv('N2D2_DATA') '/CaltechPedestrians'])
addpath(genpath('tools/piotr_toolbox/toolbox')) % add the Piotr's Matlab Toolbox in the Matlab
    path
dbInfo('USA')
dbExtract()
```
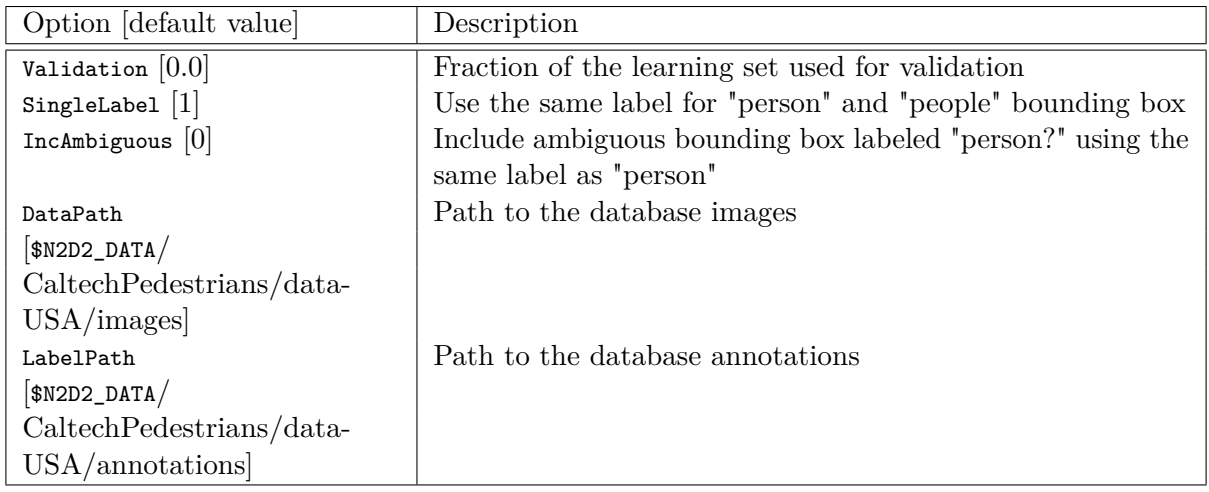

<span id="page-26-1"></span>**Cityscapes\_Database** Cityscapes database [\(Cordts et al.,](#page-76-6) [2016\)](#page-76-6).

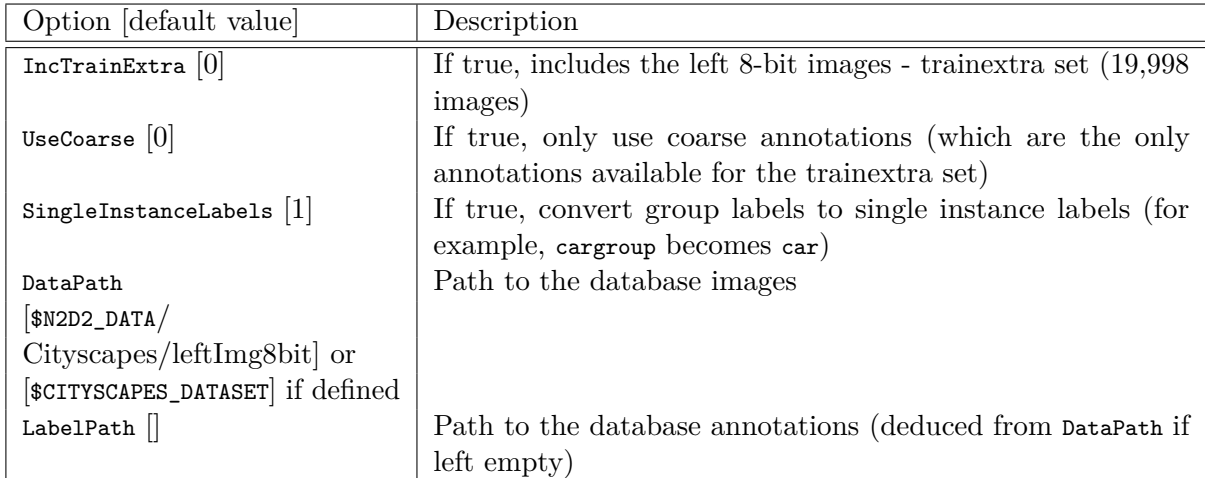

<span id="page-26-2"></span>**Daimler\_Database** Daimler Monocular Pedestrian Detection Benchmark (Daimler Pedestrian).

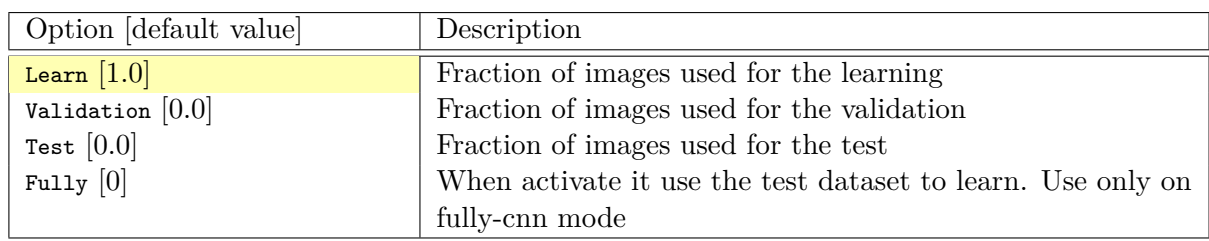

#### <span id="page-27-0"></span>**DOTA\_Database** DOTA database [\(Xia et al.,](#page-77-2) [2017\)](#page-77-2).

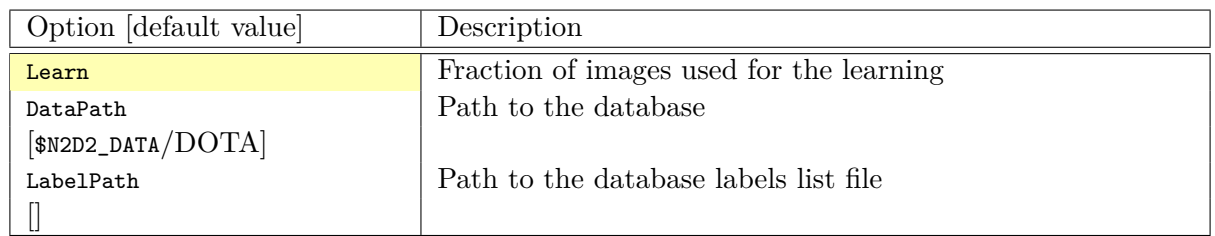

<span id="page-27-1"></span>**FDDB\_Database** Face Detection Data Set and Benchmark (FDDB) [\(Jain and Learned-Miller,](#page-76-7) [2010\)](#page-76-7).

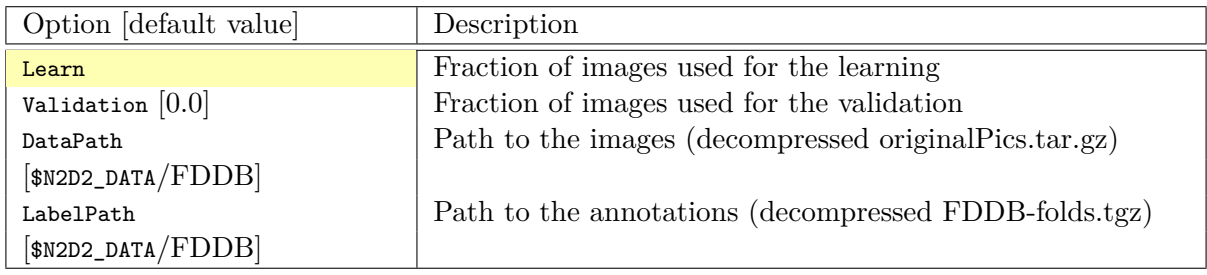

<span id="page-27-2"></span>**GTSDB\_DIR\_Database** GTSDB database [\(Houben et al.,](#page-76-8) [2013\)](#page-76-8).

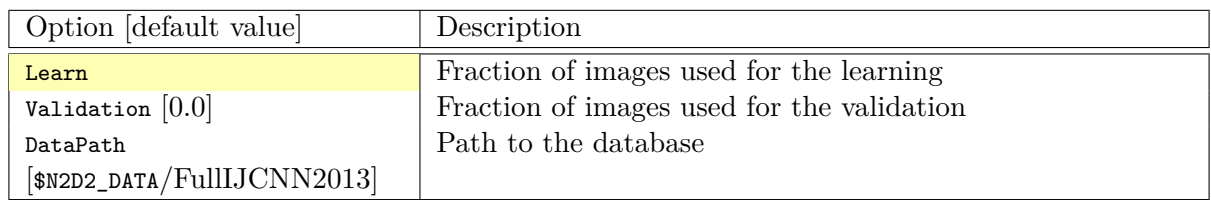

<span id="page-27-3"></span>**ILSVRC2012\_Database** ILSVRC2012 database [\(Russakovsky et al.,](#page-77-3) [2015\)](#page-77-3).

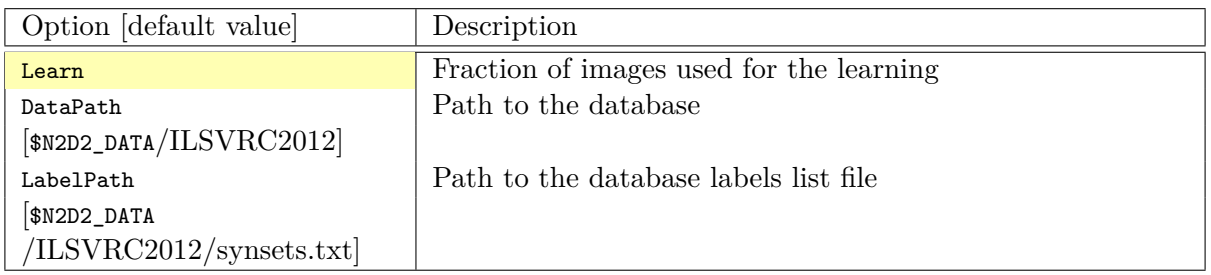

<span id="page-27-4"></span>**KITTI\_Database** The KITTI Database provide ROI which can be use for autonomous driving and environment perception. The database provide 8 labeled different classes. Utilization of the KITTI Database is under licensing conditions and request an email registration. To install it you have to follow this link: [http://www.cvlibs.net/datasets/kitti/eval\\_tracking.php](http://www.cvlibs.net/datasets/kitti/eval_tracking.php) and download the left color images (15 GB) and the trainling labels of tracking data set (9 MB). Extract the downloaded archives in your **\$N2D2\_DATA/KITTI** folder.

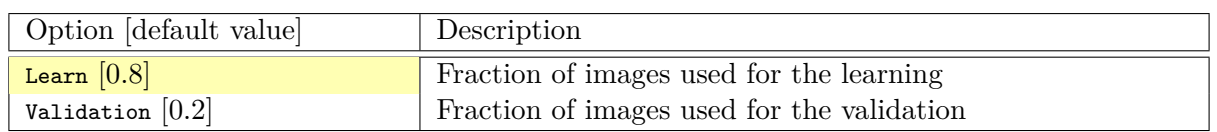

<span id="page-28-0"></span>**KITTI\_Road\_Database** The KITTI Road Database provide ROI which can be used to road segmentation. The dataset provide 1 labeled class (road) on 289 training images. The 290 test images are not labeled. Utilization of the KITTI Road Database is under licensing conditions and request an email registration. To install it you have to follow this link: [http://www.cvlibs.net/](http://www.cvlibs.net/datasets/kitti/eval_road.php) [datasets/kitti/eval\\_road.php](http://www.cvlibs.net/datasets/kitti/eval_road.php) and download the "base kit" of (0.5 GB) with left color images, calibration and training labels. Extract the downloaded archive in your **\$N2D2\_DATA/KITTI** folder.

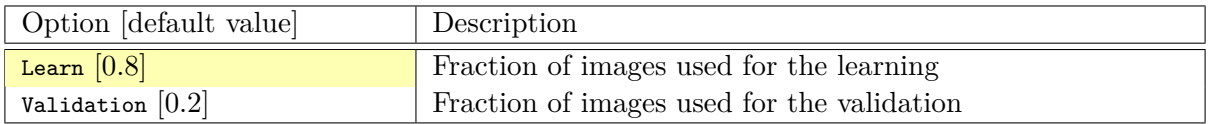

<span id="page-28-1"></span>**KITTI\_Object\_Database** The KITTI Object Database provide ROI which can be use for autonomous driving and environment perception. The database provide 8 labeled different classes on 7481 training images. The 7518 test images are not labeled. The whole database provide 80256 labeled objects. Utilization of the KITTI Object Database is under licensing conditions and request an email registration. To install it you have to follow this link: [http:](http://www.cvlibs.net/datasets/kitti/eval_object.php?obj_benchmark) [//www.cvlibs.net/datasets/kitti/eval\\_object.php?obj\\_benchmark](http://www.cvlibs.net/datasets/kitti/eval_object.php?obj_benchmark) and download the "lef color images" (12 GB) and the training labels of object data set (5 MB). Extract the downloaded archives in your **\$N2D2\_DATA/KITTI\_Object** folder.

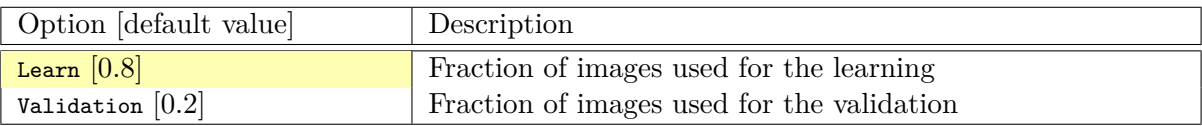

<span id="page-28-2"></span>**LITISRouen\_Database** LITIS Rouen audio scene dataset [\(Rakotomamonjy and Gasso,](#page-76-9) [2014\)](#page-76-9).

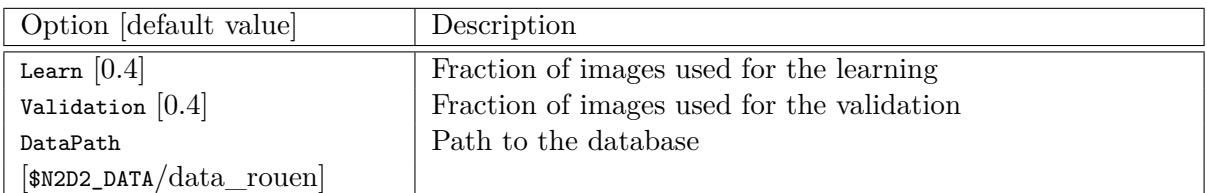

#### <span id="page-28-3"></span>**4.4.5 Dataset images slicing**

It is possible to automatically slice images from a dataset, with a given slice size and stride, using the .slicing attribute. This effectively increases the number of stimuli in the set.

```
[database.slicing]
ApplyTo=NoLearn
Width=2048
Height=1024
StrideX=2048
StrideY=1024
```
## <span id="page-28-4"></span>**4.5 Stimuli data analysis**

You can enable stimuli data reporting with the following section (the name of the section must start with env.StimuliData):

```
[env.StimuliData-raw]
ApplyTo=LearnOnly
LogSizeRange=1
LogValueRange=1
```
The stimuli data reported for the full MNIST learning set will look like:

```
env . StimuliData −raw data :
Number of stimuli: 60000
Data width range: [28, 28]
Data height range: [28, 28]
Data channels range: [1, 1]
Value range: [0, 255]
Value mean : 3 3 . 3 1 8 4
Value std. dev.: 78.5675
```
#### <span id="page-29-0"></span>**4.5.1 Zero-mean and unity standard deviation normalization**

It it possible to normalize the whole database to have zero mean and unity standard deviation on the learning set using a RangeAffineTransformation transformation:

```
; Stimuli normalization based on learning set global mean and std.dev.
[env.Transformation-normalize]
Type=RangeAffineTransformation
FirstOperator=Minus
FirstValue=[env.StimuliData-raw]_GlobalValue.mean
SecondOperator=Divides
SecondValue=[env.StimuliData-raw]_GlobalValue.stdDev
```
The variables \_GlobalValue.mean and \_GlobalValue.stdDev are automatically generated in the [env. StimuliData-raw] block. Thanks to this facility, unknown and arbitrary database can be analysed and normalized in one single step without requiring any external data manipulation.

After normalization, the stimuli data reported is:

```
env . S t im ul iD a t a −n o rm al i z e d d a t a :
Number of stimuli: 60000
Data width range: [28, 28]
Data height range: [28, 28]
Data channels range: [1, 1]
Value range: [−0.424074, 2.82154]
Value mean : 2 . 6 4 7 9 6 e−07
Value s t d . dev . : 1
```
Where we can check that the global mean is close to 0 and the standard deviation is 1 on the whole dataset. The result of the transformation on the first images of the set can be checked in the generated *frames* folder, as shown in figure [9.](#page-30-0)

#### <span id="page-29-1"></span>**4.5.2 Substracting the mean image of the set**

Using the StimuliData object followed with an AffineTransformation, it is also possible to use the mean image of the dataset to normalize the data:

```
[env.StimuliData-meanData]
ApplyTo=LearnOnly
MeanData=1 ; Provides the _MeanData parameter used in the transformation
[env.Transformation]
Type=AffineTransformation
FirstOperator=Minus
FirstValue=[env.StimuliData-meanData]_MeanData
```
The resulting global mean image can be visualized in *env.StimuliData-meanData/meanData.bin.png* an is shown in figure [10.](#page-30-1)

After this transformation, the reported stimuli data becomes:

<span id="page-30-0"></span>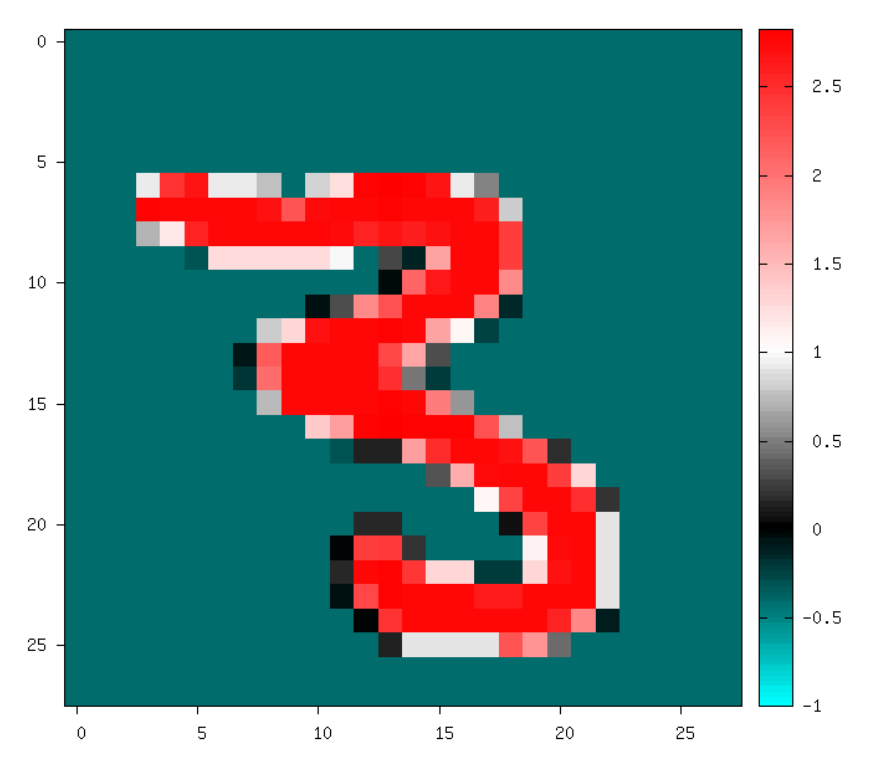

Figure 9: Image of the set after normalization.

<span id="page-30-1"></span>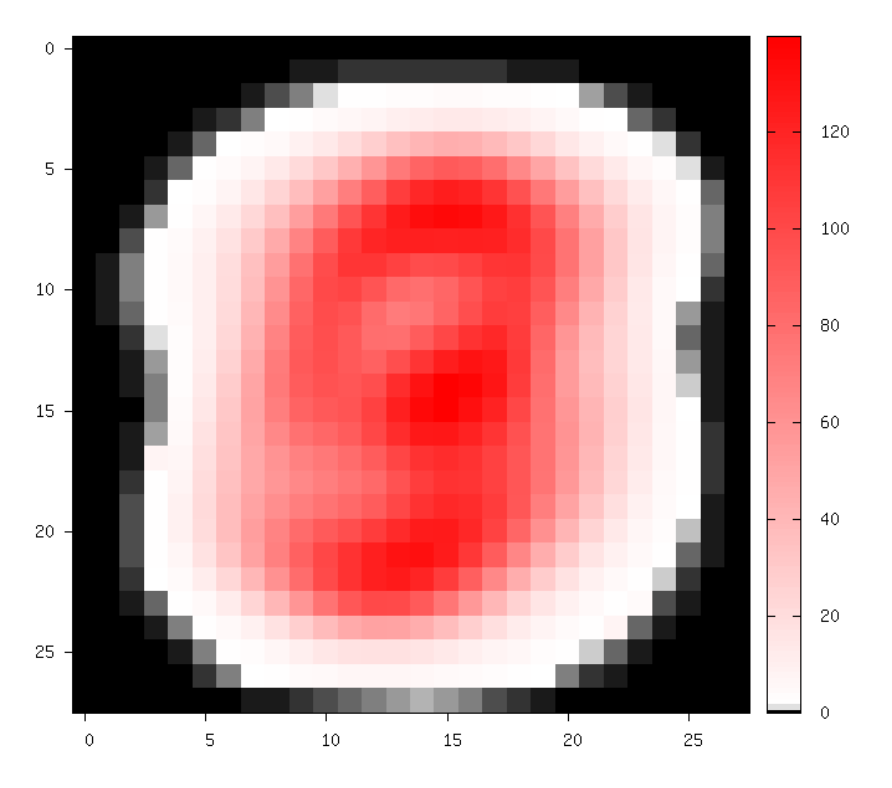

Figure 10: Global mean image generated by StimuliData with the MeanData parameter enabled.

```
env . StimuliData −processed data :
Number o f s t i m u l i : 60000
Data width range: [28, 28]
Data height range: [28, 28]
Data c h a n n e l s r ange : [ 1 , 1 ]
Value r ange : [ −1 3 9 . 5 5 4 , 2 5 4 . 9 7 9 ]
```

```
Value mean : −3.45583 e−08
Value s t d . dev . : 6 6 . 1 2 8 8
```
<span id="page-31-1"></span>The result of the transformation on the first images of the set can be checked in the generated *frames* folder, as shown in figure [11.](#page-31-1)

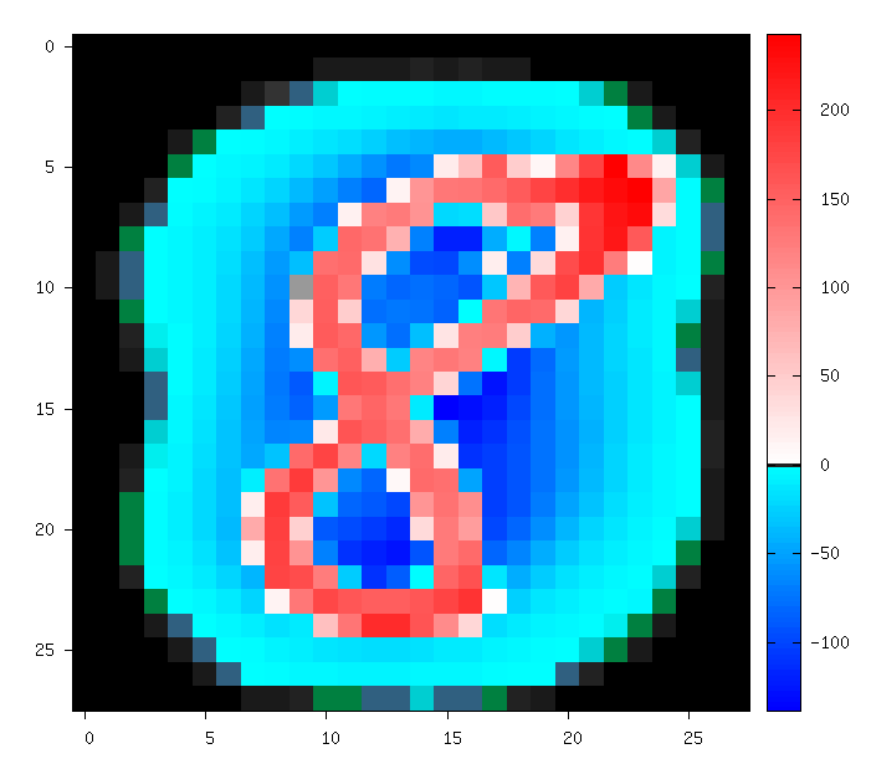

Figure 11: Image of the set after the AffineTransformation substracting the global mean image (keep in mind that the original image value range is [0, 255]).

### <span id="page-31-0"></span>**4.6 Environment**

The environment simply specify the input data format of the network (width, height and batch size). Example:

```
[env]
SizeX=24
SizeY=24
BatchSize=12 ; [default: 1]
```
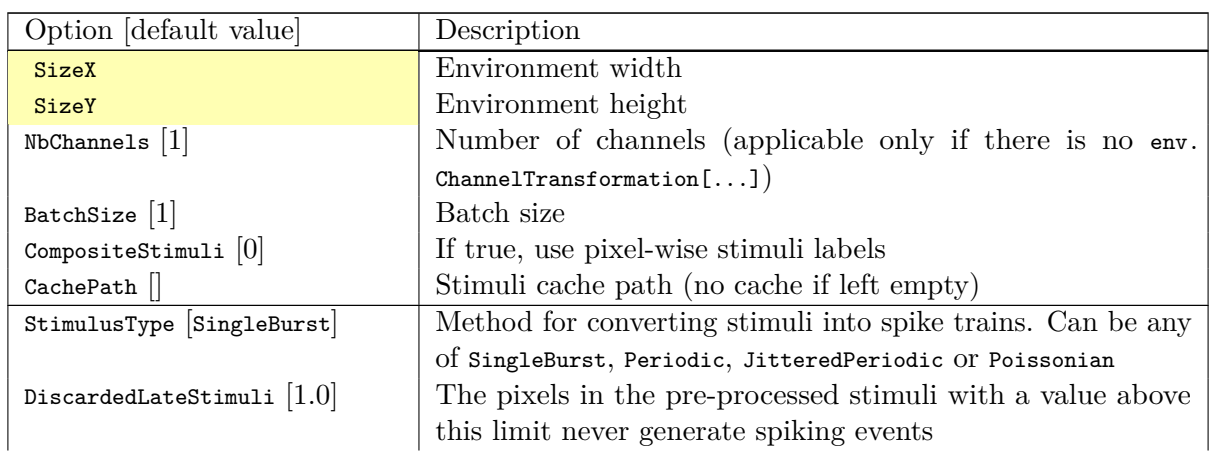

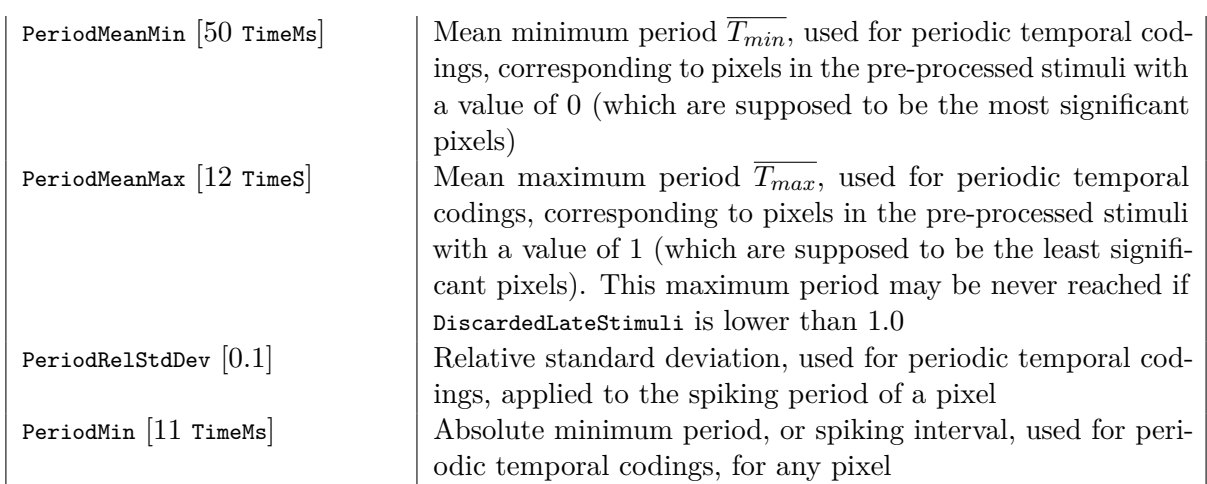

#### <span id="page-32-0"></span>**4.6.1 Built-in transformations**

There are 6 possible categories of transformations:

- env.Transformation[...] Transformations applied to the input images before channels creation;
- env. OnTheFlyTransformation [...] On-the-fly transformations applied to the input images before channels creation;
- env.ChannelTransformation[...] Create or add transformation for a specific channel;
- env.ChannelOnTheFlyTransformation[...] Create or add on-the-fly transformation for a specific channel;
- env.ChannelsTransformation[...] Transformations applied to all the channels of the input images;
- env.ChannelsOnTheFlyTransformation[...] On-the-fly transformations applied to all the channels of the input images.

Example:

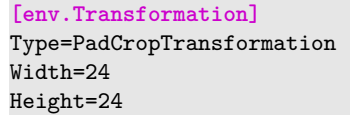

Several transformations can applied successively. In this case, to be able to apply multiple transformations of the same category, a different suffix ([...]) must be added to each transformation.

**The transformations will be processed in the order of appearance in the INI file regardless of their suffix.**

Common set of parameters for any kind of transformation:

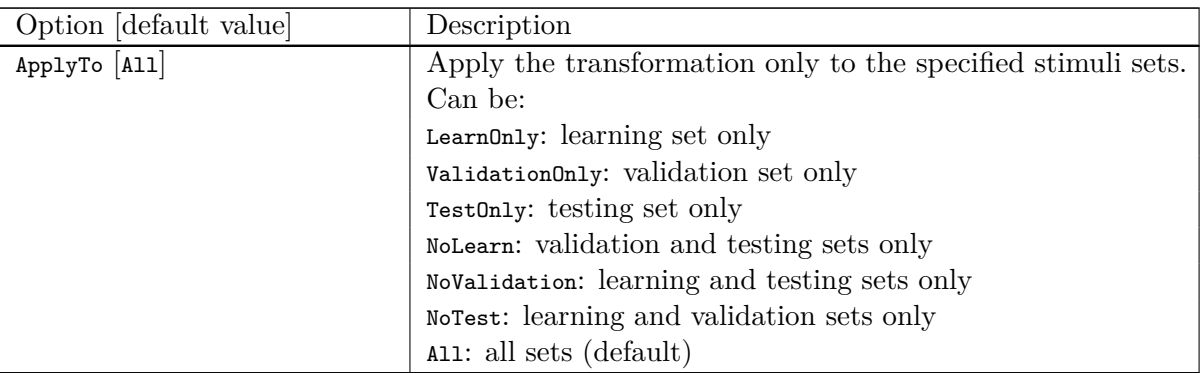

Example:

```
[env.Transformation-1]
Type=ChannelExtractionTransformation
CSChannel=Gray
[env.Transformation-2]
Type=RescaleTransformation
Width=29
Height=29
[env.Transformation-3]
Type=EqualizeTransformation
[env.OnTheFlyTransformation]
Type=DistortionTransformation
ApplyTo=LearnOnly ; Apply this transformation for the Learning set only
ElasticGaussianSize=21
ElasticSigma=6.0
ElasticScaling=20.0
Scaling=15.0
Rotation=15.0
```
List of available transformations:

<span id="page-33-0"></span>**AffineTransformation** Apply an element-wise affine transformation to the image with matrixes of the same size.

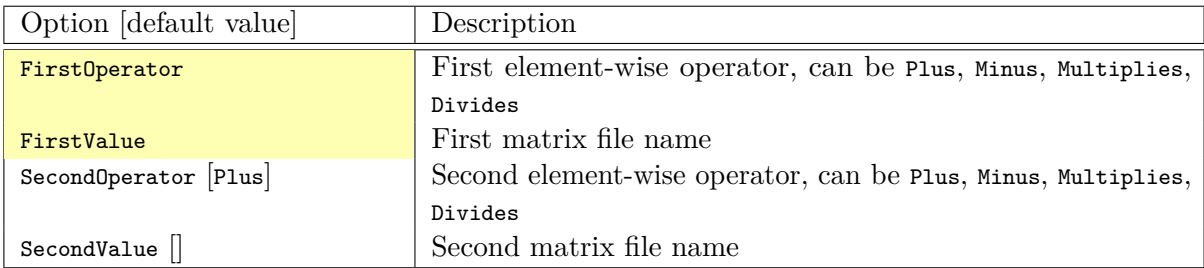

The final operation is the following, with *A* the image matrix,  $B_{1st}$ ,  $B_{2nd}$  the matrixes to add/substract/multiply/divide and  $\odot$  the element-wise operator :

$$
f(A) = \begin{pmatrix} A & \odot \\ a & op_{1st} \end{pmatrix} B_{1st} \begin{pmatrix} \odot \\ op_{2nd} \end{pmatrix} B_{2nd}
$$

<span id="page-33-1"></span>**ApodizationTransformation** Apply an apodization window to each data row.

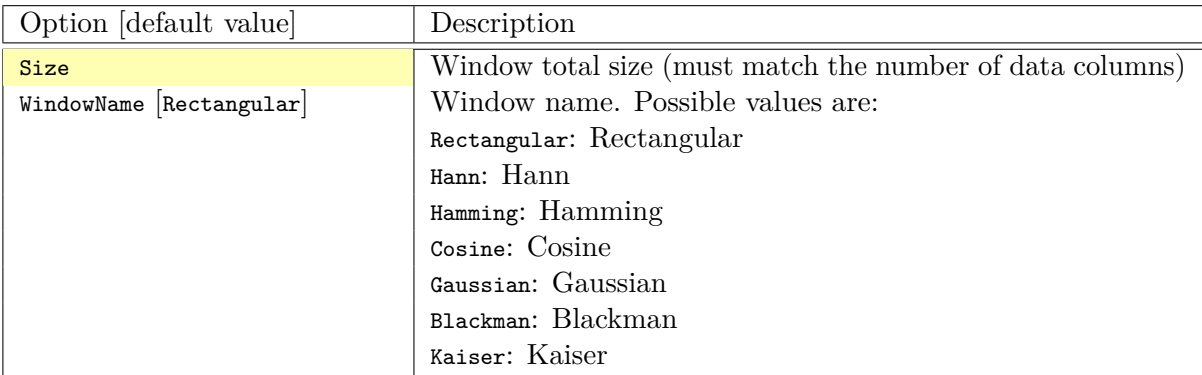

#### **Gaussian window** Gaussian window.

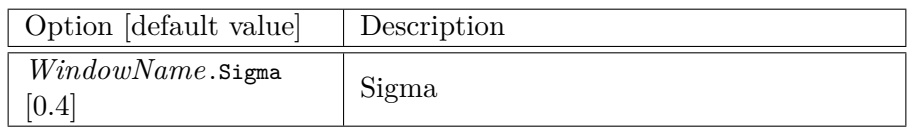

#### **Blackman window** Blackman window.

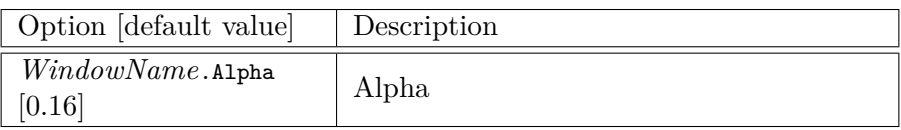

#### **Kaiser window** Kaiser window.

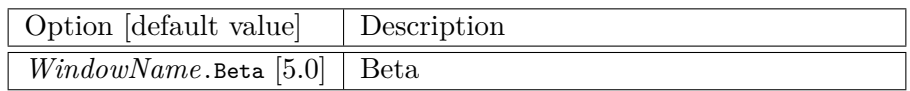

#### <span id="page-34-0"></span>**ChannelExtractionTransformation** Extract an image channel.

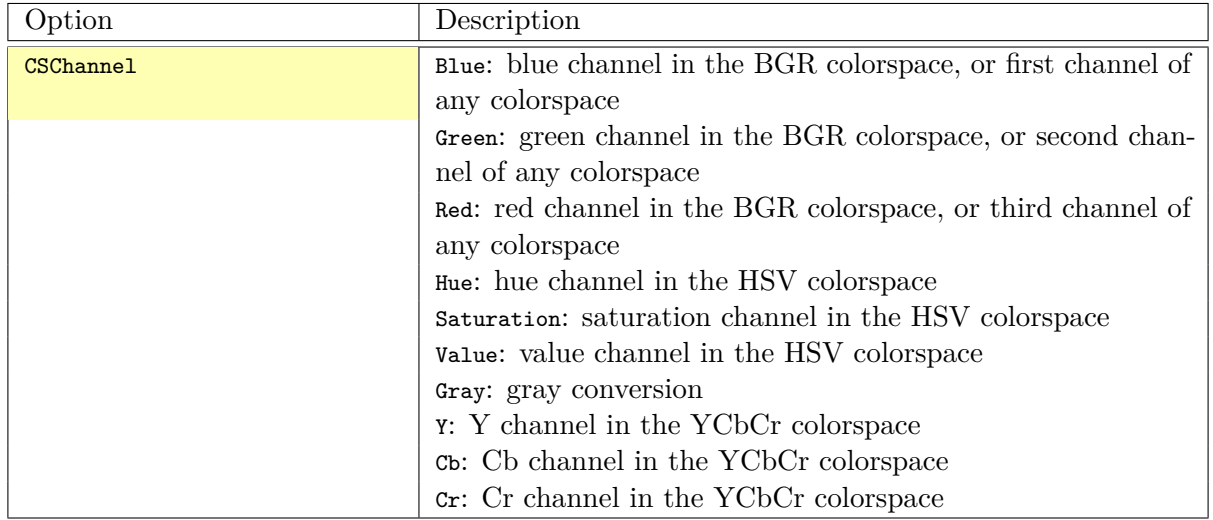

#### <span id="page-34-1"></span>**ColorSpaceTransformation** Change the current image colorspace.

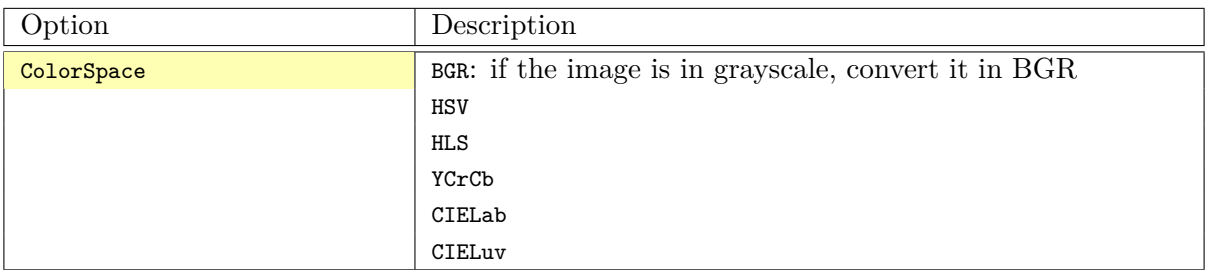

<span id="page-34-2"></span>**DFTTransformation** Apply a DFT to the data. The input data must be single channel, the resulting data is two channels, the first for the real part and the second for the imaginary part.

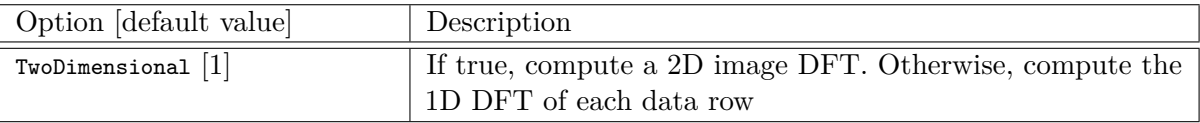

Note that this transformation can add zero-padding if required by the underlying FFT implementation.

## [N2D2 IP](#page-10-0) *only* **DistortionTransformation** Apply elastic distortion to the image. This transformation is generally used on-the-fly (so that a different distortion is performed for each image), and for the learning only.

<span id="page-35-0"></span>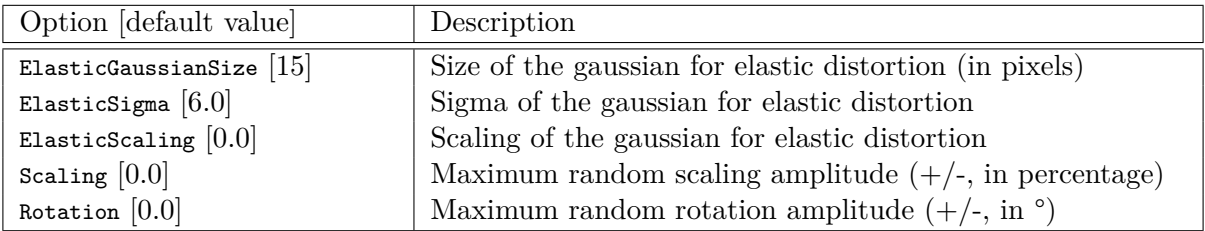

#### [N2D2 IP](#page-10-0) *only* **EqualizeTransformation** Image histogram equalization.

<span id="page-35-1"></span>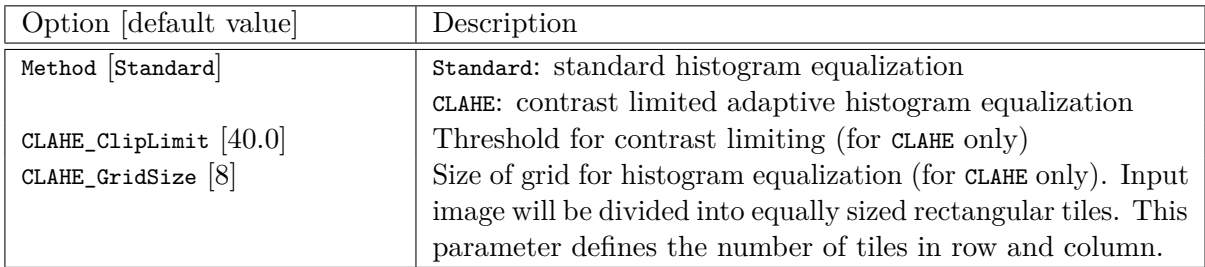

[N2D2 IP](#page-10-0) *only* **ExpandLabelTransformation** Expand single image label (1x1 pixel) to full frame label.

<span id="page-35-3"></span><span id="page-35-2"></span>FilterTransformation Apply a convolution filter to the image.

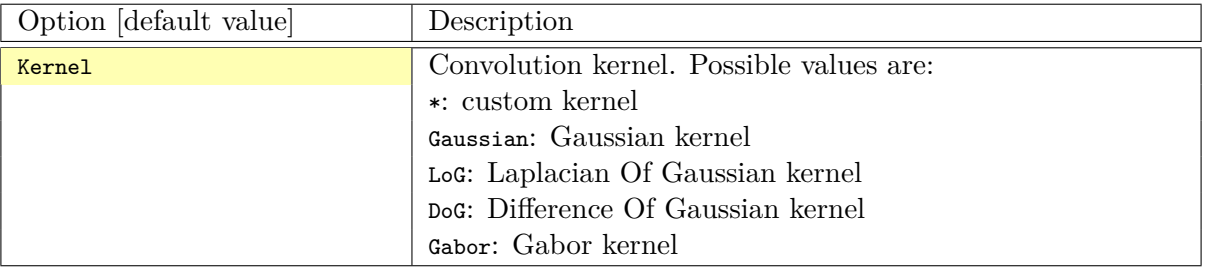

**\* kernel** Custom kernel.

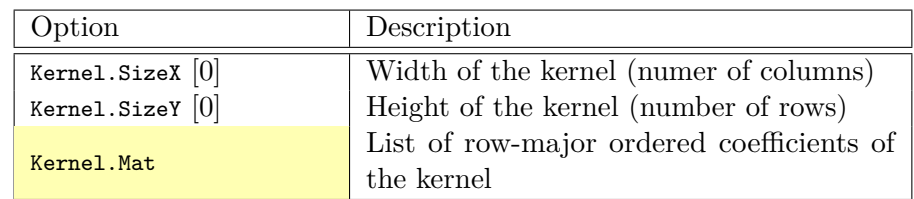

If both Kernel.SizeX and Kernel.SizeY are 0, the kernel is assumed to be square.

#### **Gaussian kernel** Gaussian kernel.

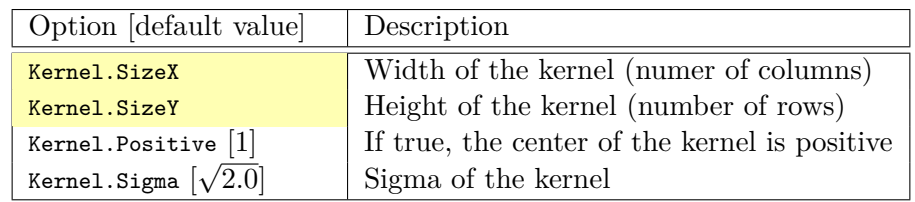
**LoG kernel** Laplacian Of Gaussian kernel.

| Option [default value]      | Description                                   |
|-----------------------------|-----------------------------------------------|
| Kernel.SizeX                | Width of the kernel (numer of columns)        |
| Kernel.SizeY                | Height of the kernel (number of rows)         |
| Kernel. Positive $[1]$      | If true, the center of the kernel is positive |
| Kernel.Sigma $[\sqrt{2.0}]$ | Sigma of the kernel                           |

**DoG kernel** Difference Of Gaussian kernel kernel.

| Option [default value] | Description                                   |
|------------------------|-----------------------------------------------|
| Kernel.SizeX           | Width of the kernel (numer of columns)        |
| Kernel.SizeY           | Height of the kernel (number of rows)         |
| Kernel. Positive $[1]$ | If true, the center of the kernel is positive |
| Kernel.Sigma1 $[2.0]$  | Sigma1 of the kernel                          |
| Kernel.Sigma2 $[1.0]$  | Sigma <sub>2</sub> of the kernel              |

**Gabor kernel** Gabor kernel.

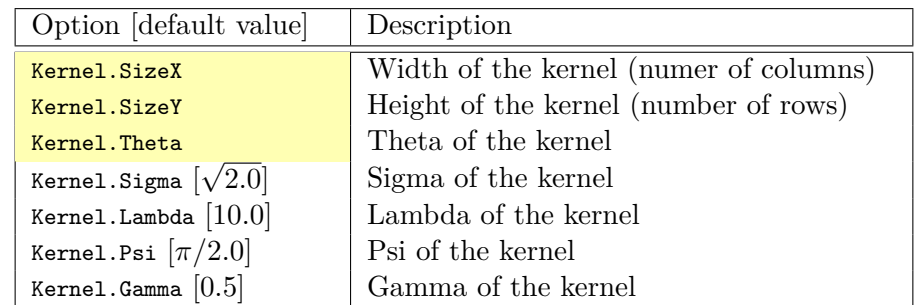

**FlipTransformation** Image flip transformation.

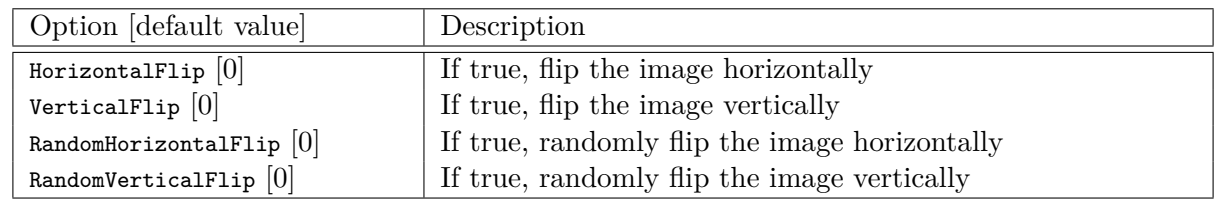

[N2D2 IP](#page-10-0) *only* **GradientFilterTransformation** Compute image gradient.

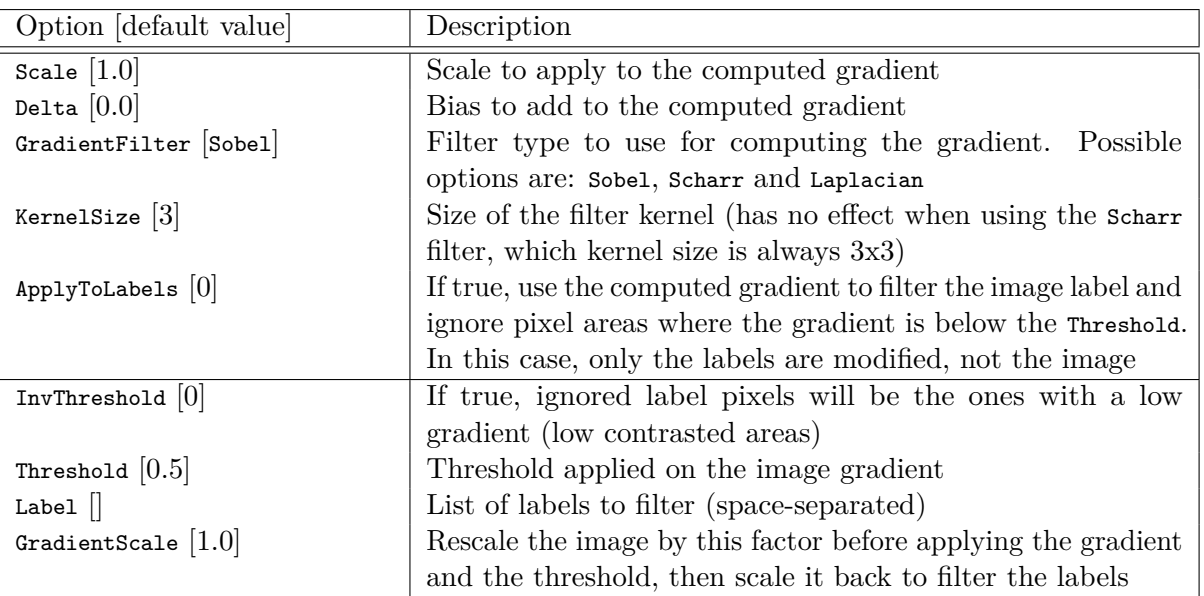

[N2D2 IP](#page-10-0) *only* **LabelSliceExtractionTransformation** Extract a slice from an image belonging to a given label.

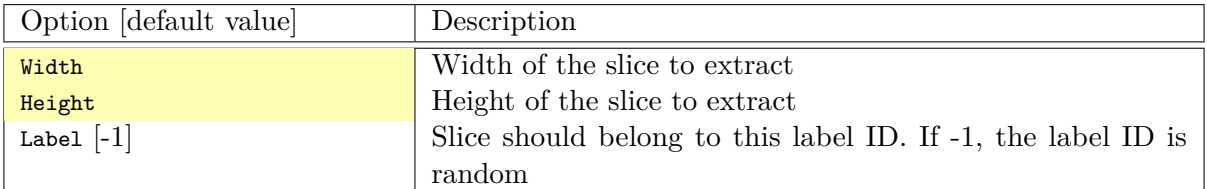

**MagnitudePhaseTransformation** Compute the magnitude and phase of a complex two channels input data, with the first channel  $x$  being the real part and the second channel  $y$  the imaginary part. The resulting data is two channels, the first one with the magnitude and the second one with the phase.

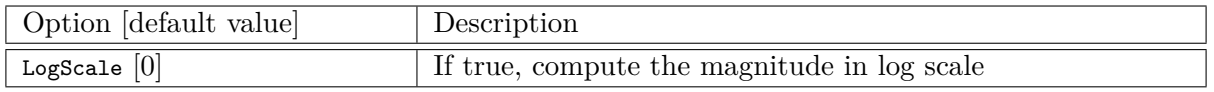

The magnitude is:

$$
M_{i,j} = \sqrt{x_{i,j}^2 + x_{i,j}^2}
$$

If LogScale = 1, compute  $M'_{i,j} = log(1 + M_{i,j}).$ The phase is:

$$
\theta_{i,j} = \operatorname{atan2}(y_{i,j}, x_{i,j})
$$

[N2D2 IP](#page-10-0) *only* **MorphologicalReconstructionTransformation** Apply a morphological reconstruction transformation to the image. This transformation is also useful for post-processing.

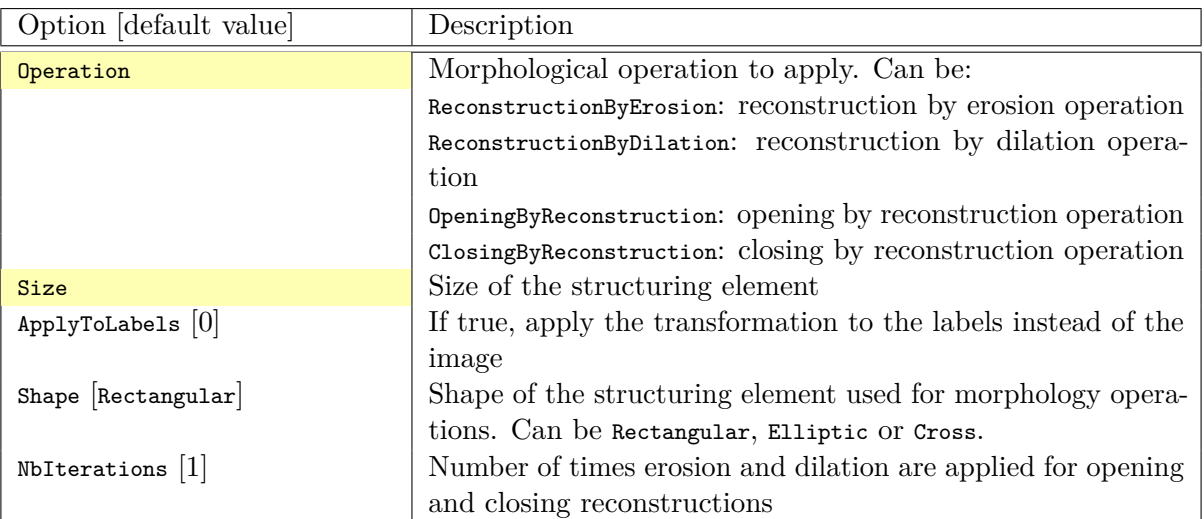

[N2D2 IP](#page-10-0) *only* **MorphologyTransformation** Apply a morphology transformation to the image. This transformation is also useful for post-processing.

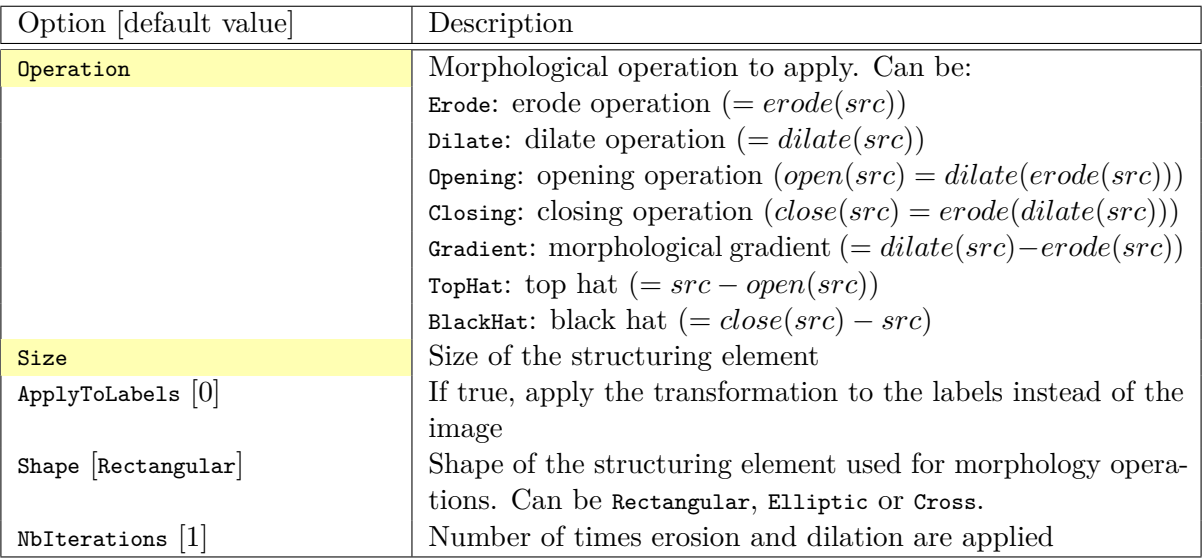

**NormalizeTransformation** Normalize the image.

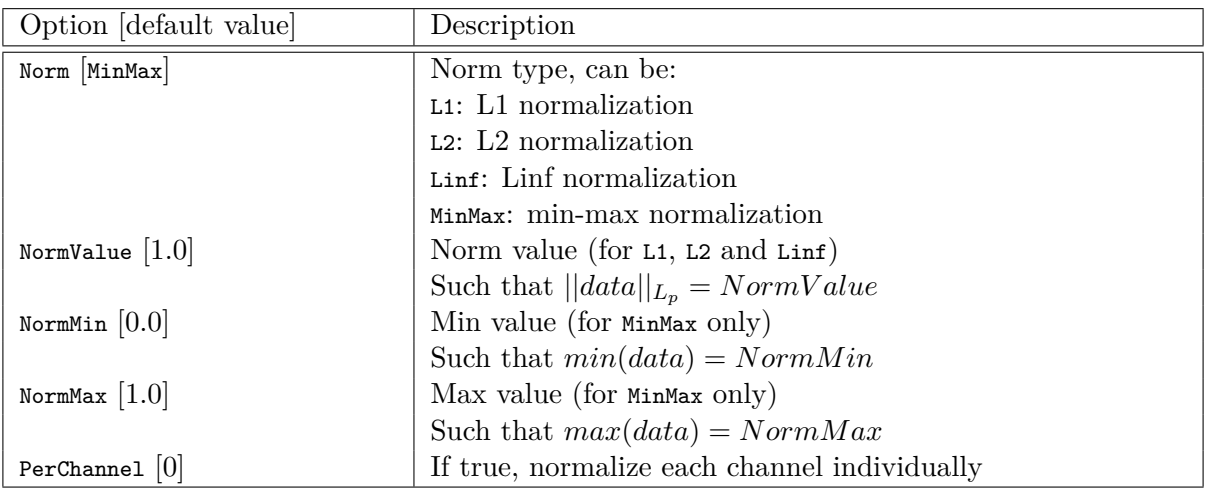

PadCropTransformation Pad/crop the image to a specified size.

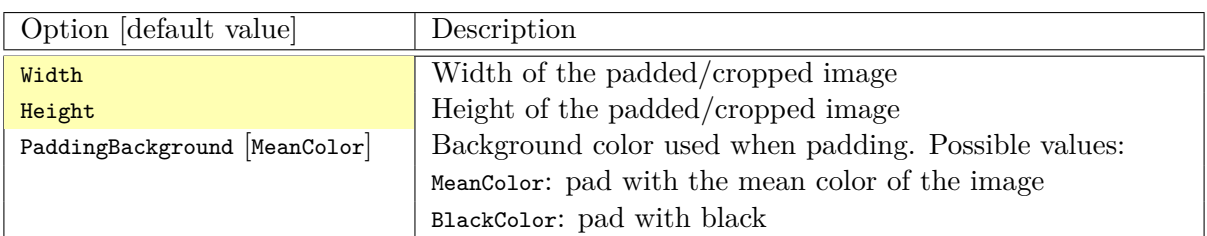

### [N2D2 IP](#page-10-0) *only* **RandomAffineTransformation** Apply a global random affine transformation to the values of the image.

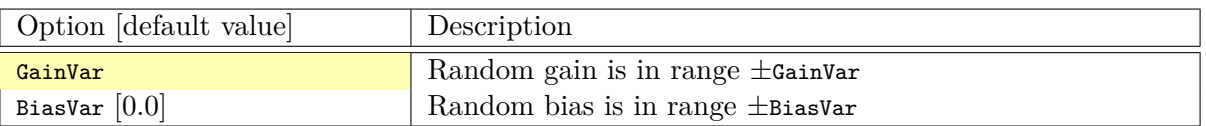

**RangeAffineTransformation** Apply an affine transformation to the values of the image.

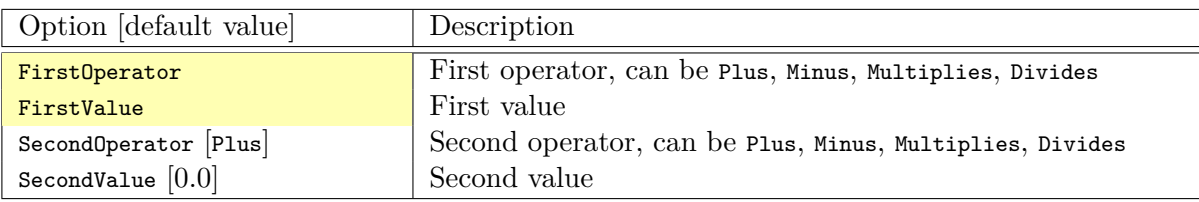

The final operation is the following:

$$
f(x) = (x \frac{0}{op_{1st}} val_{1st}) \frac{0}{op_{2nd}} val_{2nd}
$$

[N2D2 IP](#page-10-0) *only* **RangeClippingTransformation** Clip the value range of the image.

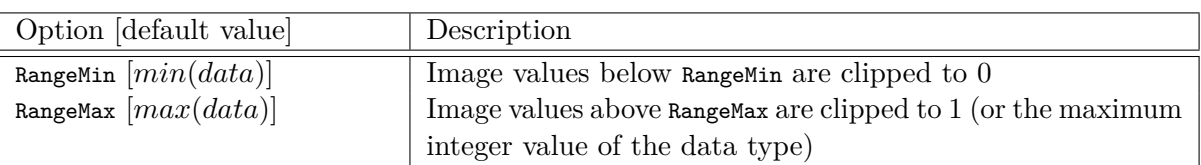

**RescaleTransformation** Rescale the image to a specified size.

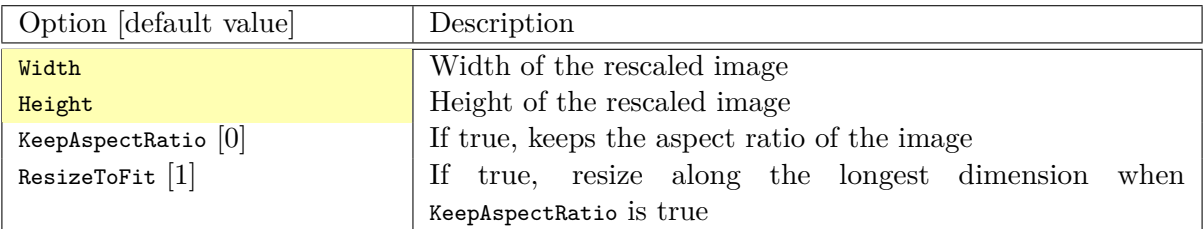

**ReshapeTransformation** Reshape the data to a specified size.

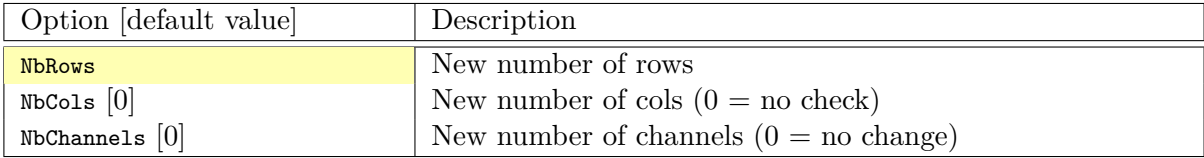

### [N2D2 IP](#page-10-0) *only* **SliceExtractionTransformation** Extract a slice from an image.

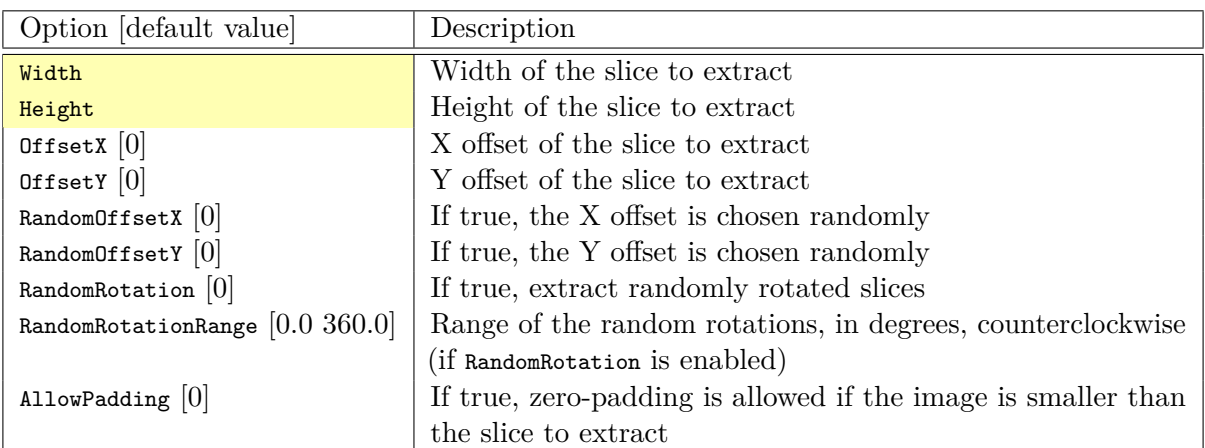

**ThresholdTransformation** Apply a thresholding transformation to the image. This transformation is also useful for post-processing.

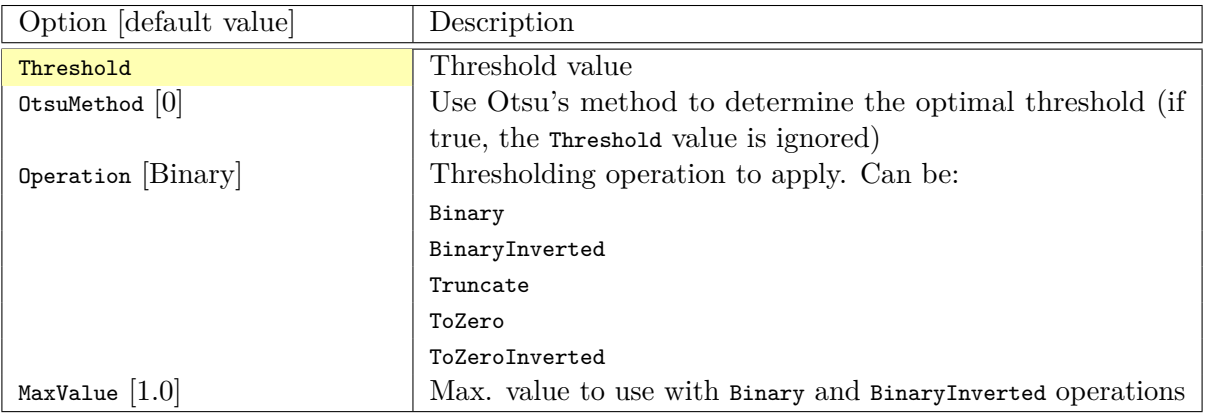

### **TrimTransformation** Trim the image.

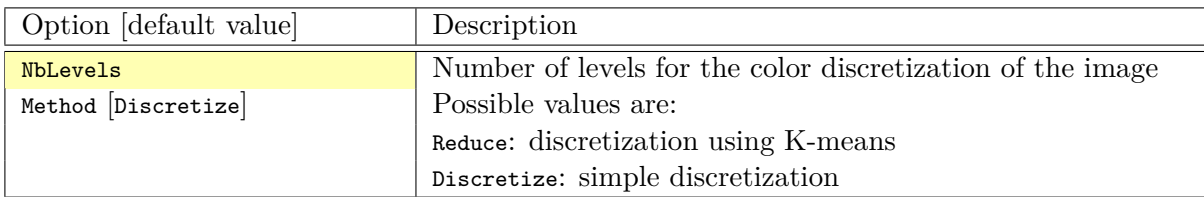

#### [N2D2 IP](#page-10-0) *only* **WallisFilterTransformation** Apply Wallis filter to the image.

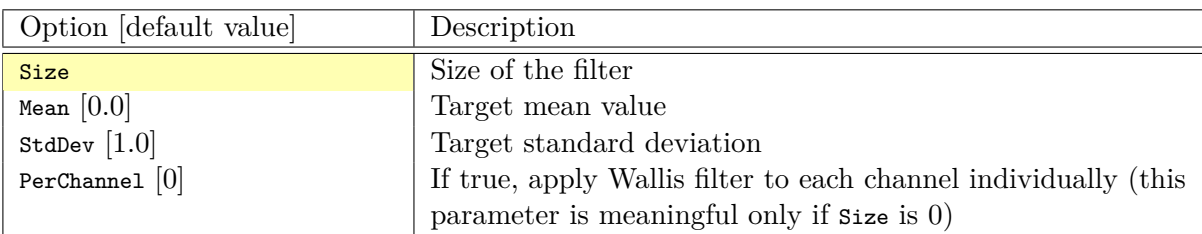

### **4.7 Network layers**

### **4.7.1 Layer definition**

Common set of parameters for any kind of layer.

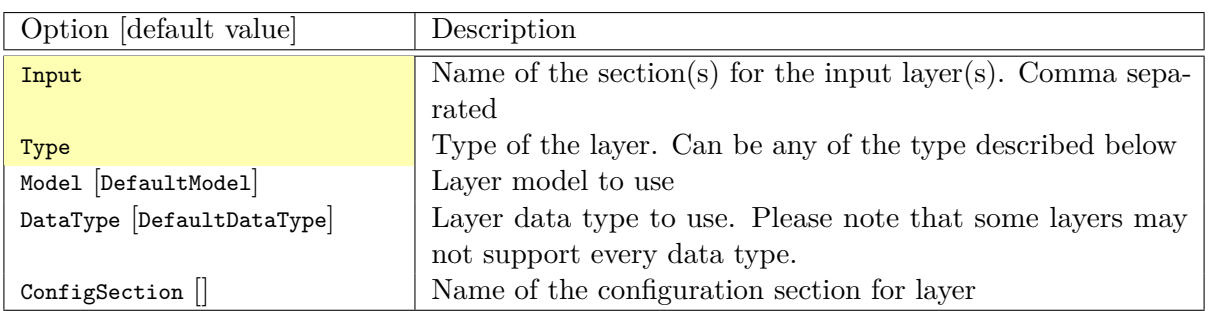

To specify that the back-propagated error must be computed at the output of a given layer (generally the last layer, or output layer), one must add a target section named *LayerName*.Target:

```
...
[LayerName.Target]
TargetValue=1.0 ; default: 1.0
DefaultValue=0.0 ; default: -1.0
```
#### **4.7.2 Weight fillers**

Fillers to initialize weights and biases in the different type of layer.

```
Usage example:
[conv1]
...
WeightsFiller=NormalFiller
WeightsFiller.Mean=0.0
WeightsFiller.StdDev=0.05
...
```
<span id="page-41-0"></span>The initial weights distribution for each layer can be checked in the *weights\_init* folder, with an example shown in figure [12.](#page-41-0)

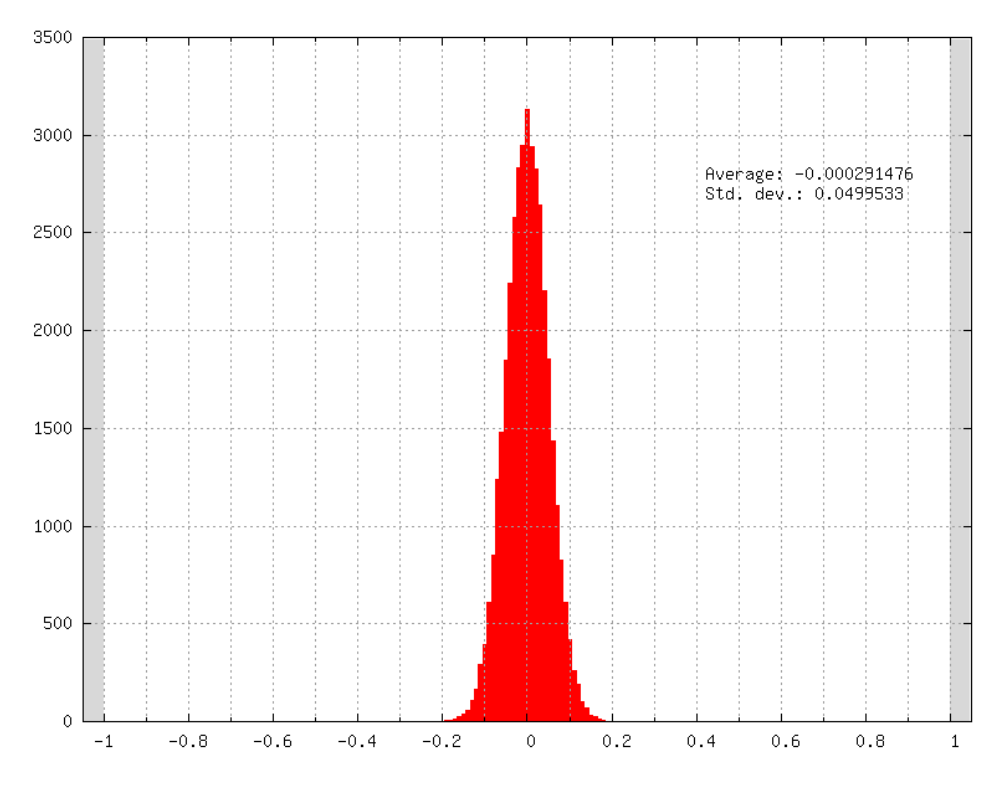

Figure 12: Initial weights distribution of a layer using a normal distribution (NormalFiller) with a 0 mean and a 0.05 standard deviation.

**ConstantFiller** Fill with a constant value.

| <b>Option</b>    | Description           |
|------------------|-----------------------|
| FillerName.Value | Value for the filling |

**HeFiller** Fill with an normal distribution with normalized variance taking into account the rectifier nonlinearity [\(He et al.,](#page-76-0) [2015\)](#page-76-0). This filler is sometimes referred as MSRA filler.

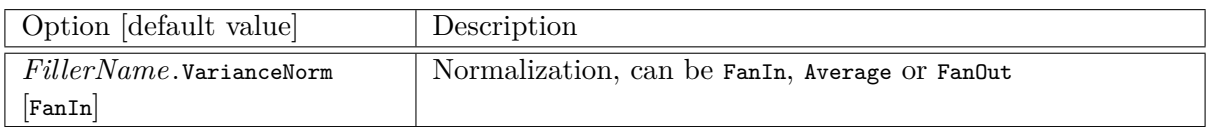

Use a normal distribution with standard deviation  $\sqrt{\frac{2.0}{n}}$  $\frac{2.0}{n}$ .

- $n = fan-in$  with FanIn, resulting in  $Var(W) = \frac{2}{fan-in}$
- $n = \frac{(fan-in+fan-out)}{2}$  with Average, resulting in  $Var(W) = \frac{4}{fan-in+fan-out}$
- $n = fan-out$  with Fan0ut, resulting in  $Var(W) = \frac{2}{fan-out}$

**NormalFiller** Fill with a normal distribution.

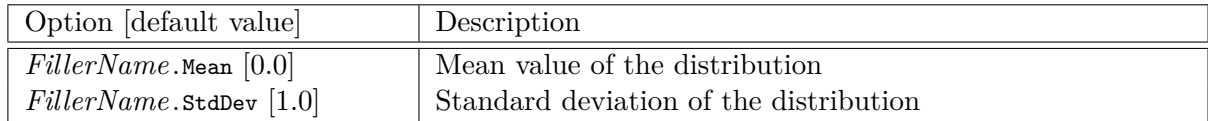

**UniformFiller** Fill with an uniform distribution.

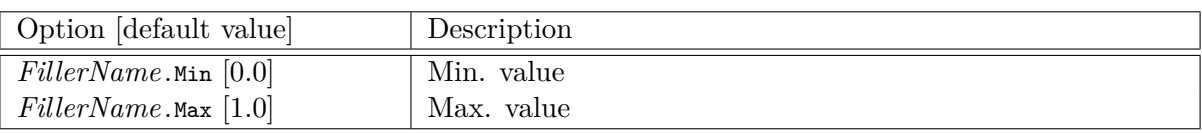

<span id="page-42-0"></span>**XavierFiller** Fill with an uniform distribution with normalized variance [\(Glorot and Bengio,](#page-76-1) [2010\)](#page-76-1).

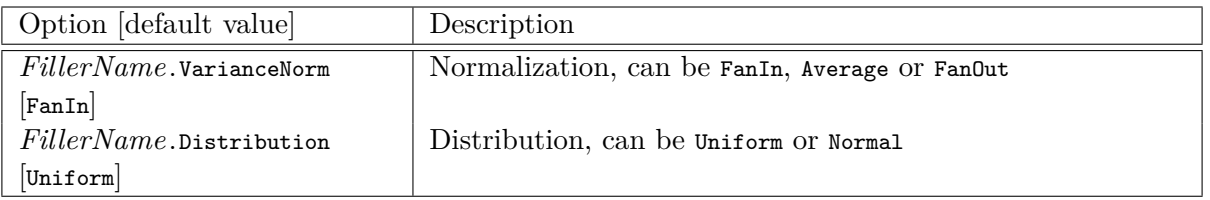

Use an uniform distribution with interval  $[-scale, scale]$ , with  $scale = \sqrt{\frac{3.0}{n}}$  $\frac{3.0}{n}$ .

- $n = fan-in$  with FanIn, resulting in  $Var(W) = \frac{1}{fan-in}$
- $n = \frac{(fan-in+fan-out)}{2}$  with Average, resulting in  $Var(W) = \frac{2}{fan-in+fan-out}$
- $n = fan-out$  with Fan0ut, resulting in  $Var(W) = \frac{1}{fan-out}$

### <span id="page-43-0"></span>**4.7.3 Weight solvers**

**SGDSolver\_Frame** SGD Solver for Frame models.

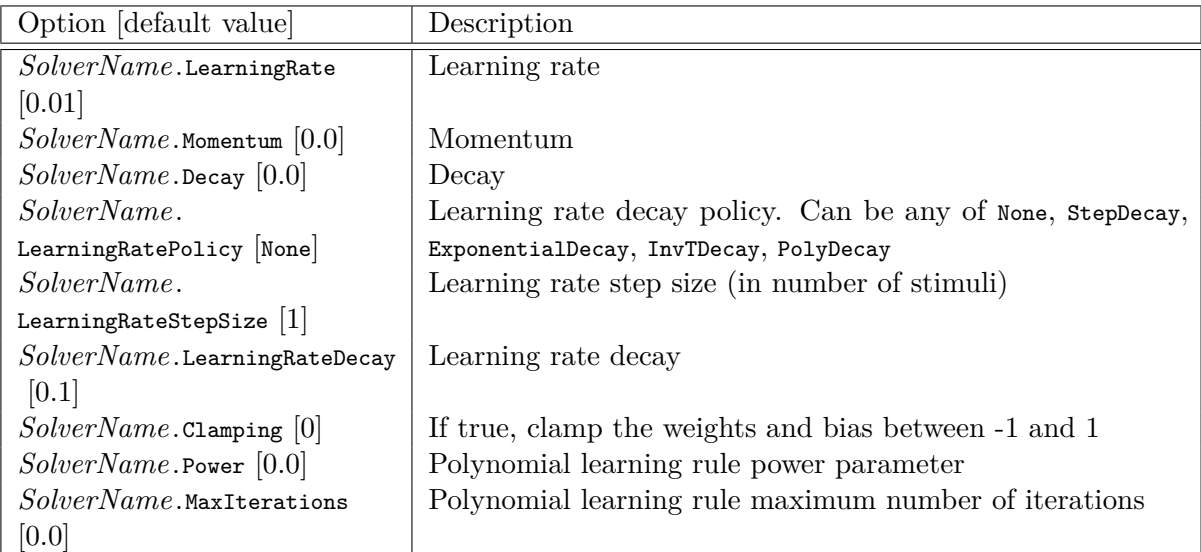

The learning rate decay policies are the following:

- StepDecay: every *SolverName*.LearningRateStepSize stimuli, the learning rate is reduced by a factor *SolverName*.LearningRateDecay;
- ExponentialDecay: the learning rate is  $\alpha = \alpha_0 \exp(-kt)$ , with  $\alpha_0$  the initial learning rate *SolverName*.LearningRate, *k* the rate decay *SolverName* .LearningRateDecay and *t* the step number (one step every *SolverName*.LearningRateStepSize stimuli);
- InvTDecay: the learning rate is  $\alpha = \alpha_0/(1 + kt)$ , with  $\alpha_0$  the initial learning rate *SolverName*. LearningRate, *k* the rate decay *SolverName*.LearningRateDecay and *t* the step number (one step every *SolverName*.LearningRateStepSize stimuli).
- InvDecay: the learning rate is  $\alpha = \alpha_0 * (1 + kt)^{-n}$ , with  $\alpha_0$  the initial learning rate *Solver*-*Name*.LearningRate, *k* the rate decay *SolverName*.LearningRateDecay, *t* the current iteration and *n* the power parameter *SolverName*.Power
- PolyDecay: the learning rate is  $\alpha = \alpha_0 * (1 \frac{k}{t})$  $\frac{k}{t}$ <sup>n</sup>, with  $\alpha_0$  the initial learning rate *Solver*-*Name*.LearningRate, *k* the current iteration, *t* the maximum number of iteration *SolverName*. MaxIterations and *n* the power parameter *SolverName*.Power

**SGDSolver\_Frame\_CUDA** SGD Solver for Frame\_CUDA models.

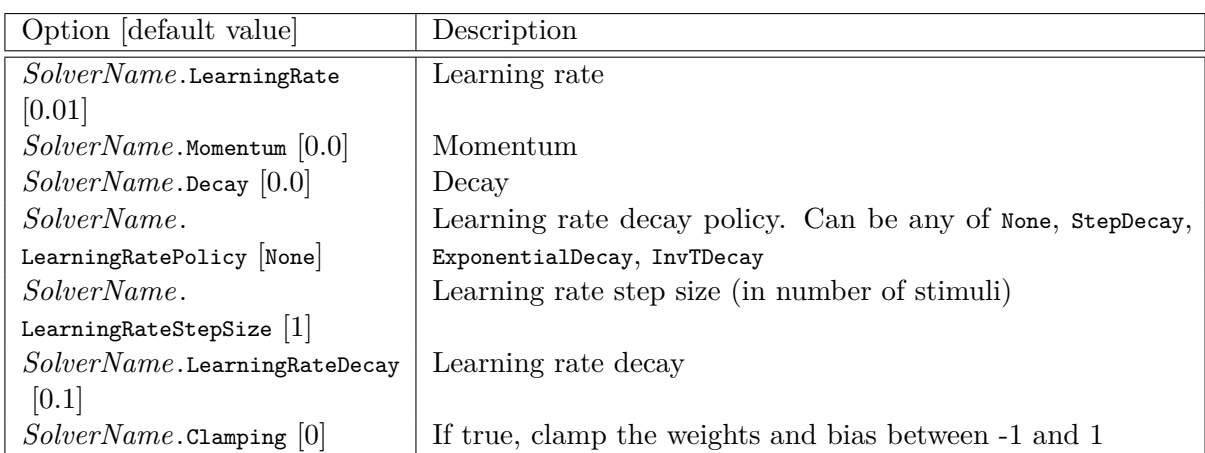

The learning rate decay policies are identical to the ones in the SGDSolver\\_Frame solver.

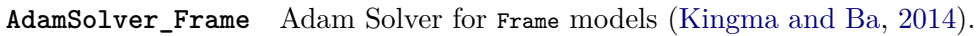

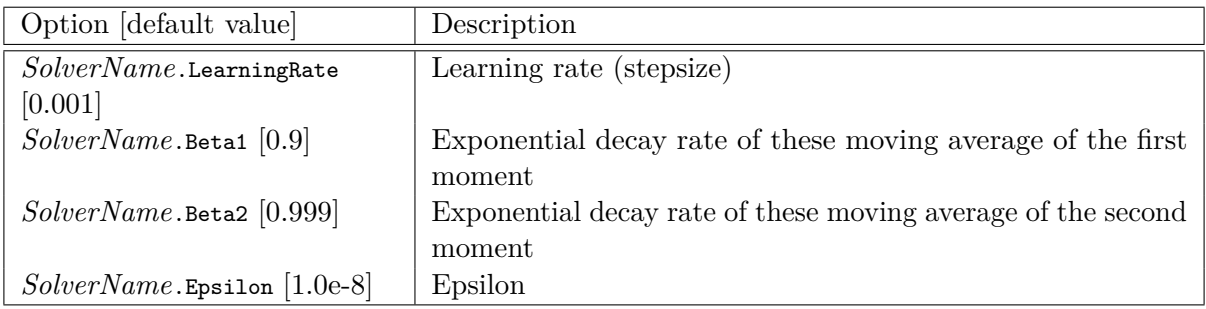

**AdamSolver\_Frame\_CUDA** Adam Solver for Frame\_CUDA models [\(Kingma and Ba,](#page-76-2) [2014\)](#page-76-2).

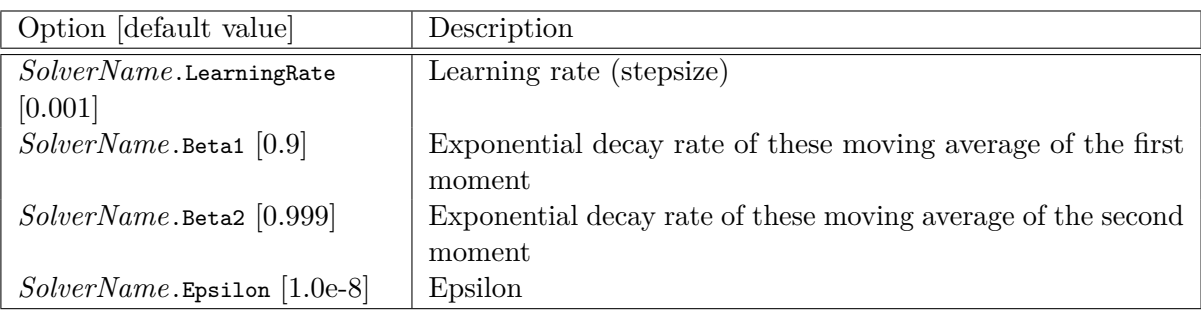

### **4.7.4 Activation functions**

Activation function to be used at the output of layers.

Usage example:

```
[conv1]
...
ActivationFunction=Rectifier
ActivationFunction.LeakSlope=0.01
ActivationFunction.Clipping=20
...
```
**Logistic** Logistic activation function.

**LogisticWithLoss** Logistic with loss activation function.

**Rectifier** Rectifier or ReLU activation function.

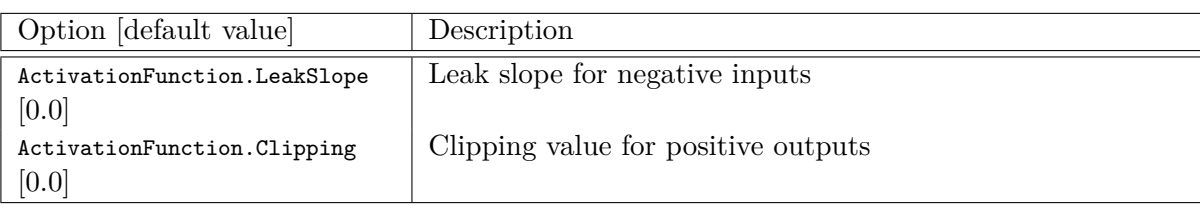

**Saturation** Saturation activation function.

**Softplus** Softplus activation function.

**Tanh** Tanh activation function.

Computes  $y = tanh(\alpha x)$ .

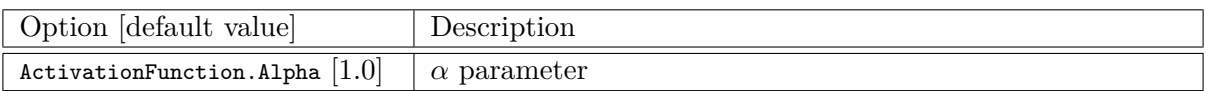

**TanhLeCun** Tanh activation function with an  $\alpha$  parameter of 1.7159  $\times$  (2*.*0*/*3*.*0*)*.

### **4.7.5 Anchor**

Anchor layer for Faster R-CNN or Single Shot Detector.

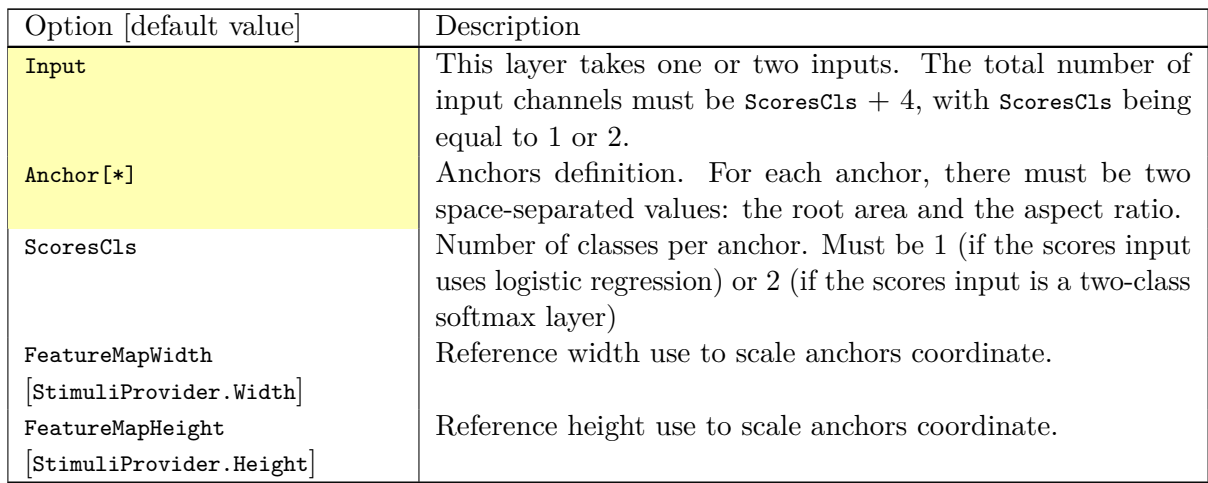

### **Configuration parameters (***Frame* **models)**

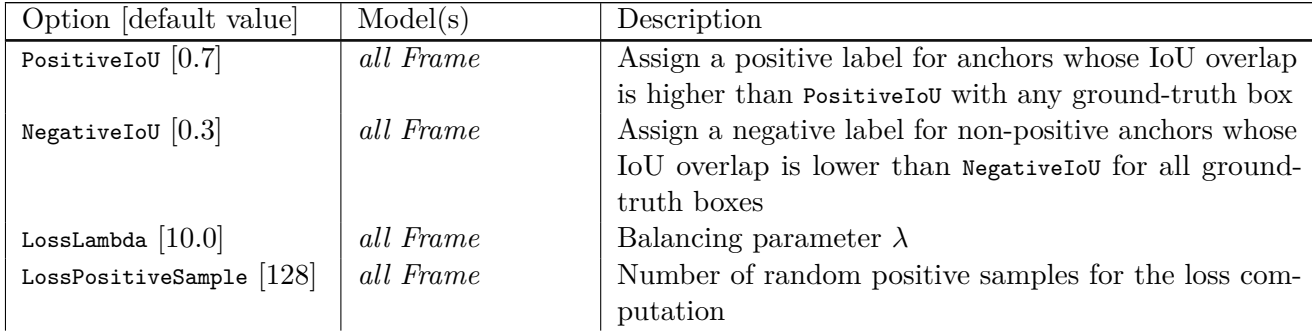

Usage example:

```
; RPN network: cls layer
[scores]
Input=...
Type=Conv
KernelWidth=1
KernelHeight=1
; 18 channels for 9 anchors
NbOutputs=18
...
[scores.softmax]
Input=scores
Type=Softmax
NbOutputs=[scores]NbOutputs
WithLoss=1
; RPN network: coordinates layer
[coordinates]
Input=...
Type=Conv
KernelWidth=1
KernelHeight=1
; 36 channels for 4 coordinates x 9 anchors
NbOutputs=36
...
; RPN network: anchors
[anchors]
Input=scores.softmax,coordinates
Type=Anchor
ScoresCls=2 ; using a two-class softmax for the scores
Anchor[0]=32 1.0
Anchor[1]=48 1.0
Anchor[2]=64 1.0
Anchor[3]=80 1.0
Anchor[4]=96 1.0
Anchor[5]=112 1.0
Anchor[6]=128 1.0
Anchor[7]=144 1.0
Anchor[8]=160 1.0
ConfigSection=anchors.config
[anchors.config]
PositiveIoU=0.7
NegativeIoU=0.3
LossLambda=1.0
```
**Outputs remapping** Outputs remapping allows to convert *scores* and *coordinates* output feature maps layout from another ordering that the one used in the N2D2 Anchor layer, during weights import/export.

For example, lets consider that the imported weights corresponds to the following output feature maps ordering:

0 anchor<sup>[0]</sup>.v 1 anchor[0].x 2 anchor[0].h 3 anchor[0].w 4 anchor[1].y 5 anchor[1].x 6 anchor[1].h 7 anchor[1].w 8 anchor[2].y 9 anchor[2].x 10 anchor[2].h 11 anchor[2].w

The output feature maps ordering required by the Anchor layer is:

0 anchor $[0].x$ 1 anchor[1].x 2 anchor[2].x 3 anchor[0].y 4 anchor[1].y 5 anchor[2].y 6 anchor[0].w 7 anchor[1].w 8 anchor[2].w 9 anchor[0].h 10 anchor[1].h 11 anchor[2].h

The feature maps ordering can be changed during weights import/export:

```
; RPN network: coordinates layer
[coordinates]
Input=...
Type=Conv
KernelWidth=1
KernelHeight=1
; 36 channels for 4 coordinates x 9 anchors
NbOutputs=36
...
ConfigSection=coordinates.config
```

```
[coordinates.config]
WeightsExportFormat=HWCO ; Weights format used by TensorFlow
OutputsRemap=1:4,0:4,3:4,2:4
```
### **4.7.6 Conv**

Convolutional layer.

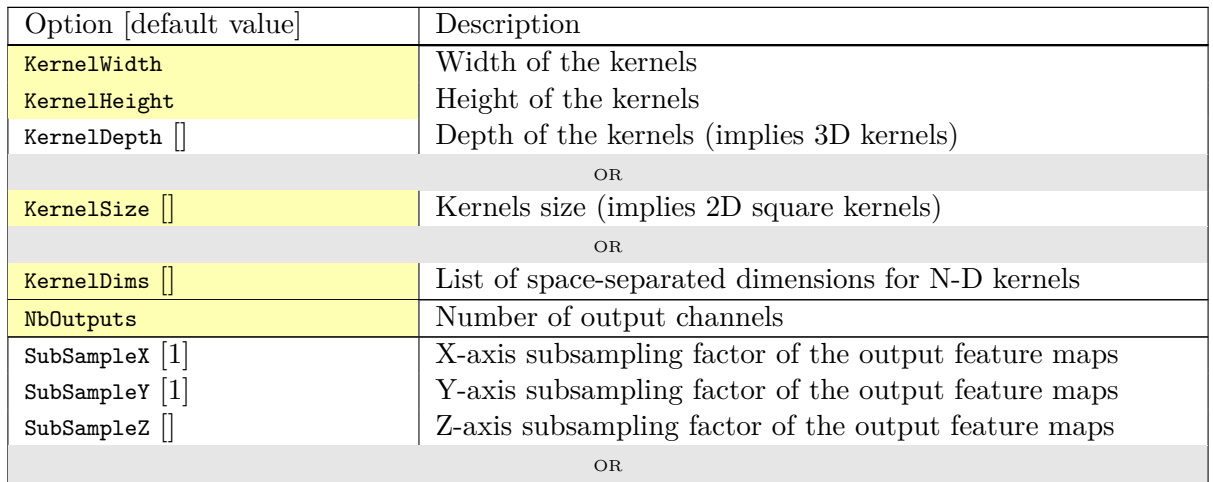

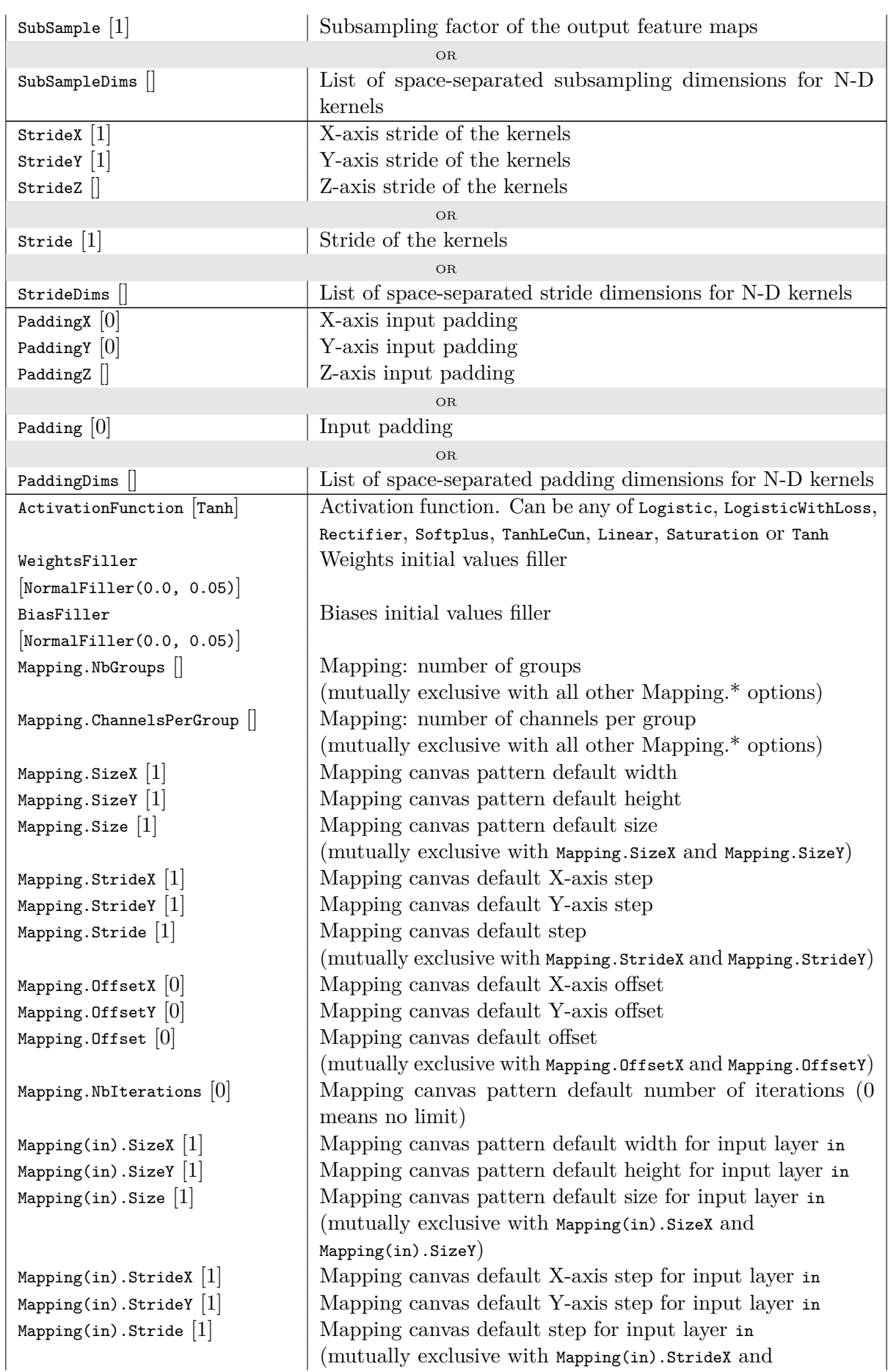

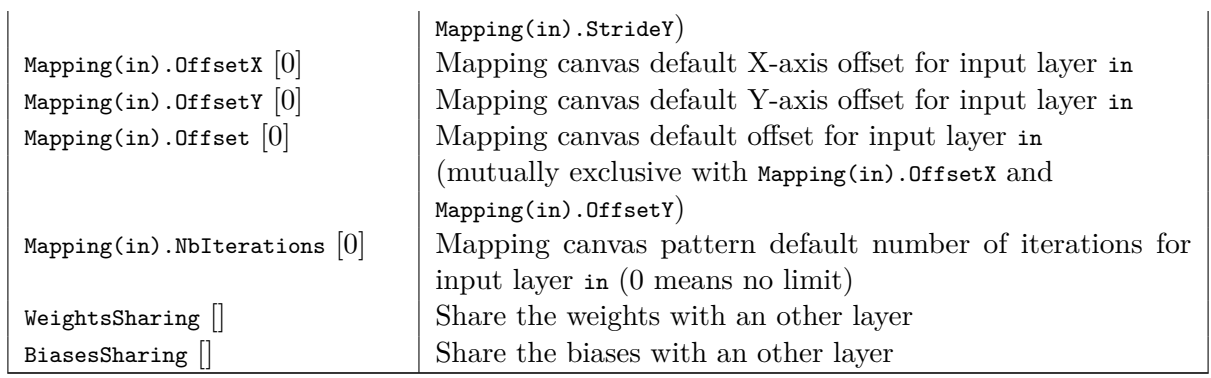

# **Configuration parameters (***Frame* **models)**

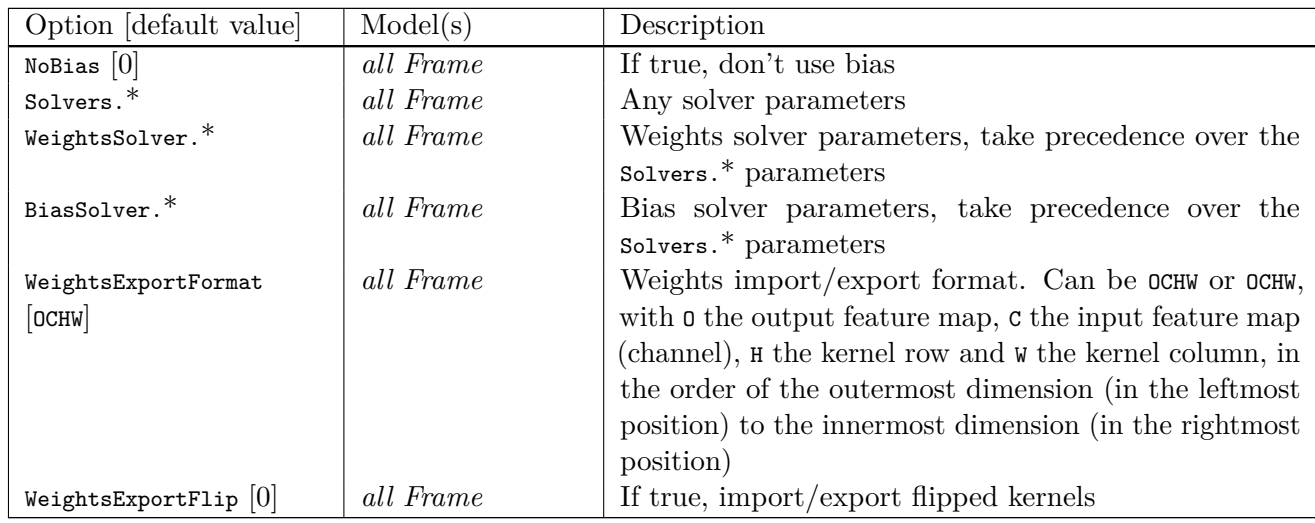

# **Configuration parameters (***Spike* **models)**

*Experimental option (implementation may be wrong or susceptible to change)*

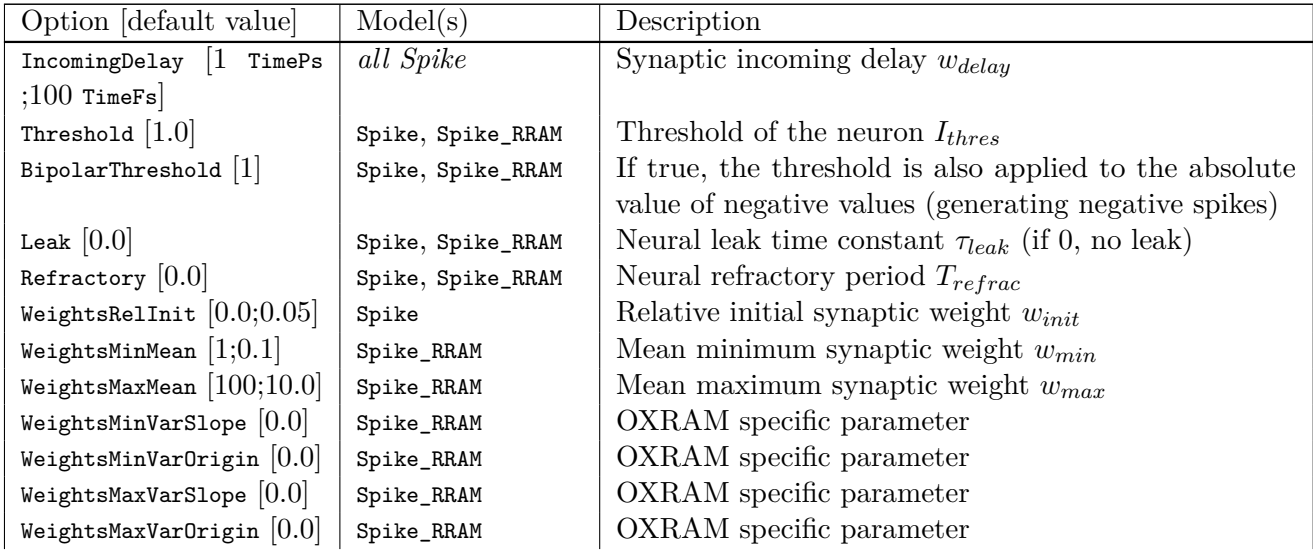

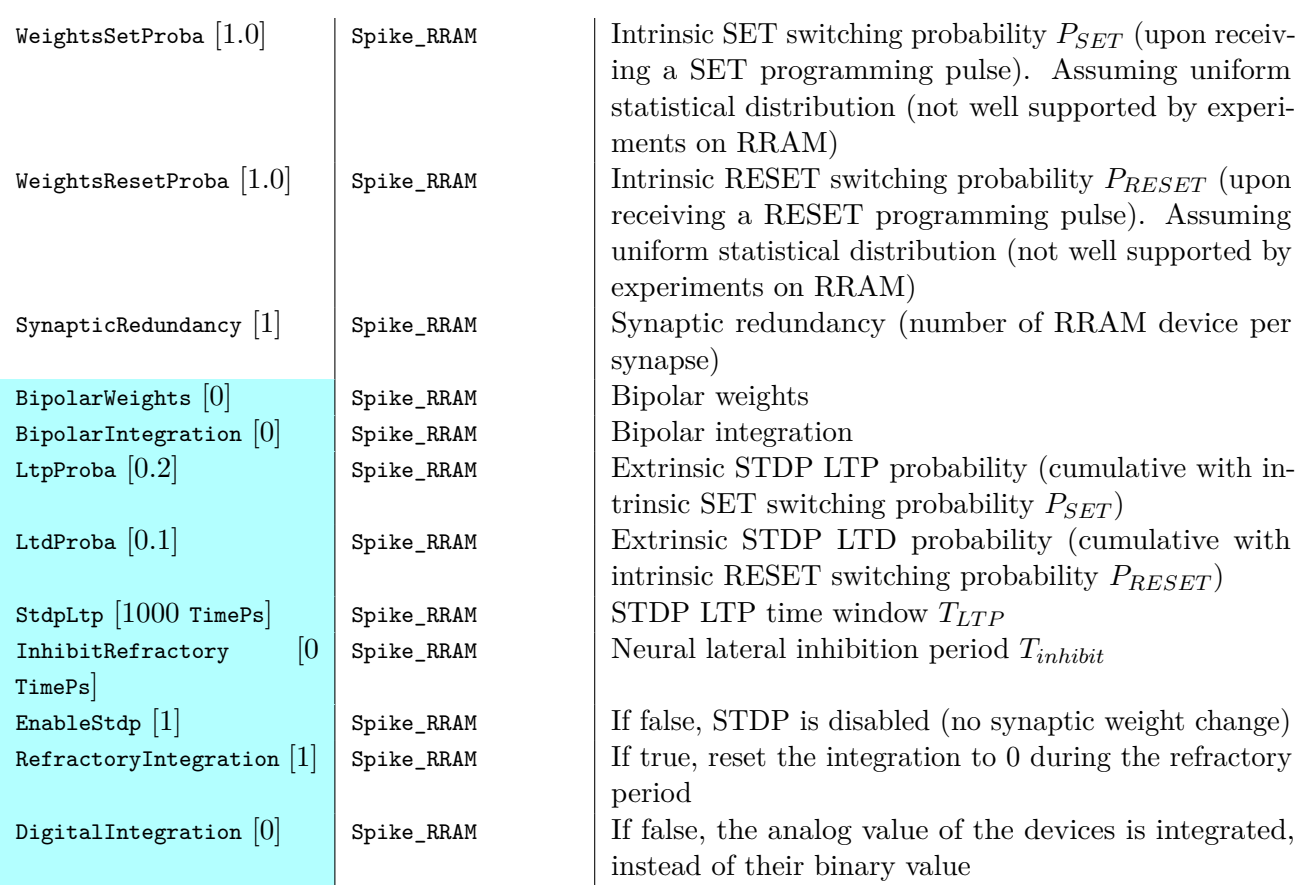

# **4.7.7 Deconv**

Deconvolutionlayer.

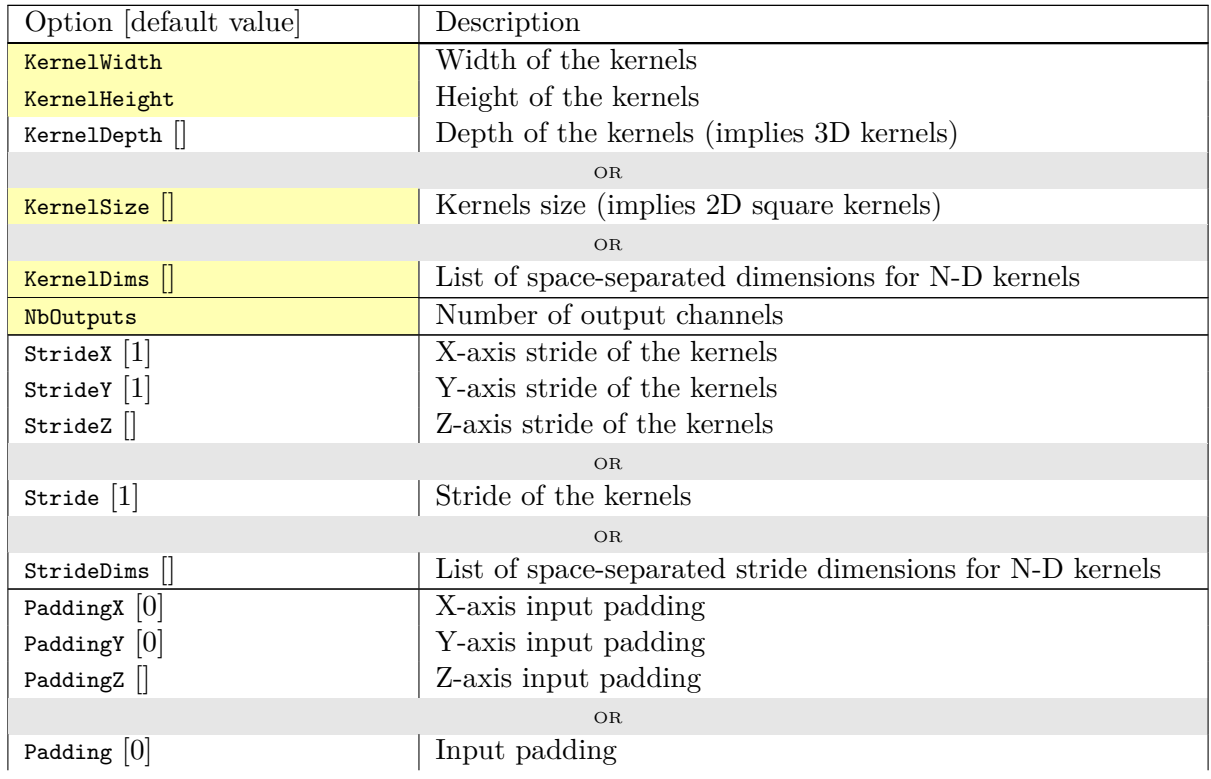

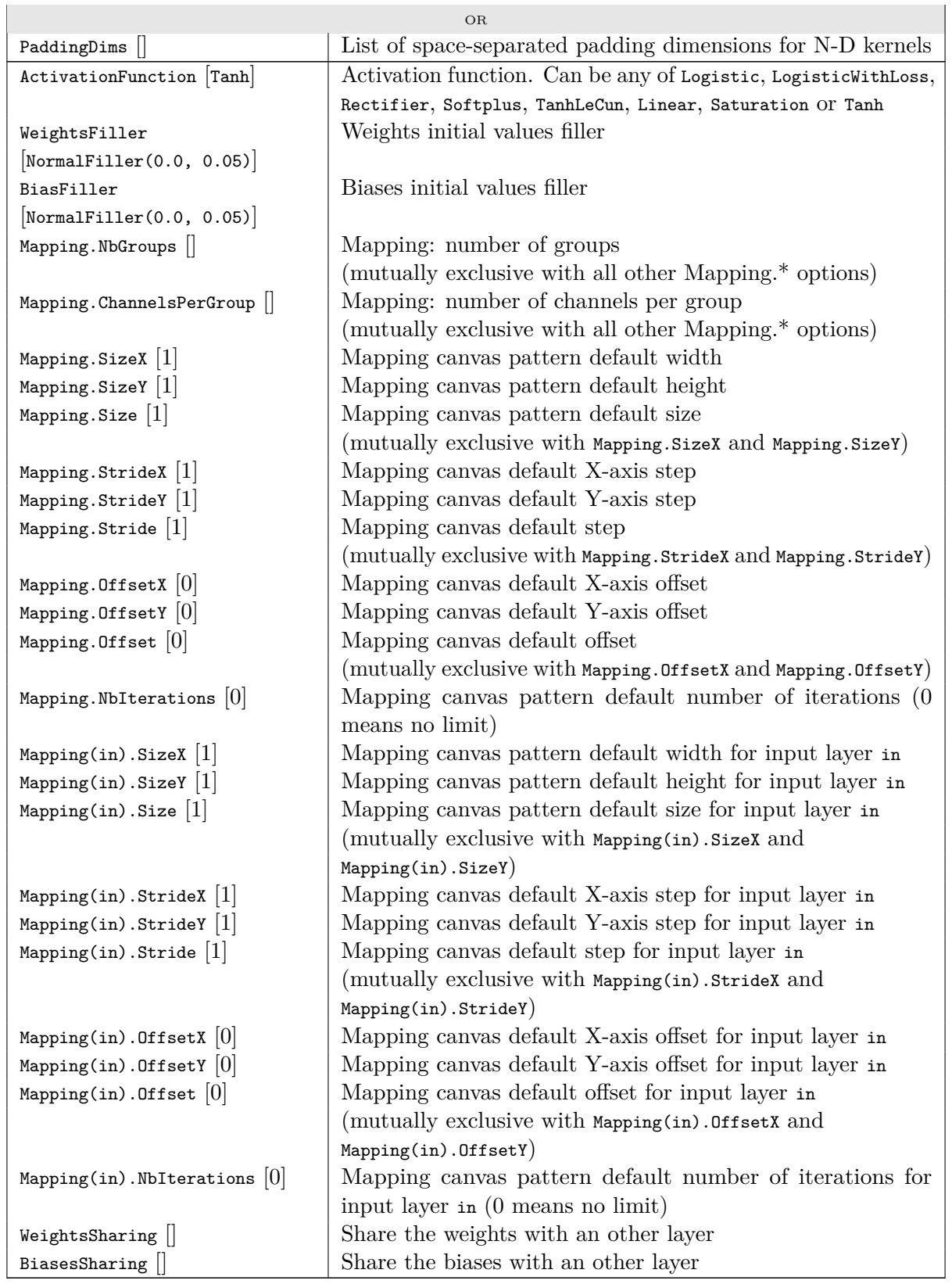

# **Configuration parameters (***Frame* **models)**

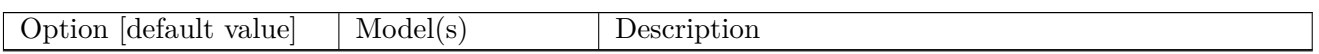

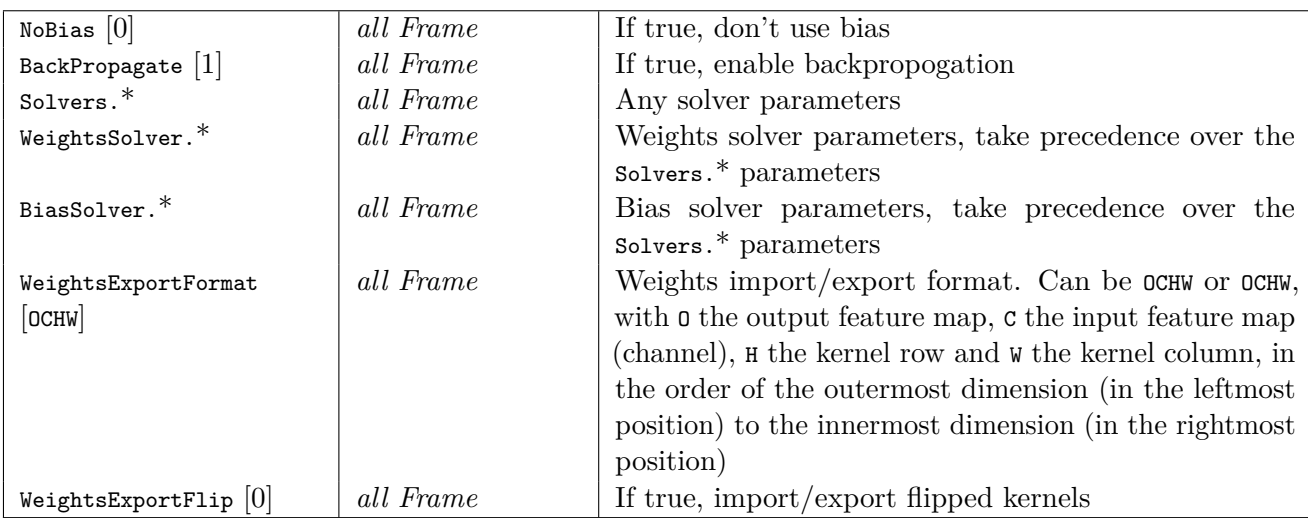

### **4.7.8 Pool**

Pooling layer.

There are two CUDA models for this cell:

- Frame\_CUDA, which uses CuDNN as back-end and only supports one-to-one input to output map connection;
- Frame\_EXT\_CUDA, which uses custom CUDA kernels and allows arbitrary connections between input and output maps (and can therefore be used to implement Maxout or both Maxout and Pooling simultaneously).

**Maxout example** In the following INI section, one implements a Maxout between each consecutive pair of 8 input maps:

```
[maxout_layer]
Input=...
Type=Pool
Model=Frame_EXT_CUDA
PoolWidth=1
PoolHeight=1
NbOutputs=4
Pooling=Max
Mapping.SizeY=2
Mapping.StrideY=2
```
The layer connectivity is the following:

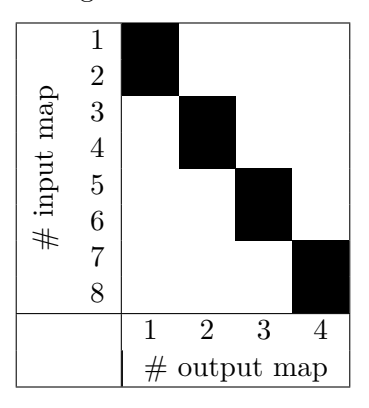

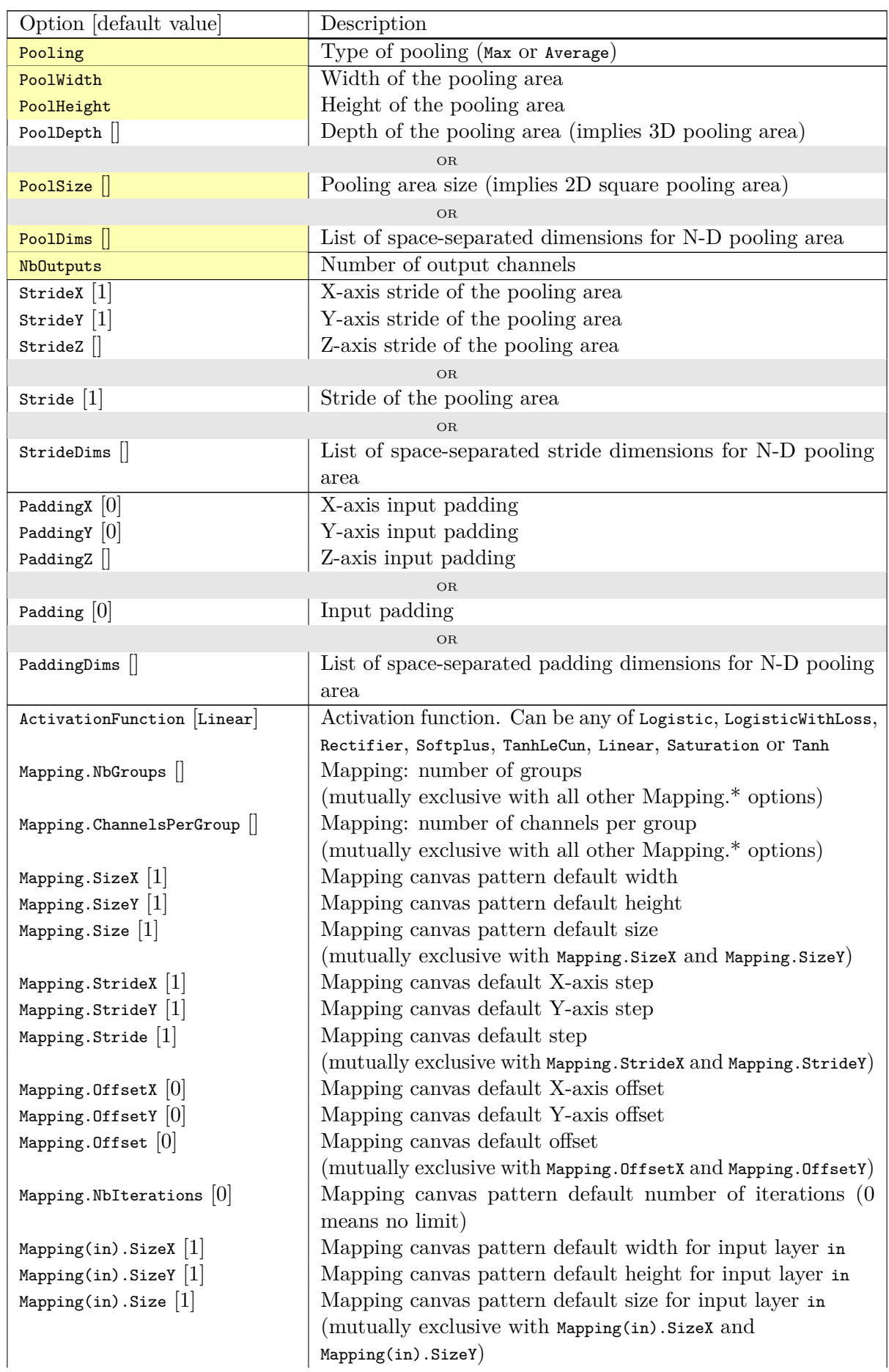

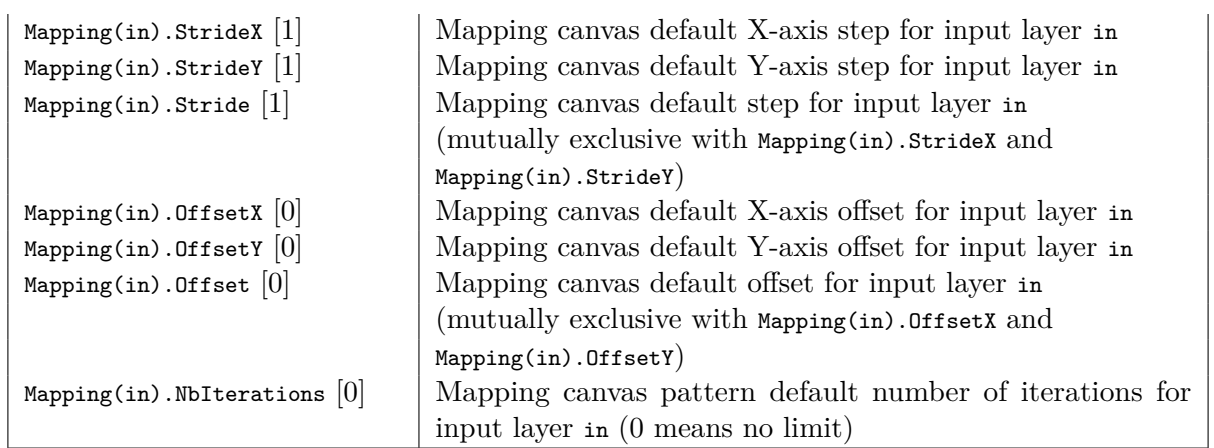

# **Configuration parameters (***Spike* **models)**

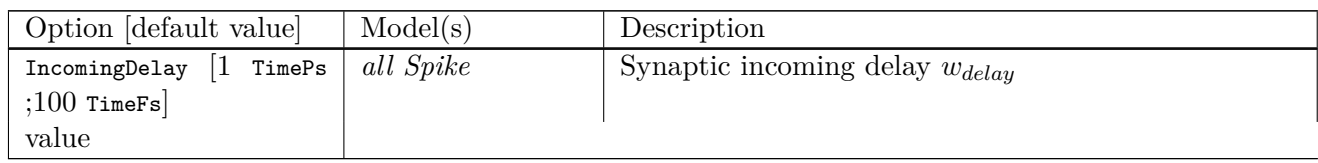

# **4.7.9 Unpool**

Unpooling layer.

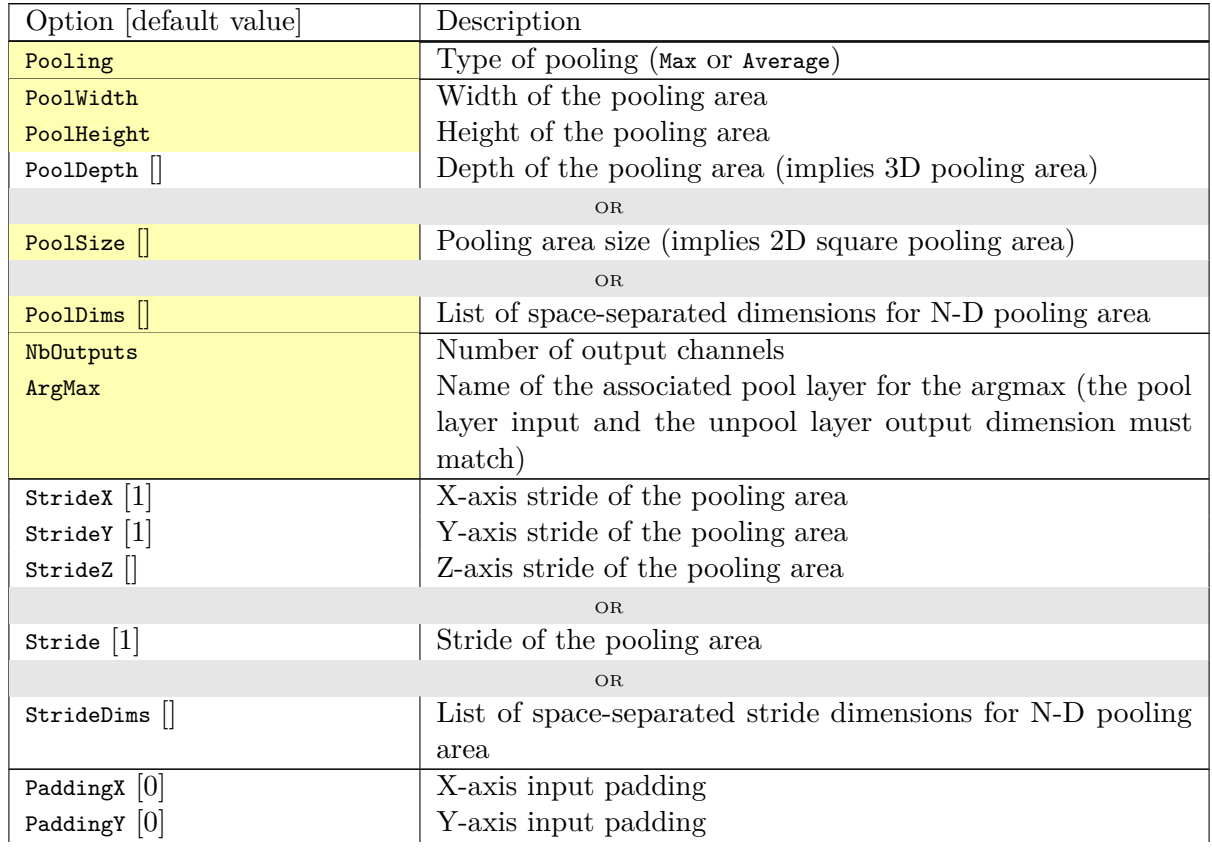

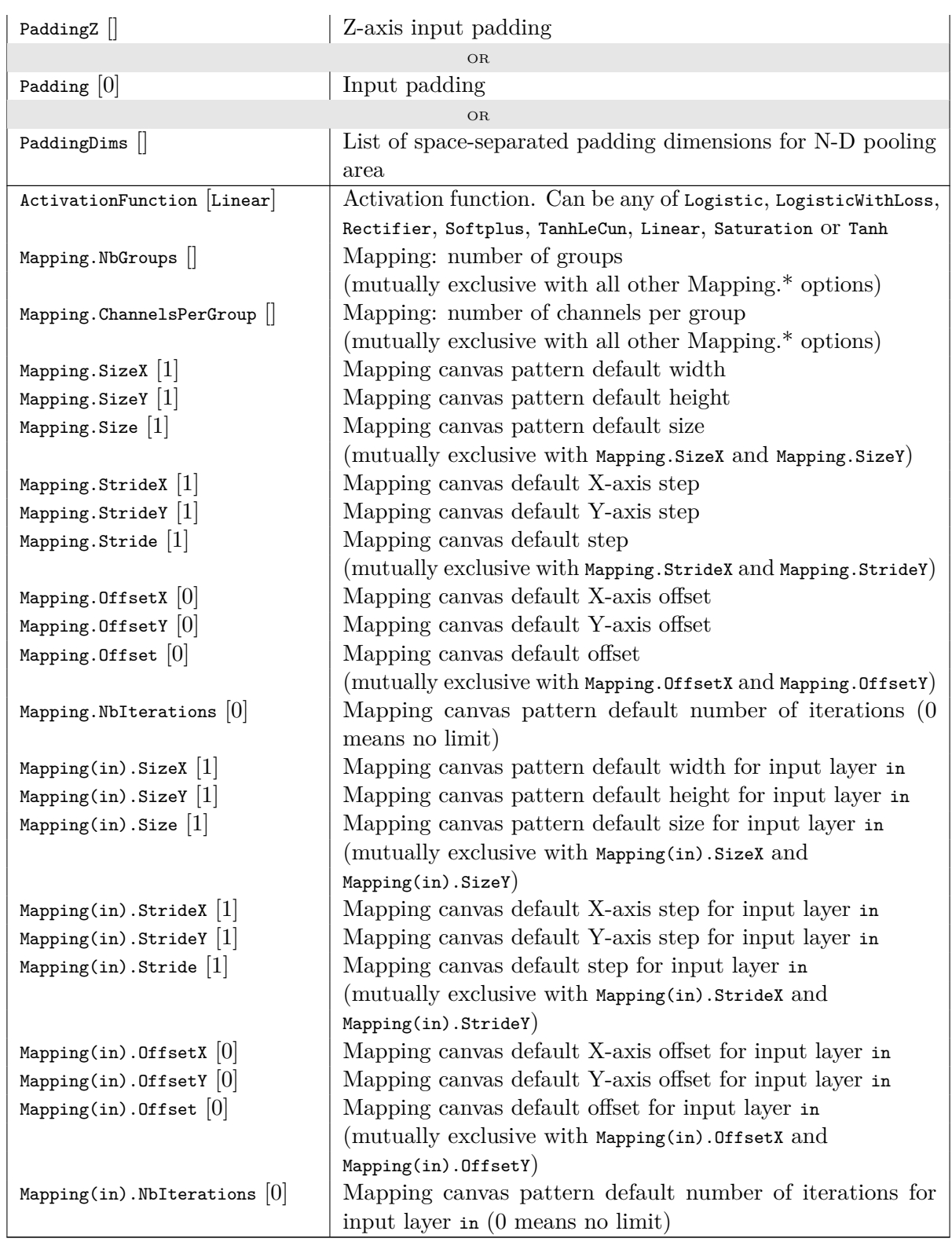

# **4.7.10 ElemWise**

Element-wise operation layer.

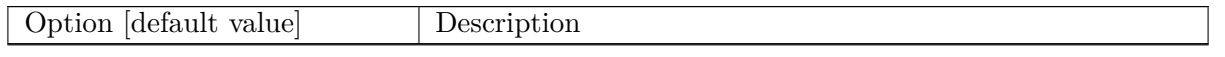

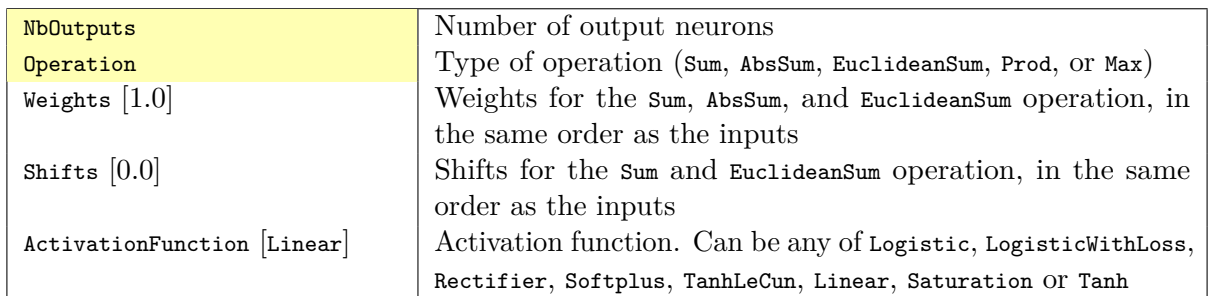

Given  $N$  input tensors  $T_i$ , performs the following operation:

**Sum operation**  $T_{out} = \sum_{1}^{N} (w_i T_i + s_i)$ AbsSum operation  $T_{out} = \sum_{1}^{N} (w_i | T_i |)$  $\texttt{EuclideanSum}\ \textbf{operation}\quad T_{out} = \sqrt{\sum_1^N{(w_iT_i + s_i)^2}}$ Prod operation  $T_{out} = \prod_{1}^{N} (T_i)$  $\text{Max operation} \quad T_{out} = MAX_1^N(T_i)$ **Examples** Sum of two inputs  $(T_{out} = T_1 + T_2)$ : **[elemwise\_sum]** Input=layer1,layer2 Type=ElemWise

NbOutputs=**[layer1]**NbOutputs Operation=Sum

Weighted sum of two inputs, by a factor 0.5 for layer1 and 1.0 for layer2 ( $T_{out} = 0.5 \times T_1 + 1.0 \times T_2$ ):

```
[elemwise_weighted_sum]
Input=layer1,layer2
Type=ElemWise
NbOutputs=[layer1]NbOutputs
Operation=Sum
Weights=0.5 1.0
```
Single input scaling by a factor 0.5 and shifted by 0.1 ( $T_{out} = 0.5 \times T_1 + 0.1$ ):

**[elemwise\_scale]** Input=layer1 Type=ElemWise NbOutputs=**[layer1]**NbOutputs Operation=Sum Weights=0.5 Shifts=0.1

Absolute value of an input  $(T_{out} = |T_1|)$ :

**[elemwise\_abs]** Input=layer1 Type=ElemWise NbOutputs=**[layer1]**NbOutputs Operation=Abs

# **4.7.11 FMP**

Fractional max pooling layer [\(Graham,](#page-76-3) [2014\)](#page-76-3).

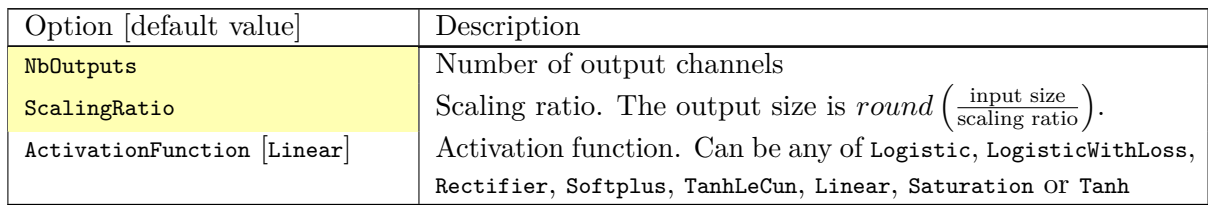

# **Configuration parameters (***Frame* **models)**

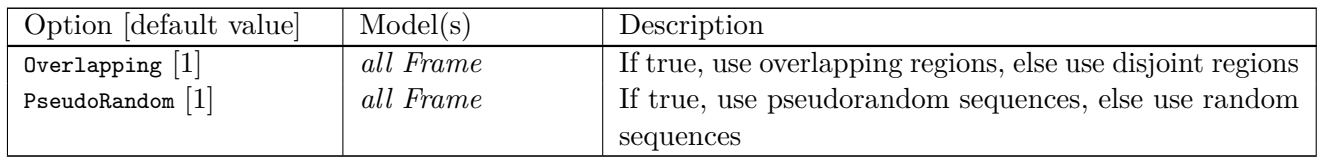

# **4.7.12 Fc**

Fully connected layer.

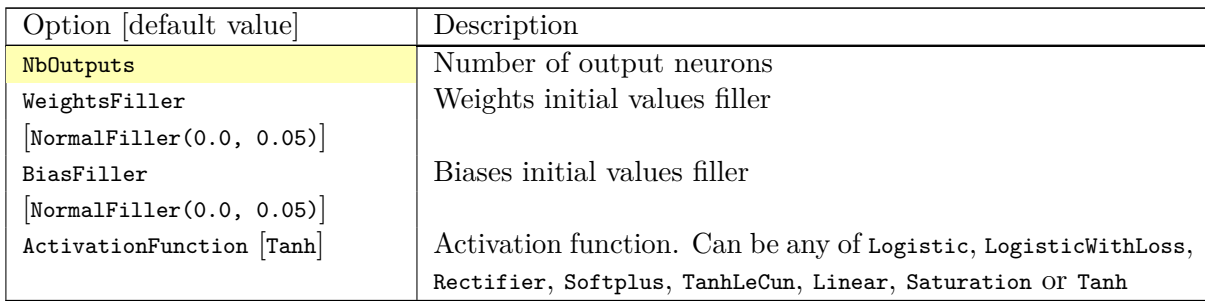

# **Configuration parameters (***Frame* **models)**

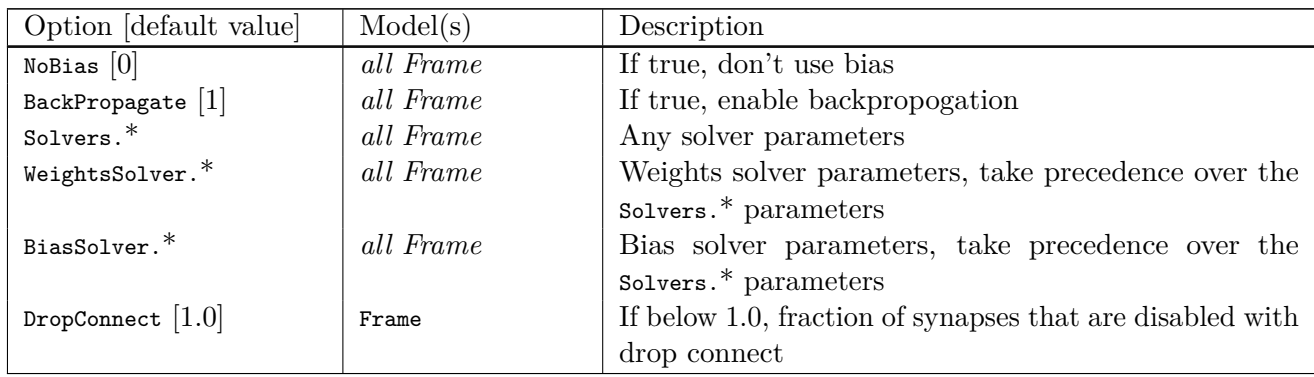

# **Configuration parameters (***Spike* **models)**

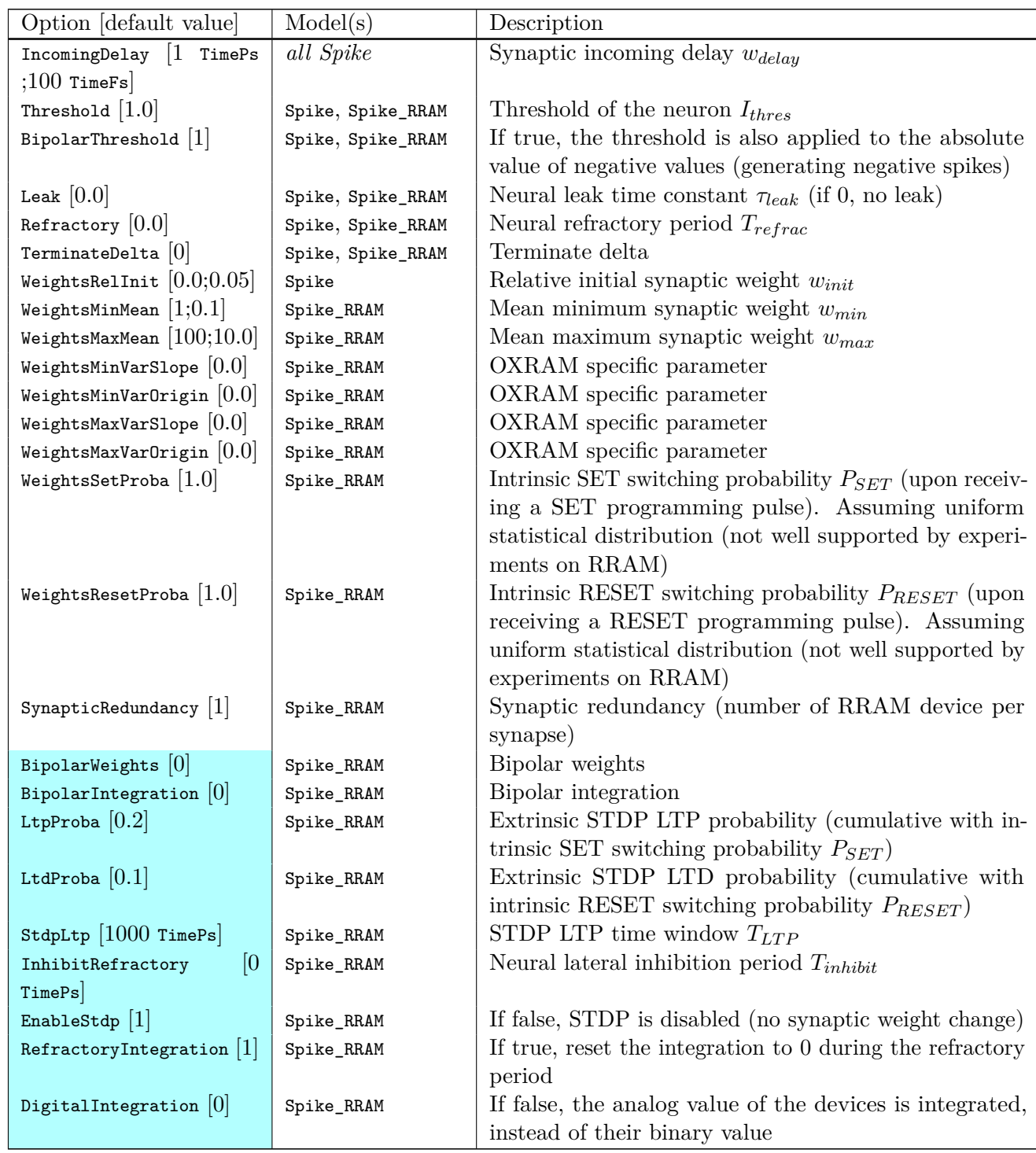

#### [N2D2 IP](#page-10-0) *only* **4.7.13 Rbf**

Radial basis function fully connected layer.

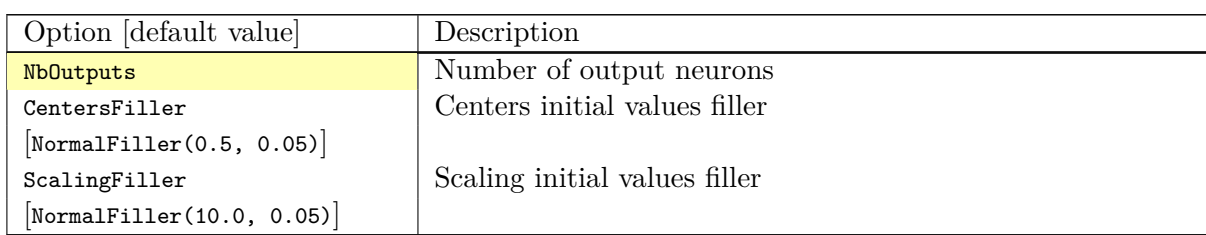

### **Configuration parameters (***Frame* **models)**

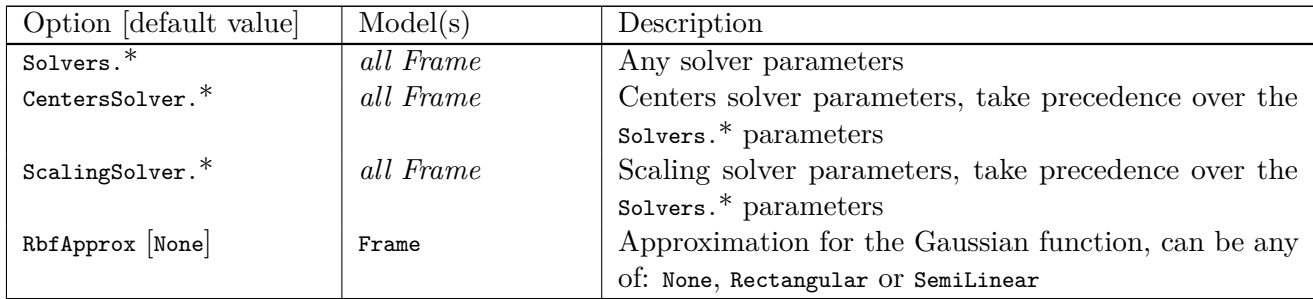

#### **4.7.14 Softmax**

Softmax layer.

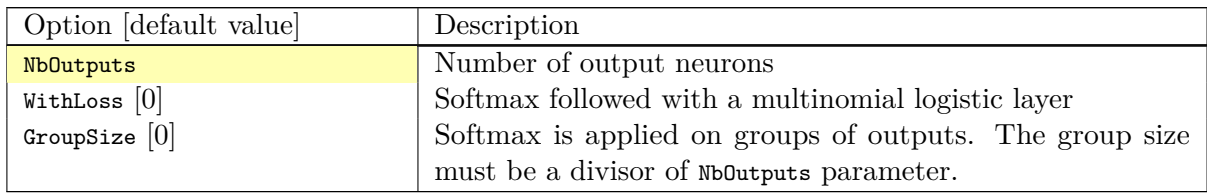

The softmax function performs the following operation, with  $a_{x,y}^i$  and  $b_{x,y}^i$  the input and the output respectively at position (*x, y*) on channel *i*:

$$
b_{x,y}^i = \frac{\exp(a_{x,y}^i)}{\sum\limits_{j=0}^N \exp(a_{x,y}^j)}
$$

and

$$
\mathrm{d}a_{x,y}^i = \sum_{j=0}^N \left(\delta_{ij} - a_{x,y}^i\right) a_{x,y}^j \mathrm{d}b_{x,y}^j
$$

When the WithLoss option is enabled, compute the gradient directly in respect of the cross-entropy loss:

$$
L_{x,y} = \sum_{j=0}^{N} t_{x,y}^{j} \log(b_{x,y}^{j})
$$

In this case, the gradient output becomes:

$$
\mathrm{d} a^i_{x,y} = \mathrm{d} b^i_{x,y}
$$

with

$$
\mathrm{d}b^i_{x,y}=t^i_{x,y}-b^i_{x,y}
$$

# **4.7.15 LRN**

Local Response Normalization (LRN) layer.

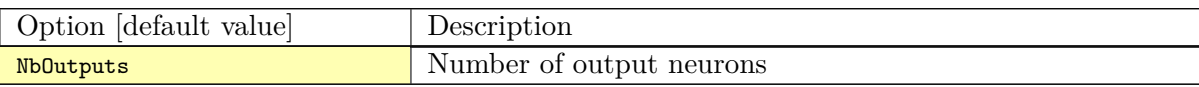

The response-normalized activity  $b_{x,y}^i$  is given by the expression:

$$
b_{x,y}^{i} = \frac{a_{x,y}^{i}}{\left(k + \alpha \sum_{j = max(0,i-n/2)}^{min(N-1,i+n/2)} (a_{x,y}^{j})^{2}\right)^{\beta}}
$$

# **Configuration parameters (***Frame* **models)**

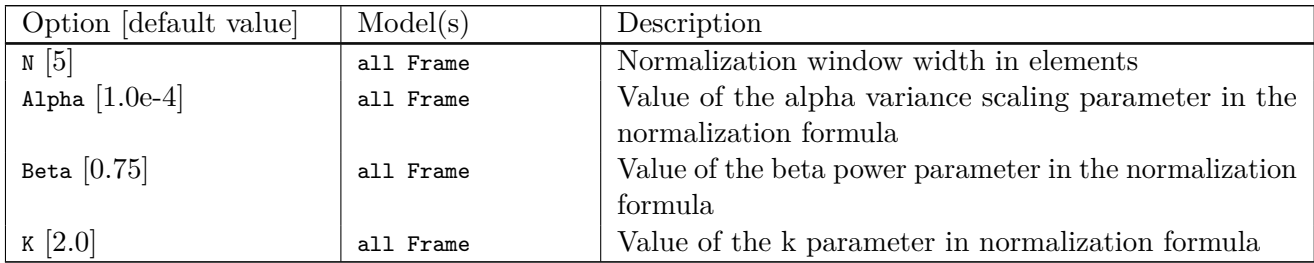

### **4.7.16 LSTM**

Long Short Term Memory Layer [\(Hochreiter and Schmidhuber,](#page-76-4) [1997\)](#page-76-4).

### **Global layer parameters (***Frame\_CUDA* **models)**

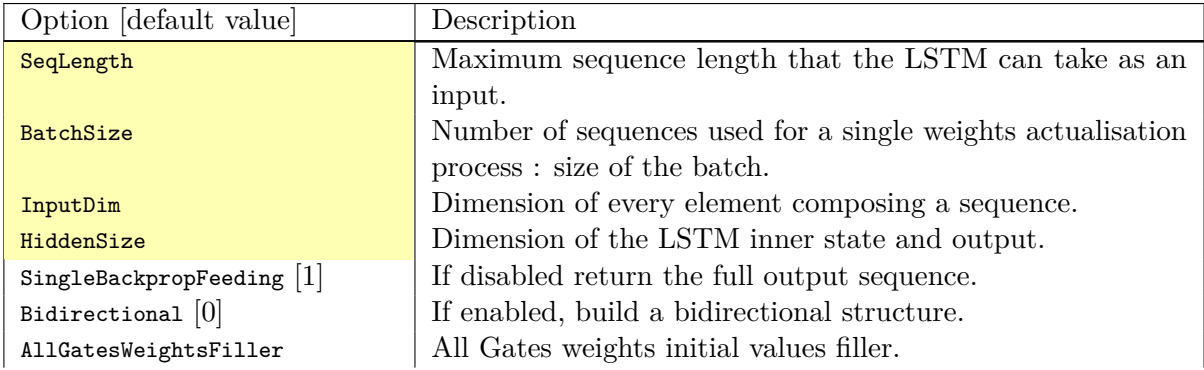

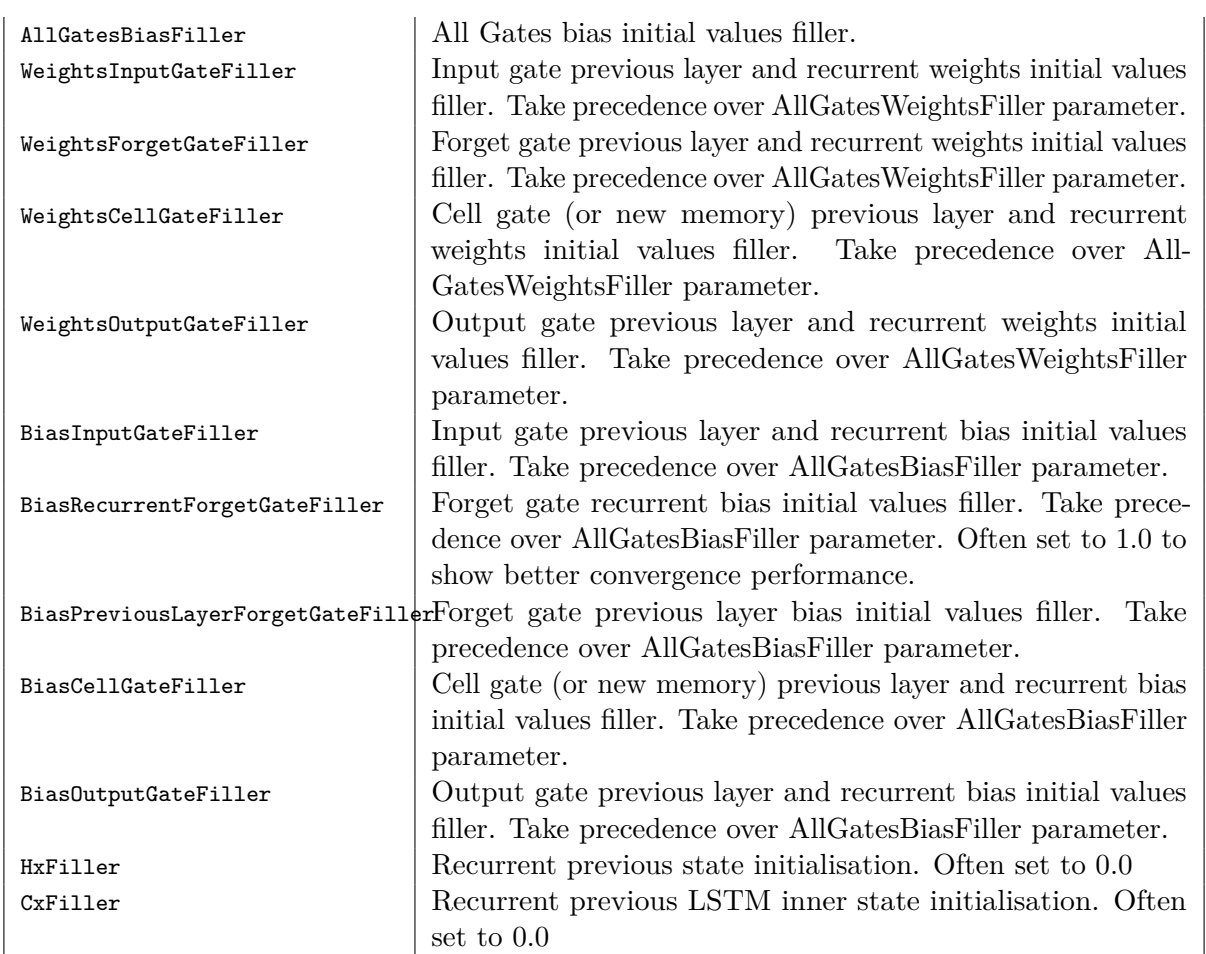

# **Configuration parameters (***Frame\_CUDA* **models)**

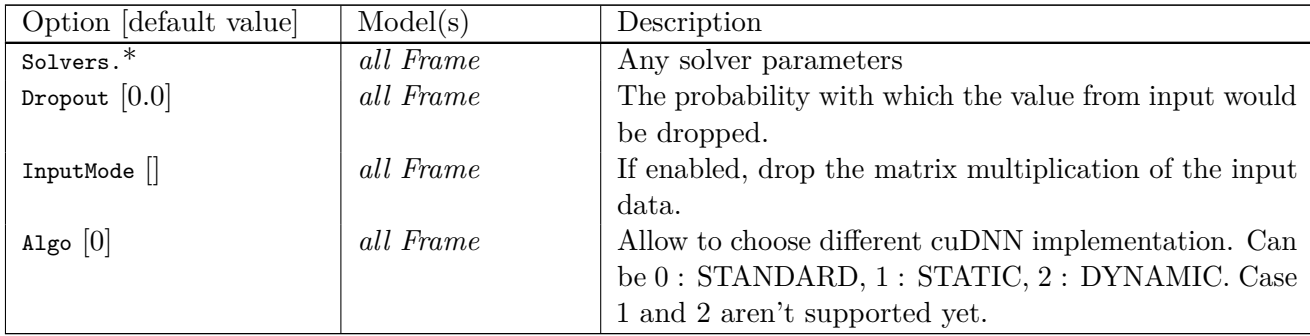

### **Current restrictions** :

- Only Frame\_Cuda version is supported yet.
- The implementation only support input sequences with a fixed length associated with a single label.
- CuDNN structures requires the input data to be ordered as [1, InputDim, BatchSize, SeqLength]. Depending on the use case (like sequential-MNIST), the input data would need to

be shuffled between the stimuli provisder and the RNN in order to process batches of data. No shuffling layer is yet operational. In that case, set batch to one for first experiments.

#### **Further development requirements** :

When it comes to RNN, two main factors needs to be considered to build proper interfaces :

- 1. Whether the input data has a variable or a fixed length over the data base, that is to say whether the input data will have a variable or fixed Sequence length. Of course the main strength of a RNN is to process variable length data.
- 2. Labelling granularity of the input data, that is to say wheteher every elements of a sequence is labelled or the sequence itself has only one label.

For instance, let's consider sentences as sequences of words in which every word would be part of a vocabulary. Sentences could have a variable length and every element/word would have a label. In that case, every relevant element of the output sequence from the recurrent structure is turned into a prediction throught a fully connected layer with a linear activation fonction and a softmax.

On the opposite, using sequential-MNIST database, the sequence length would be the same regarding every image and there is only one label for an image. In that case, the last element of the output sequence is the most relevant one to be turned into a prediction as it carries the information of the entire input sequence.

To provide flexibility according to these factors, the first implementation choice is to set a maximum sequence length emphSeqLength as an hyperparameter that the User provide. Variable length senquences can be processed by padding the remaining steps of the input sequence. Then two cases occur as the labeling granularity is scaled at each element of the sequence or scaled

at the sequence itself:

1. The sequence itself has only one label : The model has a fixed size with one fully connected

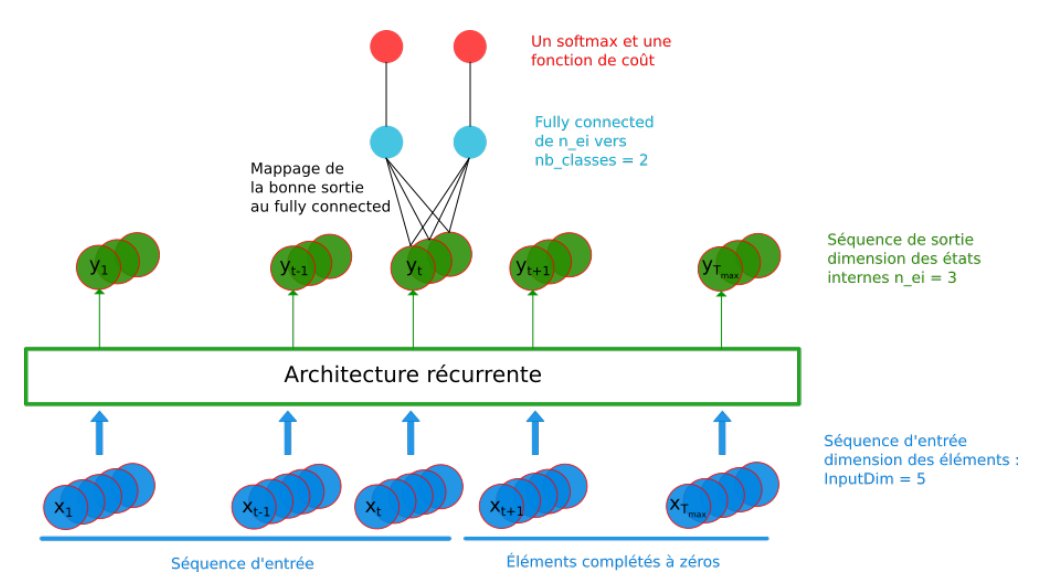

Figure 13: RNN model : variable sequence length and labeling scaled at the sequence

mapped to the relevant element of the output sequence according to the input sequence.

2. Every elements of a sequence is labelled :

The model has a fixed size with one big fully connected (or Tmax fully connected) mapped to the relevant elements of the output sequence according to the input sequence. The remaining elements

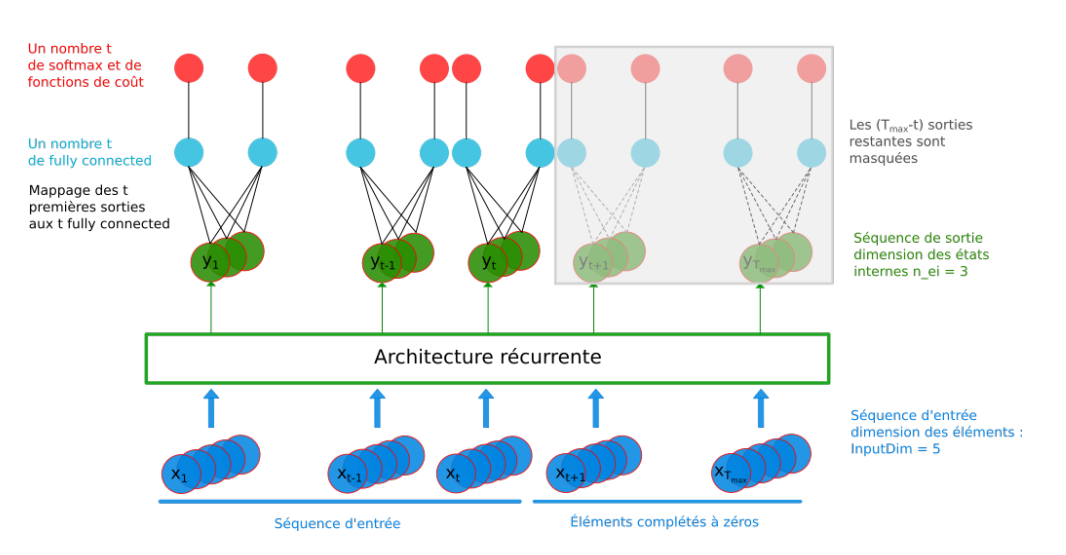

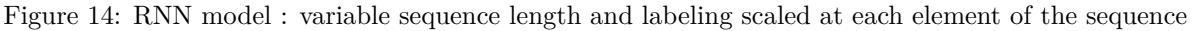

need to be masked so it doesn't influence longer sequences.

#### **Development guidance** :

- Replace the inner local variables of LSTMCell Frame Cuda with a generic layer of shuffling (on device) to enable the the process of data batch.
- Develop some kind of label embedding within the layer to better articulate the labeling granularity of the input data.
- Adapt structures to support the STATIC and DYNAMIC algorithm of cuDNN functions.

#### **4.7.17 Dropout**

Dropout layer [\(Srivastava et al.,](#page-77-1) [2012\)](#page-77-1).

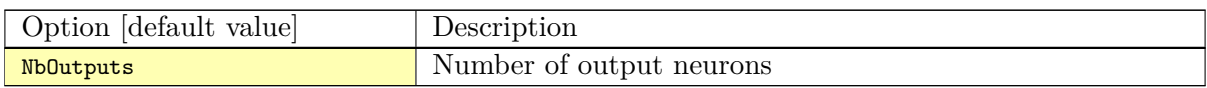

#### **Configuration parameters (***Frame* **models)**

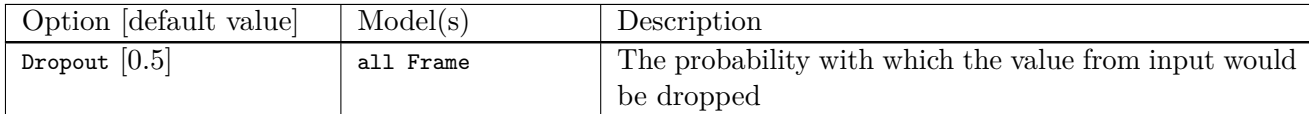

#### **4.7.18 Padding**

Padding layer.

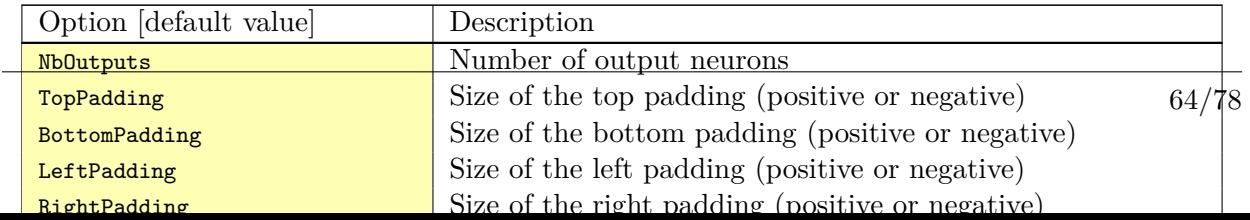

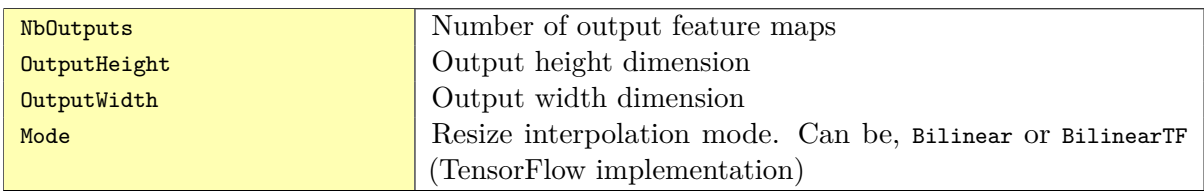

#### **Configuration parameters**

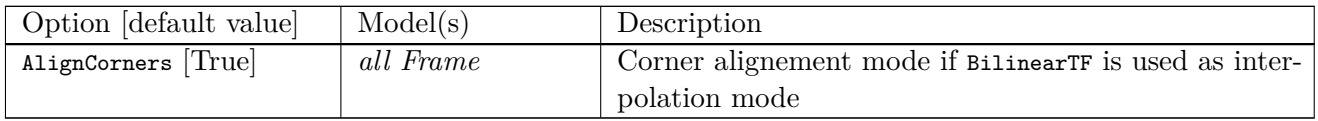

#### **4.7.20 BatchNorm**

Batch Normalization layer [\(Ioffe and Szegedy,](#page-76-5) [2015\)](#page-76-5).

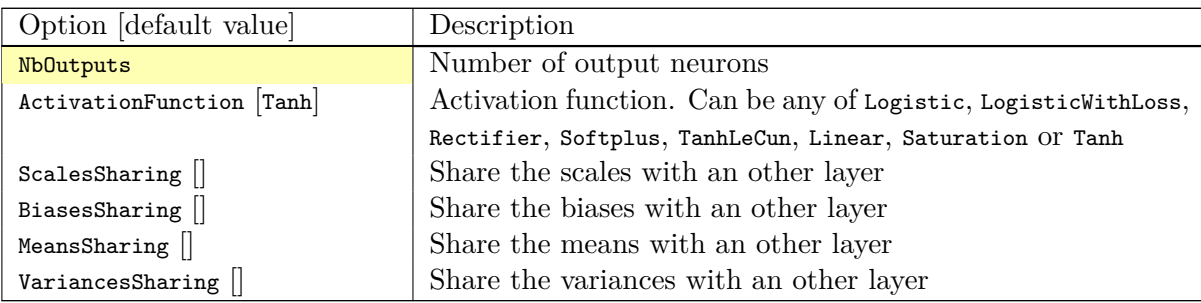

# **Configuration parameters (***Frame* **models)**

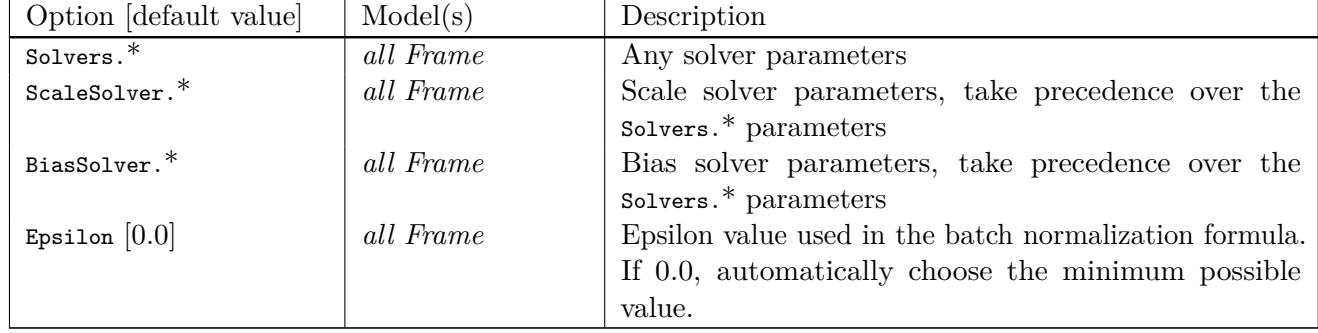

### **4.7.21 Transformation**

Transformation layer, which can apply any transformation described in [4.6.1.](#page-32-0) Useful for fully CNN post-processing for example.

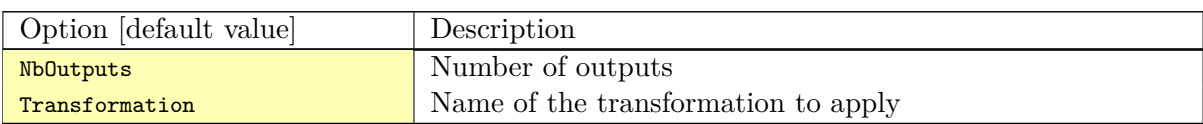

The Transformation options must be placed in the same section. Usage example for fully CNNs:

**[post.Transformation-thres]**

Input=... ; for example, network's logistic of softmax output layer NbOutputs=1 Type=Transformation Transformation=ThresholdTransformation Operation=ToZero Threshold=0.75

**[post.Transformation-morpho]**

Input=post.Transformation-thres NbOutputs=1 Type=Transformation Transformation=MorphologyTransformation Operation=Opening Size=3

# **5 Tutorials**

# **5.1 Learning deep neural networks: tips and tricks**

### **5.1.1 Choose the learning solver**

Generally, you should use the SGD solver with a momemtum (typical value for the momentum: 0.9). It generalizes better, often significantly better, than adaptive methods like Adam [\(Wilson](#page-77-2) [et al.,](#page-77-2) [2017\)](#page-77-2).

Adaptive solvers, like Adam, may be used for fast exploration and prototyping, thanks to their fast convergence.

### **5.1.2 Choose the learning hyper-parameters**

To start a learning from scratch, a learning rate of 0.1 or 0.01 may be considered, for large batch sizes (typically 256). Remind that if you scale the batch size  $(N)$  by a factor  $k$ , you should scale the learning rate accordingly. A simple linear scaling rule is recommanded [\(Goyal et al.,](#page-76-6) [2017\)](#page-76-6).

Typical values for the SGDSolver are:

```
Solvers.LearningRate=0.1
Solvers.Decay=0.0001
Solvers.Momentum=0.9
```
### **5.1.3 Convergence and normalization**

Deep networks (> 30 layers) and especially residual networks usually don't converge without normalization. Indeed, batch normalization is almost always used. *ZeroInit* is a method that can be used to overcome this issue without normalization [\(Zhang et al.,](#page-77-3) [2019\)](#page-77-3).

# **5.2 Building a classifier neural network**

For this tutorial, we will use the classical MNIST handwritten digit dataset. A driver module already exists for this dataset, named MNIST\_IDX\_Database.

To instantiate it, just add the following lines in a new INI file:

```
[database]
Type=MNIST_IDX_Database
Validation=0.2 ; Use 20% of the dataset for validation
```
In order to create a neural network, we first need to define its input, which is declared with a [sp] section (*sp* for *StimuliProvider*). In this section, we configure the size of the input and the batch size:

**[sp]** SizeX=32 SizeY=32 BatchSize=128

We can also add pre-processing transformations to the *StimuliProvider*, knowing that the final data size after transformations must match the size declared in the [sp] section. Here, we must rescale the MNIST 28x28 images to match the 32x32 network input size.

```
[sp.Transformation_1]
Type=RescaleTransformation
Width=[sp]SizeX
Height=[sp]SizeY
```
Next, we declare the neural network layers. In this example, we reproduced the well-known LeNet network. The first layer is a 5x5 convolutional layer, with 6 channels. Since there is only one input channel, there will be only 6 convolution kernels in this layer.

#### **[conv1]**

Input=sp Type=Conv KernelWidth=5 KernelHeight=5 NbOutputs=6

The next layer is a 2x2 MAX pooling layer, with a stride of 2 (non-overlapping MAX pooling).

#### **[pool1]**

```
Input=conv1
Type=Pool
PoolWidth=2
PoolHeight=2
NbOutputs=[conv1]NbOutputs
Stride=2
Pooling=Max
Mapping.Size=1 ; One to one connection between input and output channels
```
The next layer is a 5x5 convolutional layer with 16 channels.

#### **[conv2]** Input=pool1 Type=Conv KernelWidth=5 KernelHeight=5 NbOutputs=16

Note that in LeNet, the [conv2] layer is not fully connected to the pooling layer. In N2D2, a custom mapping can be defined for each input connection. The connection of *n*-th output map to the inputs is defined by the *n*-th column of the matrix below, where the rows correspond to the inputs.

```
Mapping(pool1)=\
1 0 0 0 1 1 1 0 0 1 1 1 1 0 1 1 \
1 1 0 0 0 1 1 1 0 0 1 1 1 1 0 1 \
1 1 1 0 0 0 1 1 1 0 0 1 0 1 1 1 \
0 1 1 1 0 0 1 1 1 1 0 0 1 0 1 1 \
0 0 1 1 1 0 0 1 1 1 1 0 1 1 0 1 \
0 0 0 1 1 1 0 0 1 1 1 1 0 1 1 1
```
Another MAX pooling and convolution layer follow:

**[pool2]** Input=conv2 Type=Pool PoolWidth=2 PoolHeight=2 NbOutputs=**[conv2]**NbOutputs Stride=2 Pooling=Max Mapping.Size=1

#### **[conv3]**

Input=pool2 Type=Conv KernelWidth=5 KernelHeight=5 NbOutputs=120

The network is composed of two fully-connected layers of 84 and 10 neurons respectively:

**[fc1]** Input=conv3 Type=Fc NbOutputs=84

#### **[fc2]** Input=fc1 Type=Fc NbOutputs=10

Finally, we use a softmax layer to obtain output classification probabilities and compute the loss function.

**[softmax]** Input=fc2 Type=Softmax NbOutputs=**[fc2]**NbOutputs WithLoss=1

In order to tell N2D2 to compute the error and the classification score on this softmax layer, one must attach a N2D2 *Target* to this layer, with a section with the same name suffixed with .Target:

#### **[softmax.Target]**

By default, the activation function for the convolution and the fully-connected layers is the hyperbolic tangent. Because the [fc2] layer is fed to a softmax, it should not have any activation function. We can specify it by adding the following line in the [fc2] section:

#### **[fc2]** ...

```
ActivationFunction=Linear
```
In order to improve further the networks performances, several things can be done:

• Use ReLU activation functions. In order to do so, just add the following in the [conv1], [conv2], [conv3] and [fc1] layer sections:

#### ActivationFunction=Rectifier

For the ReLU activation function to be effective, the weights must be initialized carefully, in order to avoid dead units that would be stuck in the  $] - \infty, 0]$  output range before the ReLU function. In N2D2, one can use a custom WeightsFiller for the weights initialization. For the ReLU activation function, a popular and efficient filler is the so-called XavierFiller (see the [4.7.2](#page-42-0) section for more information):

#### WeightsFiller=XavierFiller

• **Use dropout layers.** Dropout is highly effective to improve the network generalization capacity. Here is an example of a dropout layer inserted between the [fc1] and [fc2] layers:

```
[fc1]
...
[fc1.drop]
Input=fc1
Type=Dropout
NbOutputs=[fc1]NbOutputs
[fc2]
Input=fc1.drop ; Replaces "Input=fc1"
...
```
• **Tune the learning parameters.** You may want to tune the learning rate and other learning parameters depending on the learning problem at hand. In order to do so, you can add a configuration section that can be common (or not) to all the layers. Here is an example of configuration section:

**[conv1]** ... ConfigSection=common.config

```
[...]
...
[common.config]
NoBias=1
WeightsSolver.LearningRate=0.05
WeightsSolver.Decay=0.0005
Solvers.LearningRatePolicy=StepDecay
Solvers.LearningRateStepSize=[sp]_EpochSize
Solvers.LearningRateDecay=0.993
Solvers.Clamping=1
```
For more details on the configuration parameters for the Solver, see section [4.7.3.](#page-43-0)

• **Add input distortion.** See for example the DistortionTransformation (section [4.6.1\)](#page-35-0).

The complete INI model corresponding to this tutorial can be found in *models/LeNet.ini*. In order to use CUDA/GPU accelerated learning, the default layer model should be switched to Frame\_CUDA. You can enable this model by adding the following line at the top of the INI file (before the first section):

DefaultModel=Frame\_CUDA

### **5.3 Building a segmentation neural network**

In this tutorial, we will learn how to do image segmentation with N2D2. As an example, we will implement a face detection and gender recognition neural network, using the IMDB-WIKI dataset.

First, we need to instanciate the IMDB-WIKI dataset built-in N2D2 driver:

```
[database]
Type=IMDBWIKI_Database
WikiSet=1 ; Use the WIKI part of the dataset
IMDBSet=0 ; Don't use the IMDB part (less accurate annotation)
Learn=0.90
Validation=0.05
DefaultLabel=background ; Label for pixels outside any ROI (default is no label, pixels are
    ignored)
```
We must specify a default label for the background, because we want to learn to differenciate faces from the background (and not simply ignore the background for the learning).

The network input is then declared:

**[sp]** SizeX=480  $Si$ zeY=360 BatchSize=48 CompositeStimuli=1

In order to work with segmented data, i.e. data with bounding box annotations or pixel-wise annotations (as opposed to a single label per data), one must enable the CompositeStimuli option in the [sp] section.

We can then perform various operations on the data before feeding it to the network, like for example converting the 3-channels RGB input images to single-channel gray images:

```
[sp.Transformation-1]
Type=ChannelExtractionTransformation
CSChannel=Gray
```
We must only rescale the images to match the networks input size. This can be done using a RescaleTransformation, followed by a PadCropTransformation if one want to keep the images aspect ratio.

```
[sp.Transformation-2]
Type=RescaleTransformation
Width=[sp]SizeX
Height=[sp]SizeY
KeepAspectRatio=1 ; Keep images aspect ratio
; Required to ensure all the images are the same size
```
**[sp.Transformation-3]** Type=PadCropTransformation Width=**[sp]**SizeX Height=**[sp]**SizeY

A common additional operation to extend the learning set is to apply random horizontal mirror to images. This can be achieved with the following FlipTransformation:

```
[sp.OnTheFlyTransformation-4]
Type=FlipTransformation
RandomHorizontalFlip=1
ApplyTo=LearnOnly ; Apply this transformation only on the learning set
```
Note that this is an *on-the-fly* transformation, meaning it cannot be cached and is re-executed every time even for the same stimuli. We also apply this transformation only on the learning set, with the ApplyTo option.

Next, the neural network can be described:

```
[conv1.1]
Input=sp
Type=Conv
...
[pool1]
...
[...]
...
[fc2]
Input=drop1
Type=Conv
...
[drop2]
Input=fc2
Type=Dropout
NbOutputs=[fc2]NbOutputs
```
A full network description can be found in the *IMDBWIKI.ini* file in the *models* directory of N2D2. It is a fully-CNN network.

Here we will focus on the output layers required to detect the faces and classify their gender. We start from the [drop2] layer, which has 128 channels of size  $60x45$ .

#### **5.3.1 Faces detection**

We want to first add an output stage for the faces detection. It is a 1x1 convolutional layer with a single 60x45 output map. For each output pixel, this layer outputs the probability that the pixel belongs to a face.

```
[fc3.face]
Input=drop2
Type=Conv
KernelWidth=1
KernelHeight=1
NbOutputs=1
```

```
Stride=1
ActivationFunction=LogisticWithLoss
WeightsFiller=XavierFiller
ConfigSection=common.config ; Same solver options that the other layers
```
In order to do so, the activation function of this layer must be of type LogisticWithLoss.

We must also tell N2D2 to compute the error and the classification score on this softmax layer, by attaching a N2D2 *Target* to this layer, with a section with the same name suffixed with .Target:

```
[fc3.face.Target]
LabelsMapping=${N2D2_MODELS}/IMDBWIKI_target_face.dat
; Visualization parameters
NoDisplayLabel=0
LabelsHueOffset=90
```
In this *Target*, we must specify how the dataset annotations are mapped to the layer's output. This can be done in a separate file using the LabelsMapping parameter. Here, since the output layer has a single output per pixel, the target value can only be 0 or 1. A target value of -1 means that this output is ignored (no error back-propagated). Since the only annotations in the IMDB-WIKI dataset are faces, the mapping described in the *IMDBWIKI\_target\_face.dat* file is easy:

```
# background
background 0
# padding (*) is ignored (-1)
* -1# not background = face
default 1
```
#### **5.3.2 Gender recognition**

We can also add a second output stage for gender recognition. Like before, it would be a 1x1 convolutional layer with a single 60x45 output map. But here, for each output pixel, this layer would output the probability that the pixel represents a female face.

```
[fc3.gender]
Input=drop2
Type=Conv
KernelWidth=1
KernelHeight=1
NbOutputs=1
Stride=1
ActivationFunction=LogisticWithLoss
WeightsFiller=XavierFiller
ConfigSection=common.config
```
The output layer is therefore identical to the face's output layer, but the target mapping is different. For the target mapping, the idea is simply to ignore all pixels not belonging to a face and affect the target 0 to male pixels and the target 1 to female pixels.

```
[fc3.gender.Target]
LabelsMapping=${N2D2_MODELS}/IMDBWIKI_target_gender.dat
; Only display gender probability for pixels detected as face pixels
MaskLabelTarget=fc3.face.Target
MaskedLabel=1
```
The content of the *IMDBWIKI\_target\_gender.dat* file would therefore look like:

```
# background
# ?-* (unknown gender)
# padding
default -1
```
```
# male gender
M-? 0 # unknown age
M-0 0
M-1 0
M-2 0
...
M-98 0
M-99 0
# female gender
F-? 1 # unknown age
F-0 1
F-1 1
F-2 1
...
F-98 1
F-99 1
```
## **5.3.3 ROIs extraction**

The next step would be to extract detected face ROIs and assign for each ROI the most probable gender. To this end, we can first set a detection threshold, in terms of probability, to select face pixels. In the following, the threshold is fixed to 75% face probability:

```
[post.Transformation-thres]
Input=fc3.face
Type=Transformation
NbOutputs=1
Transformation=ThresholdTransformation
Operation=ToZero
Threshold=0.75
```
We can then assign a target of type TargetROIs to this layer that will automatically create the bounding box using a segmentation algorithm.

```
[post.Transformation-thres.Target-face]
Type=TargetROIs
MinOverlap=0.33 ; Min. overlap fraction to match the ROI to an annotation
FilterMinWidth=5 ; Min. ROI width
FilterMinHeight=5 ; Min. ROI height
FilterMinAspectRatio=0.5 ; Min. ROI aspect ratio
FilterMaxAspectRatio=1.5 ; Max. ROI aspect ratio
LabelsMapping=${N2D2_MODELS}/IMDBWIKI_target_face.dat
```
In order to assign a gender to the extracted ROIs, the above target must be modified to:

```
[post.Transformation-thres.Target-gender]
Type=TargetROIs
ROIsLabelTarget=fc3.gender.Target
MinOverlap=0.33
FilterMinWidth=5
FilterMinHeight=5
FilterMinAspectRatio=0.5
FilterMaxAspectRatio=1.5
LabelsMapping=${N2D2_MODELS}/IMDBWIKI_target_gender.dat
```
Here, we use the fc3.gender.Target target to determine the most probable gender of the ROI.

## **5.3.4 Data visualization**

For each *Target* in the network, a corresponding folder is created in the simulation directory, which contains learning, validation and test confusion matrixes. The output estimation of the network for each stimulus is also generated automatically for the test dataset and can be visualized with the *./test.py* helper tool. An example is shown in figure [15.](#page-73-0)

<span id="page-73-0"></span>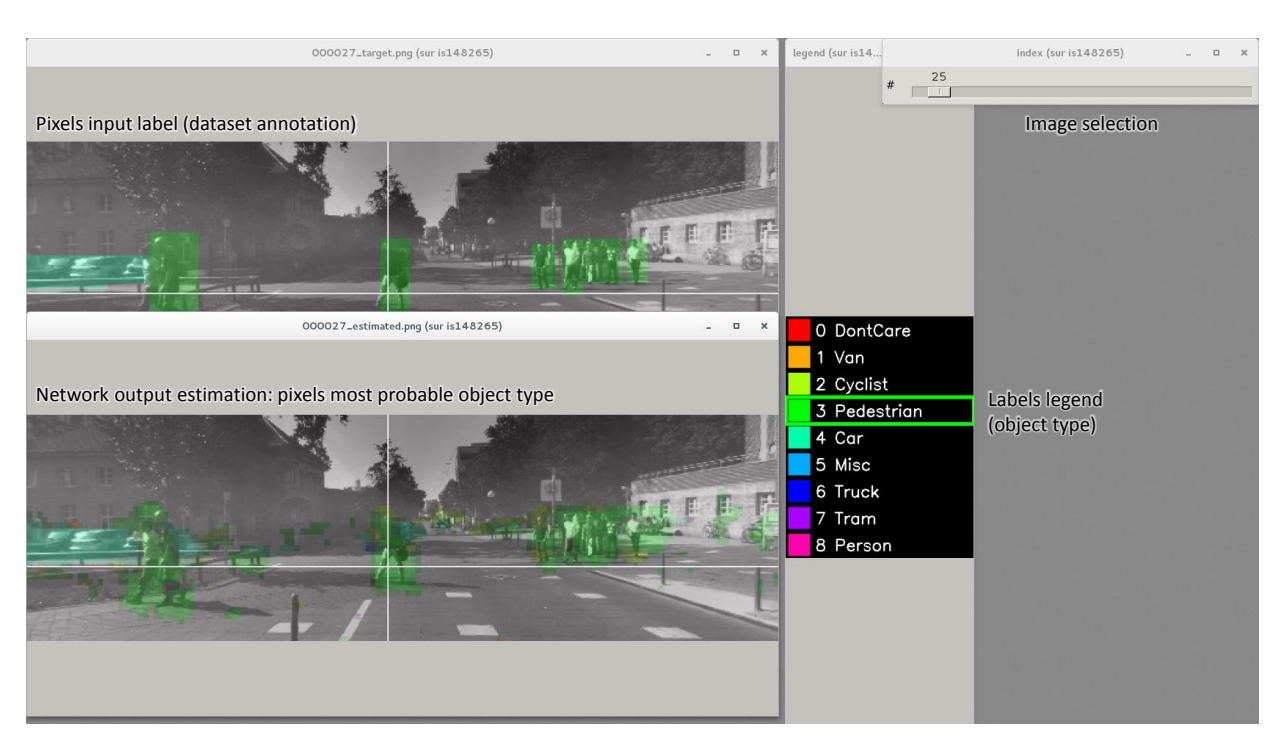

Figure 15: Example of the target visualization helper tool.

# **5.4 Transcoding a learned network in spike-coding**

N2D2 embeds an event-based simulator (historically known as 'Xnet') and allows to transcode a whole DNN in a spike-coding version and evaluate the resulting spiking neural network performances. In this tutorial, we will transcode the LeNet network described in section [5.2.](#page-66-0)

## **5.4.1 Render the network compatible with spike simulations**

The first step is to specify that we want to use a transcode model (allowing both formal and spike simulation of the same network), by changing the DefaultModel to:

### DefaultModel=Transcode\_CUDA

In order to perform spike simulations, the input of the network must be of type *Environment*, which is a derived class of *StimuliProvider* that adds spike coding support. In the INI model file, it is therefore necessary to replace the [sp] section by an [env] section and replace all references of sp to env.

Note that these changes have at this point no impact at all on the formal coding simulations. The beginning of the INI file should be:

```
DefaultModel=Transcode_CUDA
```
Type=RescaleTransformation

```
; Database
[database]
Type=MNIST_IDX_Database
Validation=0.2 ; Use 20% of the dataset for validation
; Environment
[env]
SizeX = 32SizeY=32
BatchSize=128
[env.Transformation_1]
```
Width=**[**env**]**SizeX Height=**[**env**]**SizeY

**[conv1]**

```
Input=env
...
```
The dropout layer has no equivalence in spike-coding inference and must be removed:

```
...
[fc1.drop]
Input=fc1
Type=Dropout
NbOutputs=[fc1]NbOutputs
[fc2]
Input=fc1.drop
```
...

The softmax layer has no equivalence in spike-coding inference and must be removed as well. The *Target* must therefore be attached to [fc2]:

```
...
[softmax]
Input=fc2
Type=Softmax
NbOutputs=[fc2]NbOutputs
WithLoss=1
[softmax.Target]
[fc2.Target]
...
```
The network is now compatible with spike-coding simulations. However, we did not specify at this point how to translate the input stimuli data into spikes, nor the spiking neuron parameters (threshold value, leak time constant...).

### **5.4.2 Configure spike-coding parameters**

The first step is to configure how the input stimuli data must be coded into spikes. To this end, we must attach a configuration section to the *Environment*. Here, we specify a periodic coding with random initial jitter with a minimum period of 10 ns and a maximum period of 100 us:

```
[env]
...
ConfigSection=env.config
[env.config]
; Spike-based computing
StimulusType=JitteredPeriodic
PeriodMin=1,000,000 ; unit = fs
PeriodMeanMin=10,000,000 ; unit = fs
PeriodMeanMax=100,000,000,000 ; unit = fs
PeriodRelStdDev=0.0
```
The next step is to specify the neurons parameters, that will be common to all layers and can therefore be specified in the [common.config] section. In N2D2, the base spike-coding layers use a Leaky Integrate-and-Fire (LIF) neuron model. By default, the leak time constant is zero, resulting to simple Integrate-and-Fire (IF) neurons.

Here we simply specify that the neurons threshold must be the unity, that the threshold is only positive and that there is no incoming synaptic delay:

```
[common.config]
...
; Spike-based computing
Threshold=1.0
BipolarThreshold=0
IncomingDelay=0
```
Finally, we can limit the number of spikes required for the computation of each stimulus by adding a decision delta threshold at the output layer:

```
[fc2]
...
ConfigSection=common.config,fc2.config
[fc2.Target]
[fc2.config]
; Spike-based computing
TerminateDelta=4
BipolarThreshold=1
```
The complete INI model corresponding to this tutorial can be found in *models/LeNet\_Spike.ini*. Here is a summary of the steps required to reproduce the whole experiment:

./n2d2 "\$N2D2\_MODELS/LeNet.ini" -learn 6000000 -log 100000 ./n2d2 "\$N2D2\_MODELS/LeNet\_Spike.ini" -test

The final recognition rate reported at the end of the spike inference should be almost identical to the formal coding network (around 99% for the LeNet network).

Various statistics are available at the end of the spike-coding simulation in the *stats\_spike* folder and the *stats\_spike.log* file. Looking in the *stats\_spike.log* file, one can read the following line towards the end of the file:

#### Read events per virtual synapse per pattern (average): 0.654124

This line reports the average number of accumulation operations per synapse per input stimulus in the network. If this number if below 1.0, it means that the spiking version of the network is more efficient than its formal counterpart in terms of total number of operations!

## **References**

- M. Cordts, M. Omran, S. Ramos, T. Rehfeld, M. Enzweiler, R. Benenson, U. Franke, S. Roth, and B. Schiele. The cityscapes dataset for semantic urban scene understanding. In *Proc. of the IEEE Conference on Computer Vision and Pattern Recognition (CVPR)*, 2016.
- P. Dollár, C. Wojek, B. Schiele, and P. Perona. Pedestrian detection: A benchmark. In *CVPR*, 2009.
- L. Fei-Fei, R. Fergus, and P. Perona. Learning generative visual models from few training examples: an incremental bayesian approach tested on 101 object categories. In *IEEE. CVPR 2004, Workshop on Generative-Model Based Vision*, 2004.
- X. Glorot and Y. Bengio. Understanding the difficulty of training deep feedforward neural networks. In *International conference on artificial intelligence and statistics*, page 249–256, 2010.
- P. Goyal, P. Dollár, R. B. Girshick, P. Noordhuis, L. Wesolowski, A. Kyrola, A. Tulloch, Y. Jia, and K. He. Accurate, large minibatch SGD: training imagenet in 1 hour. *CoRR*, abs/1706.02677, 2017. URL <http://arxiv.org/abs/1706.02677>.
- B. Graham. Fractional max-pooling. *CoRR*, abs/1412.6071, 2014.
- G. Griffin, A. Holub, and P. Perona. Caltech-256 object category dataset, 2007.
- K. He, X. Zhang, S. Ren, and J. Sun. Delving deep into rectifiers: Surpassing human-level performance on imagenet classification. In *Proceedings of the 2015 IEEE International Conference on Computer Vision (ICCV)*, ICCV '15, pages 1026–1034, 2015. doi: 10.1109/ICCV.2015.123.
- S. Hochreiter and J. Schmidhuber. Long short-term memory. *Neural Computation*, 9(8):1735–1780, 1997. doi: 10.1162/neco.1997.9.8.1735.
- S. Houben, J. Stallkamp, J. Salmen, M. Schlipsing, and C. Igel. Detection of traffic signs in real-world images: The German Traffic Sign Detection Benchmark. In *International Joint Conference on Neural Networks*, number 1288, 2013.
- S. Ioffe and C. Szegedy. Batch normalization: Accelerating deep network training by reducing internal covariate shift. *CoRR*, abs/1502.03167, 2015.
- V. Jain and E. Learned-Miller. FDDB: A benchmark for face detection in unconstrained settings, 2010.
- D. P. Kingma and J. Ba. Adam: A method for stochastic optimization. *CoRR*, abs/1412.6980, 2014. URL <http://arxiv.org/abs/1412.6980>.
- A. Krizhevsky. Learning multiple layers of features from tiny images, 2009.
- Y. LeCun, L. Bottou, Y. Bengio, and P. Haffner. Gradient-based learning applied to document recognition. In *Proceedings of the IEEE*, volume 86, pages 2278–2324, 1998.
- P. Lucey, J. F. Cohn, T. Kanade, J. Saragih, Z. Ambadar, and I. Matthews. The Extended Cohn-Kanade Dataset (CK+): A complete dataset for action unit and emotion-specified expression. 2010.
- A. Rakotomamonjy and G. Gasso. Histogram of gradients of time-frequency representations for audio scene detection, 2014.
- <span id="page-77-0"></span>O. Russakovsky, J. Deng, H. Su, J. Krause, S. Satheesh, S. Ma, Z. Huang, A. Karpathy, A. Khosla, M. Bernstein, A. C. Berg, and L. Fei-Fei. ImageNet Large Scale Visual Recognition Challenge. *International Journal of Computer Vision (IJCV)*, 115(3):211–252, 2015. doi: 10.1007/s11263-015-0816-y.
- N. Srivastava, G. Hinton, A. Krizhevsky, I. Sutskever, and R. Salakhutdinov. Dropout: A simple way to prevent neural networks from voverfitting. *Journal of Machine Learning Research*, 15: 1929–1958, 2012.
- J. Stallkamp, M. Schlipsing, J. Salmen, and C. Igel. Man vs. computer: Benchmarking machine learning algorithms for traffic sign recognition. *Neural Networks*, 2012. ISSN 0893-6080. doi: 10.1016/j.neunet.2012.02.016.
- A. C. Wilson, R. Roelofs, M. Stern, N. Srebro, and B. Recht. The Marginal Value of Adaptive Gradient Methods in Machine Learning. *arXiv e-prints*, art. arXiv:1705.08292, May 2017.
- G. Xia, X. Bai, J. Ding, Z. Zhu, S. J. Belongie, J. Luo, M. Datcu, M. Pelillo, and L. Zhang. DOTA: A large-scale dataset for object detection in aerial images. *CoRR*, abs/1711.10398, 2017. URL <http://arxiv.org/abs/1711.10398>.
- H. Zhang, Y. N. Dauphin, and T. Ma. Residual learning without normalization via better initialization. In *International Conference on Learning Representations*, 2019. URL [https:](https://openreview.net/forum?id=H1gsz30cKX) [//openreview.net/forum?id=H1gsz30cKX](https://openreview.net/forum?id=H1gsz30cKX).